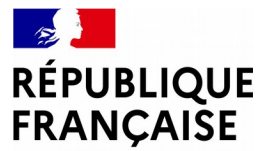

Liberté Égalité Fraternité

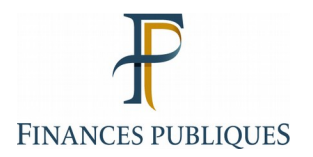

# **AGIR Ministères**

# **Formation DLADMIN**

## **2022**

**Direction générale des Finances publiques**

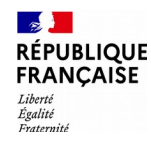

### Objectif de la formation

Appréhender l'utilisation de l'application AGIR Ministères en tant qu'administrateur local au travers des axes suivants :

- Présentation des fonctionnalités de l'application
- Ergonomie de l'application
- Périmètre d'action de l'administrateur local

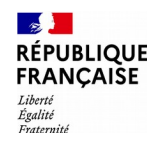

# **Informations générales**

- **Les objectifs poursuivis par AGIR Ministères**
- **Les différents acteurs dans AGIR Ministères et leur profil**
- **Les administrateurs**
- **Les acteurs du contrôle**
- **La gestion des habilitations**
- **Les modalités d'accès à l'application**

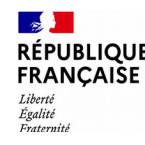

## Les objectifs poursuivis par AGIR Ministères

L'application AGIR Ministères est un outil de :

- planification (matérialisation de plans de contrôle interne) ;
- pilotage et formalisation des contrôles de supervision a posteriori inscrits aux plans de contrôle ;
- suivi et valorisation des constats opérés dans le cadre de ces contrôles.

AGIR Ministères permet ainsi :

- d'homogénéiser les pratiques de formalisation et de pilotage ;
- de centraliser et consolider le résultat des contrôles sur une base unique ;
- de renforcer l'appropriation du processus de maîtrise des risques (processus connu et partagé par les différents acteurs et pouvant être étendus à l'ensemble des domaines d'activités métier).

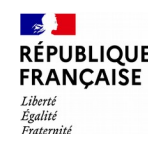

### Les différents acteurs dans AGIR Ministères et leur profil

- Les administrateurs à la Direction générale : profil DGADMIN
- Les consultants à la Direction générale : profil DGCONSUL
- Les administrateurs à la Direction locale : profil DLADMIN
- Les valideurs du PDCI à la Direction locale : profil DLVALID (ou profil DLADMIN)
- Les consultants à la Direction locale : profil DLCONSUL
- Les acteurs de contrôles de supervision : profil UTMAJ ou profil UTCORROB
- Les acteurs de contrôles de corroboration : profil UTCORROB ou profil DLADMIN
- Les consultants de l'Unité de Travail : profil UTCONSUL

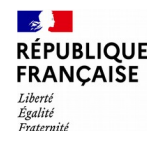

Les administrateurs 1/2

### **L'administrateur national ou DGADMIN**

- Création et gestion de référentiels (Exemple : liste des directions auxquelles seront associées les Plans Directionnels de Contrôle Interne (PDCI))
- Création des thèmes de contrôles nationaux et paramétrage du Plan national de contrôle interne (PNCI)
- Gestion de la campagne (exemples : ouverture, fermeture)

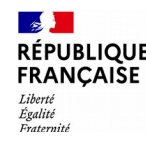

Les administrateurs 2/2

### **L'administrateur local ou DLADMIN**

- Création des unités de travail\* rattachées à la Direction
- Affectation à chaque unité de travail\* d'un responsable et d'un délégué
- Affectation des thèmes de contrôles aux unités de travail\* concernées
- Création des thèmes de contrôles locaux
- Définition et attribution des périmètres de corroboration
- $\triangleright$  Saisie de contrôles de supervision *a posteriori* et des actions qui en découlent + contrôles de corroboration
- Possibilité de valider le PDCI

**\* Définition d'une unité de travail :**

**Unité organisationnelle composée d'un responsable et d'un ou de plusieurs délégués et à laquelle sont affectés les contrôles devant être réalisés dans le cadre du PDCI**

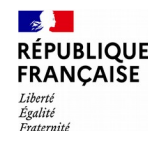

Les acteurs du contrôle 1/2

### **L'acteur en charge de la réalisation des contrôles de supervision a posteriori ou UTMAJ :**

Formalisation dans AGIR de ses contrôles de supervision *a posteriori* :

- saisie des grilles de contrôle
- saisie et mise en œuvre des actions qui en découlent

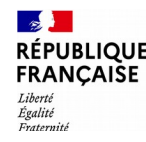

Les acteurs du contrôle 2/2

### **L'acteur en charge de la réalisation des contrôles de corroboration ou UTCORROB :**

- $\triangleright$  Formalisation de ses propres contrôles de supervision *a posteriori* (saisie des grilles de contrôle, mise en œuvre des actions qui en découlent)
- Consultation de l'activité des unités de travail appartenant à son périmètre de corroboration (grilles de supervision, grilles de corroboration, résultat des grilles validées, plan d'actions...)
- Formalisation de contrôles de corroboration (en fonction du dispositif arrêté localement).

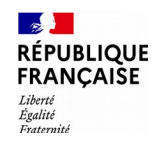

## Modalités d'accès à l'application

La connexion à l'application se fait via le [portail ADER](https://pass.cp.finances.ader.gouv.fr/)

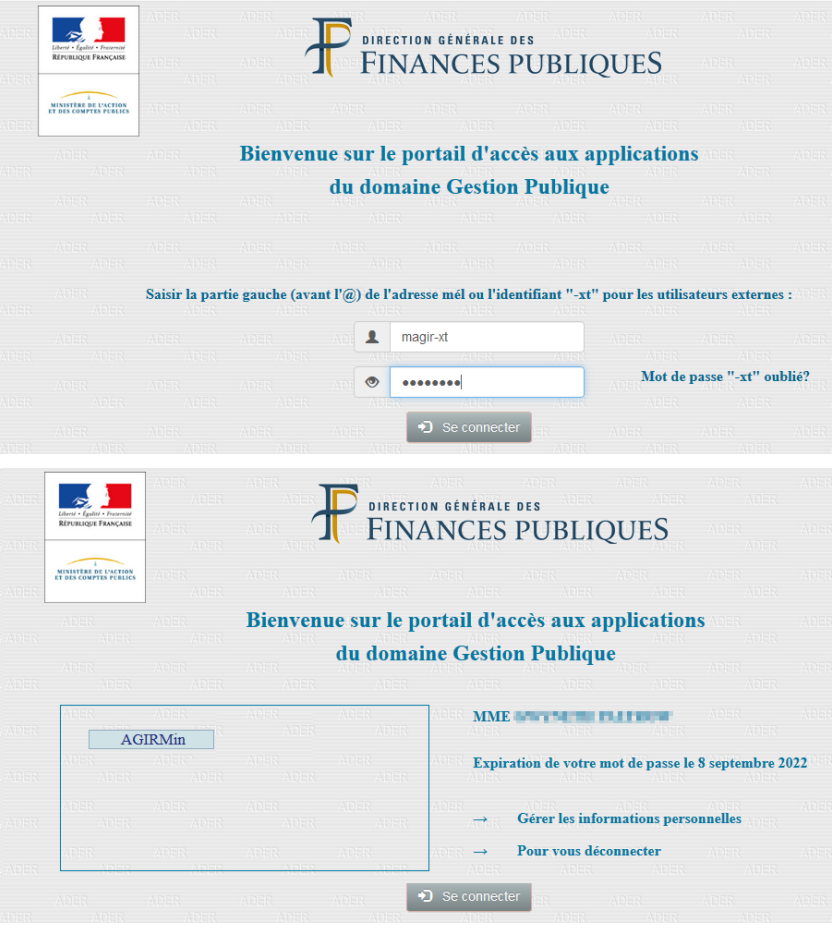

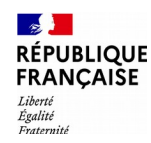

# **Menus et navigation**

- **La page d'accueil et la navigation**
- **Les différents menus en fonction du profil attribué**
- **Le menu d'un administrateur local**
- **Chronologie d'une campagne**

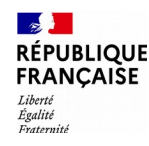

## La page d'accueil et la navigation 1/3

L'utilisation de Mozilla est fortement recommandée

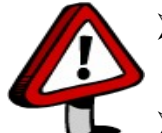

- **En cas de saisie, une seule fenêtre** AGIR Ministères doit être ouverte dans le navigateur au risque de rendre incohérentes les données visualisées à l'écran.
- $\triangleright$  L'icône  $\bullet$  permet de revenir à la page d'accueil
- Pour revenir à la page précédente, il faut utiliser le « **chemin de fer** » (suite de liens hypertextes) et non pas le retour à la page précédente du navigateur

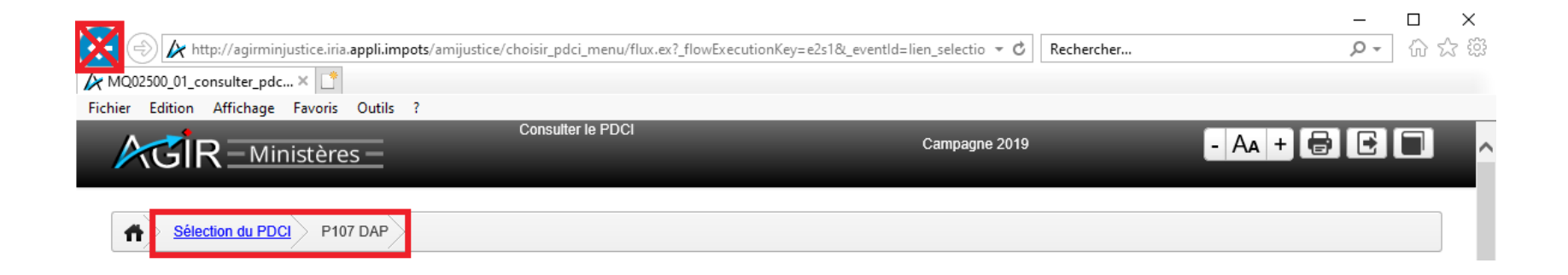

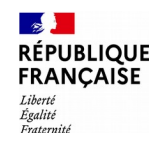

## La page d'accueil et la navigation 2/3

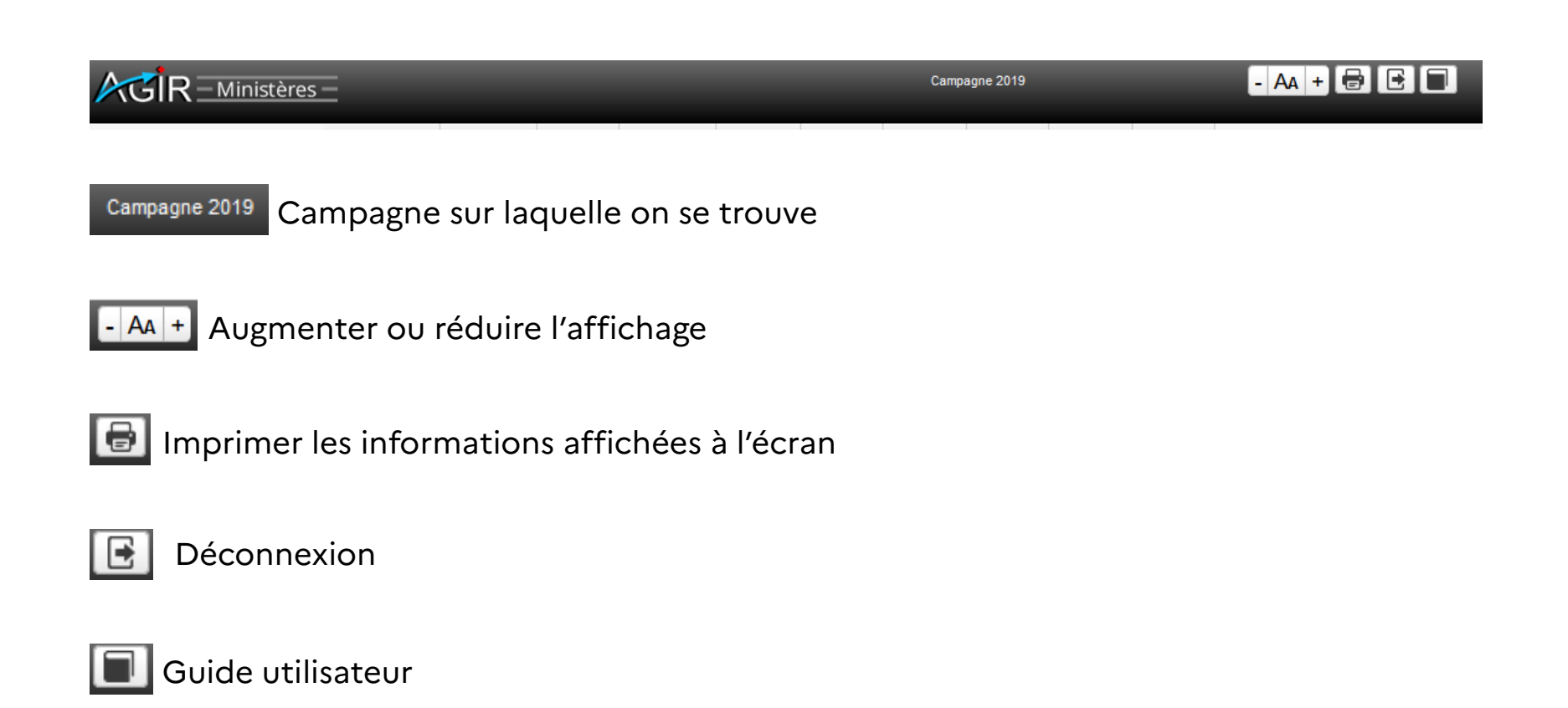

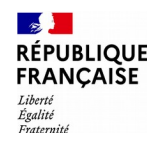

## La page d'accueil et la navigation 3/3

- Un tri croissant ou décroissant est possible en cliquant sur l'en-tête de la colonne
- Les zones de saisie en haut des colonnes des tableaux permettent d'appliquer un filtre à partir de mots-clés (voire de lettres clés) / conditions
- $\triangleright$  Conditions < <= => > <> = \*
- $\triangleright$  Il est possible de combiner plusieurs filtres

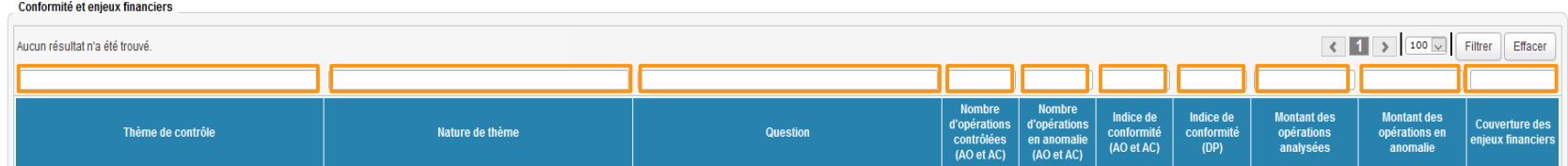

> Des exports en ods, pdf et csv sont possibles via ces icônes

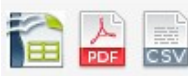

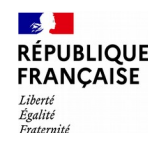

## Les différents menus en fonction du profil attribué 1/2

Dans AGIR, la barre de menu qui s'affiche est adaptée au profil de l'utilisateur.

#### **Profil DLADMIN**

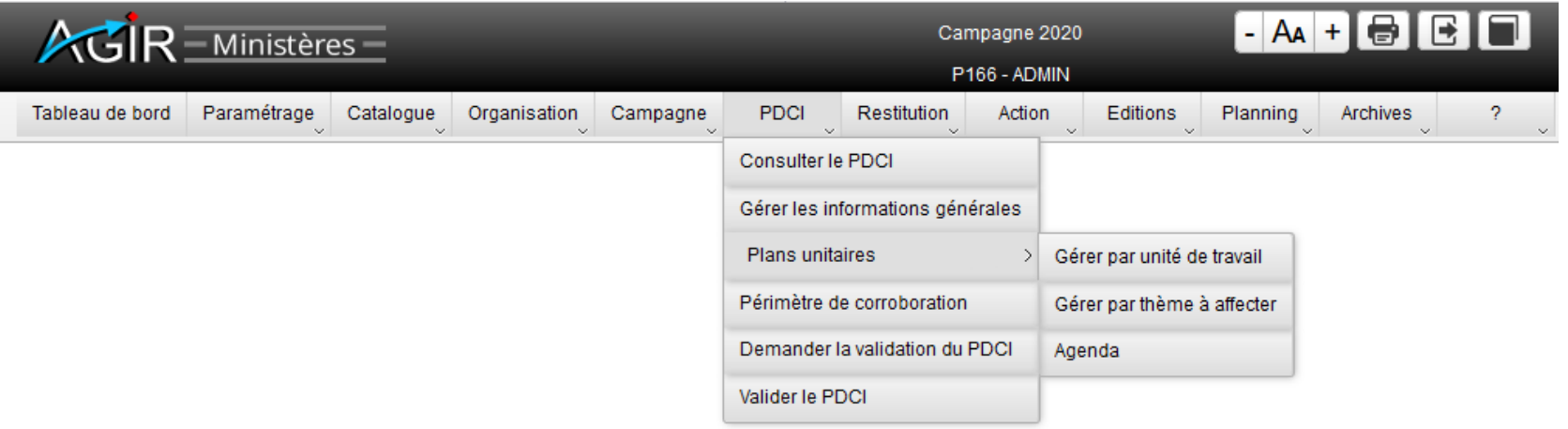

#### **Profil DLVALID**

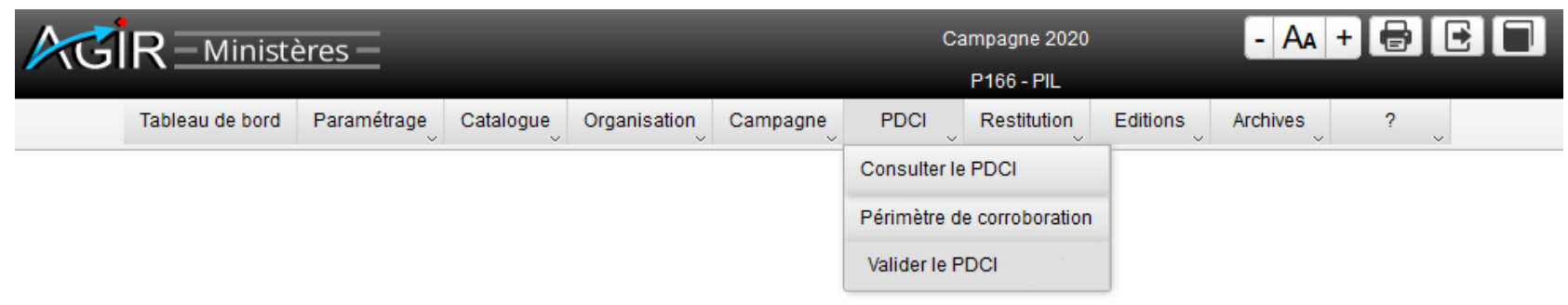

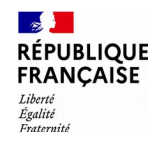

### Les différents menus en fonction du profil attribué 2/2

#### **Profil UTCORROB**

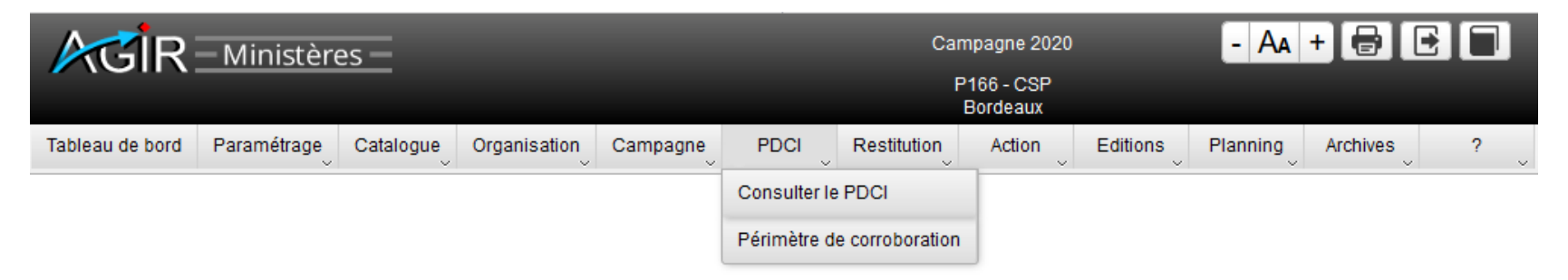

#### **Profil UTMAJ**

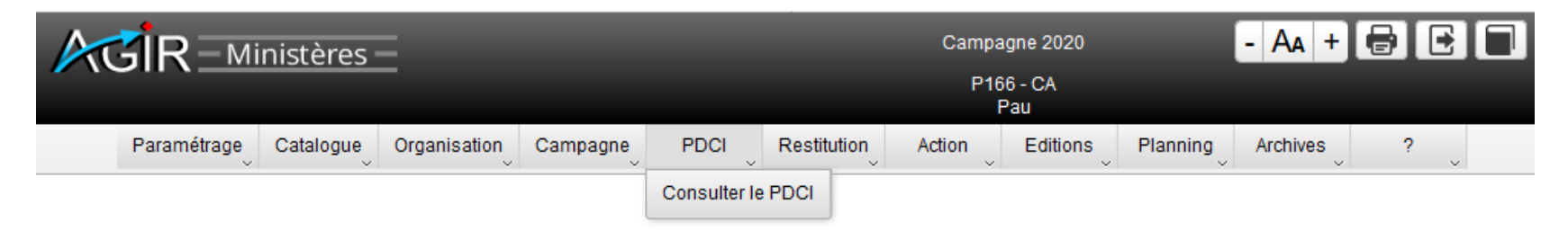

Seules les fonctionnalités autorisées pour le profil de l'utilisateur lui sont proposées.

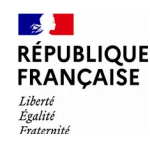

## La barre de menu d'un administrateur local 1/14

**Tableau de bord :** permet de consulter les principaux indicateurs de pilotage (taux de retard, taux de réalisation, taux d'avancement) et d'accéder aux restitutions.

**Paramétrage :** permet de consulter le contenu des groupes de thèmes nationaux et de paramétrer et de consulter des groupes de thèmes au niveau local

 $A$   $+$   $B$ **AGIR** - Ministères Campagne 2020 P166 - ADMIN Tableau de bord) Paramétrage Catalogue Organisation Campagne **PDCI** Editions Restitution Action Planning **Archives** 

**Catalogue :** permet de consulter le catalogue des processus, le catalogue des risques et le catalogue des thèmes de contrôle nationaux et locaux. Les catalogues des process et des risques sont exportables au format csv.

**Campagne :** permet de changer de campagne et de consulter les thèmes de contrôles nationaux affectés au plan national

**Organisation :** permet de créer/modifier les unités de travail, affecter/désaffecter les agents

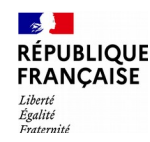

### La barre de menu d'un administrateur local 2/14

Le menu **« Paramétrage > Paramètres restitutions »** permet à l'administrateur local de paramétrer les groupes de thèmes au niveau local et de consulter la composition des groupes de thèmes nationaux.

Groupes de thèmes nationaux : paramétrés par les administrateurs nationaux, ils sont composés des thèmes de contrôles nationaux regroupés par pôle métiers, par thématiques, etc.

Groupes de thèmes locaux : paramétrés uniquement par l'administrateur local AGIR, ils peuvent réunir indistinctement des thèmes locaux et nationaux.

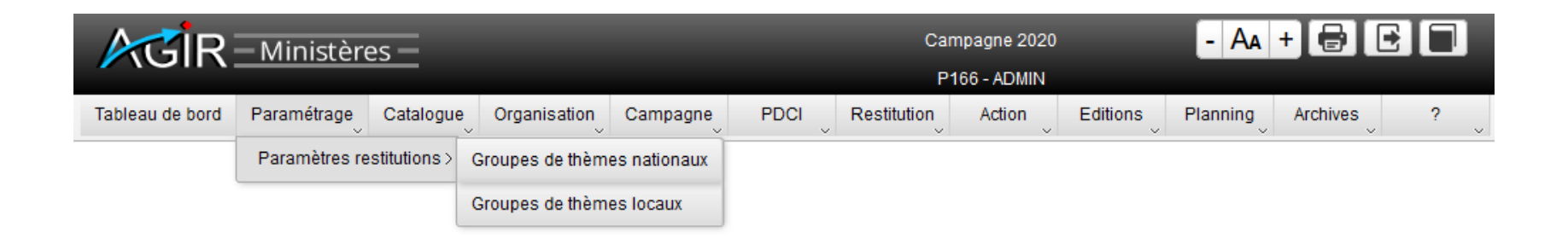

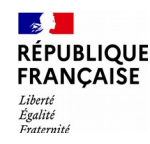

### La barre de menu d'un administrateur local 3/14

#### Le menu **« Catalogue »** :

- Sous-menu « Catalogue des process »
- Sous-menu « Catalogue des risques »
- Sous-menu « Catalogue des thèmes de contrôle »

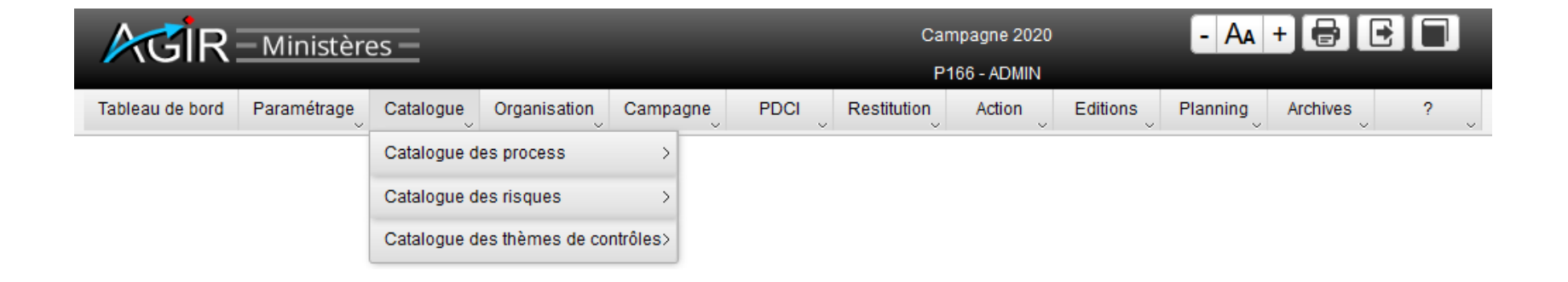

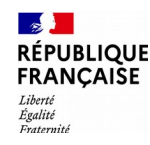

### La barre de menu d'un administrateur local 4/14

Le sous-menu **« Catalogue des process »** permet de consulter les process (cycle, souscycle, processus, procédure, tâche et opération).

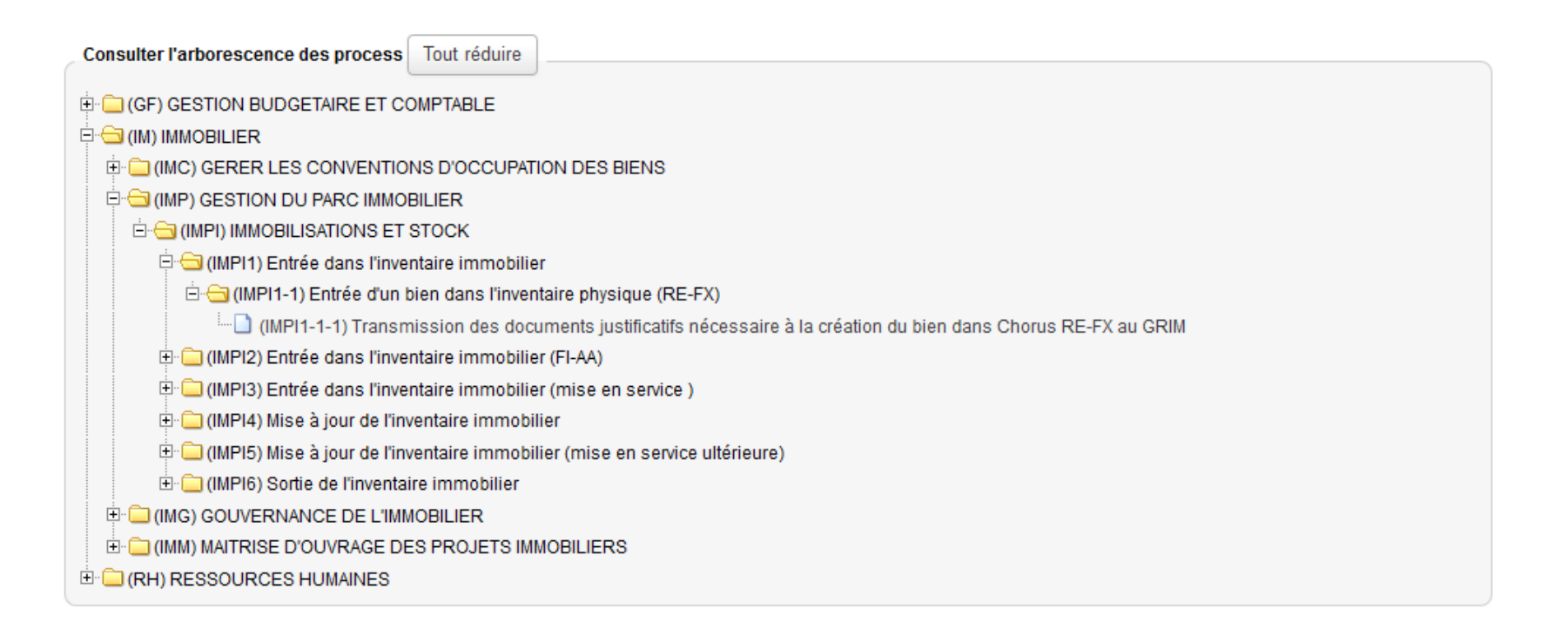

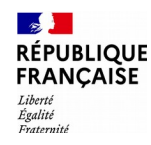

## La barre de menu d'un administrateur local 5/14

Le sous-menu **« Catalogue des risques »** permet de consulter les risques (famille, objectif, risque générique et risque spécifique).

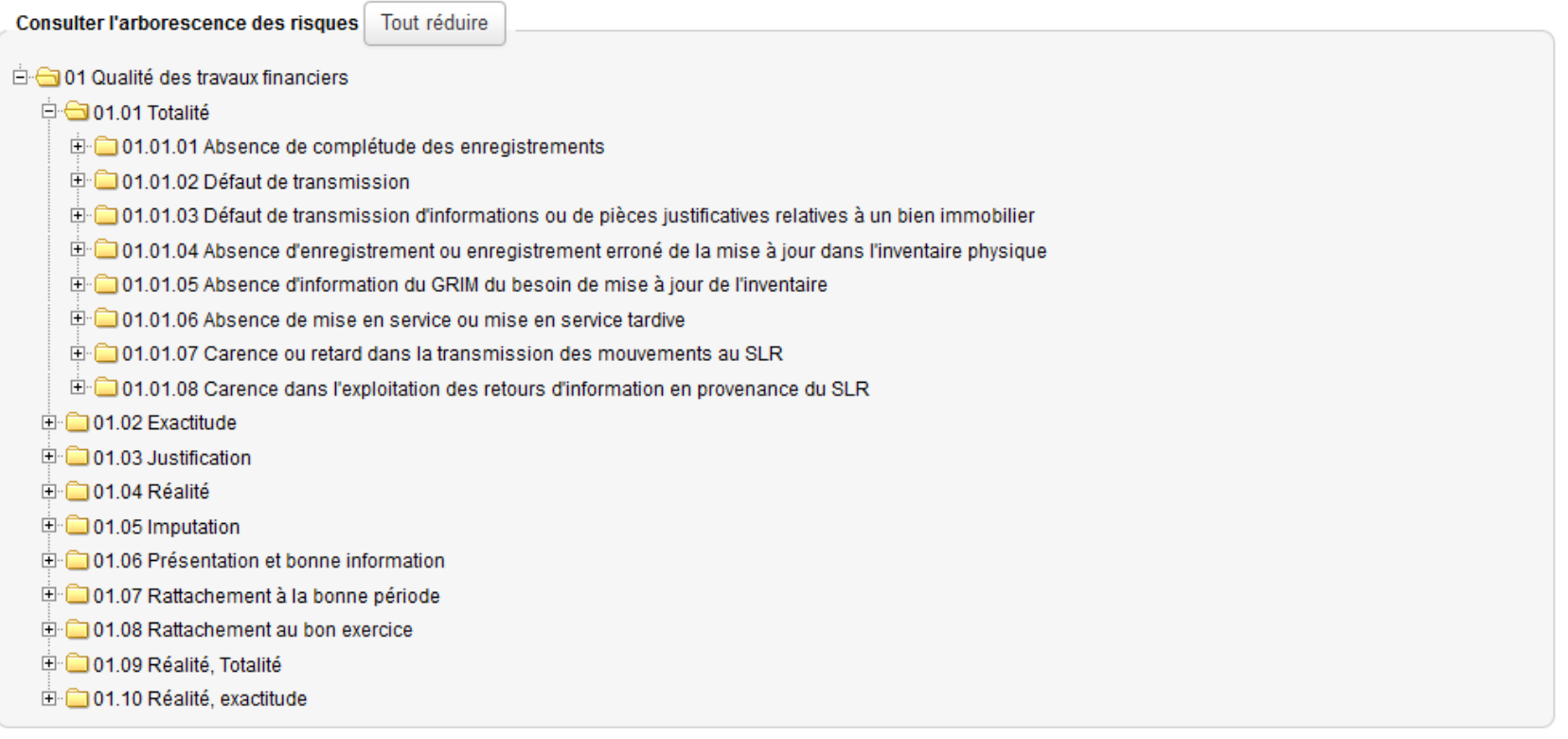

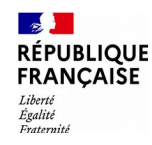

### La barre de menu d'un administrateur local 6/14

Le sous-menu **« Catalogue des thèmes de contrôles > Thèmes de contrôles Nationaux »**  permet de consulter les thèmes de contrôle nationaux (créés par les DGADMIN).

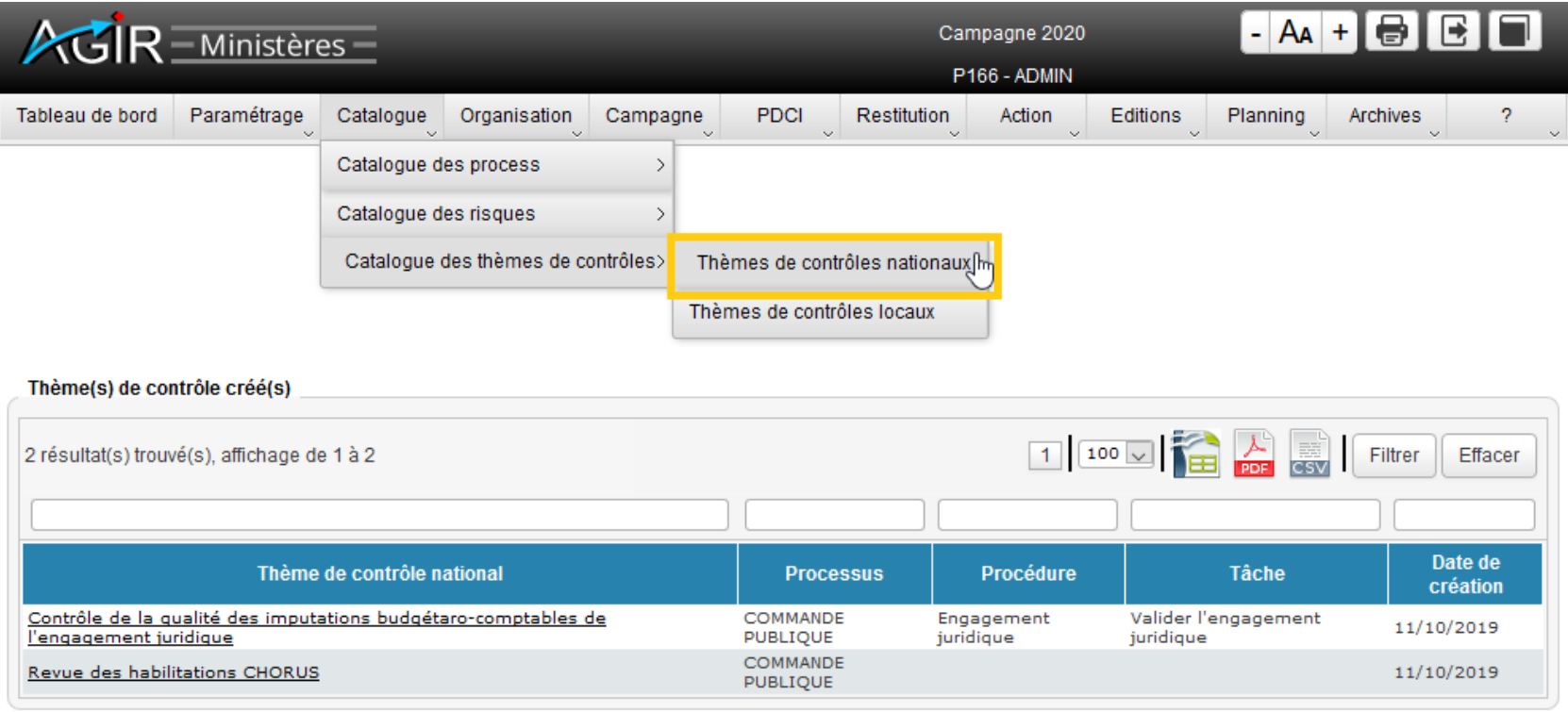

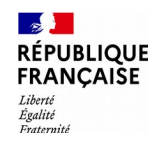

### La barre de menu d'un administrateur local 7/14

Le sous-menu **« Catalogue des thèmes de contrôles > Thèmes de contrôles locaux »** permet de créer / consulter les thèmes de contrôle locaux.

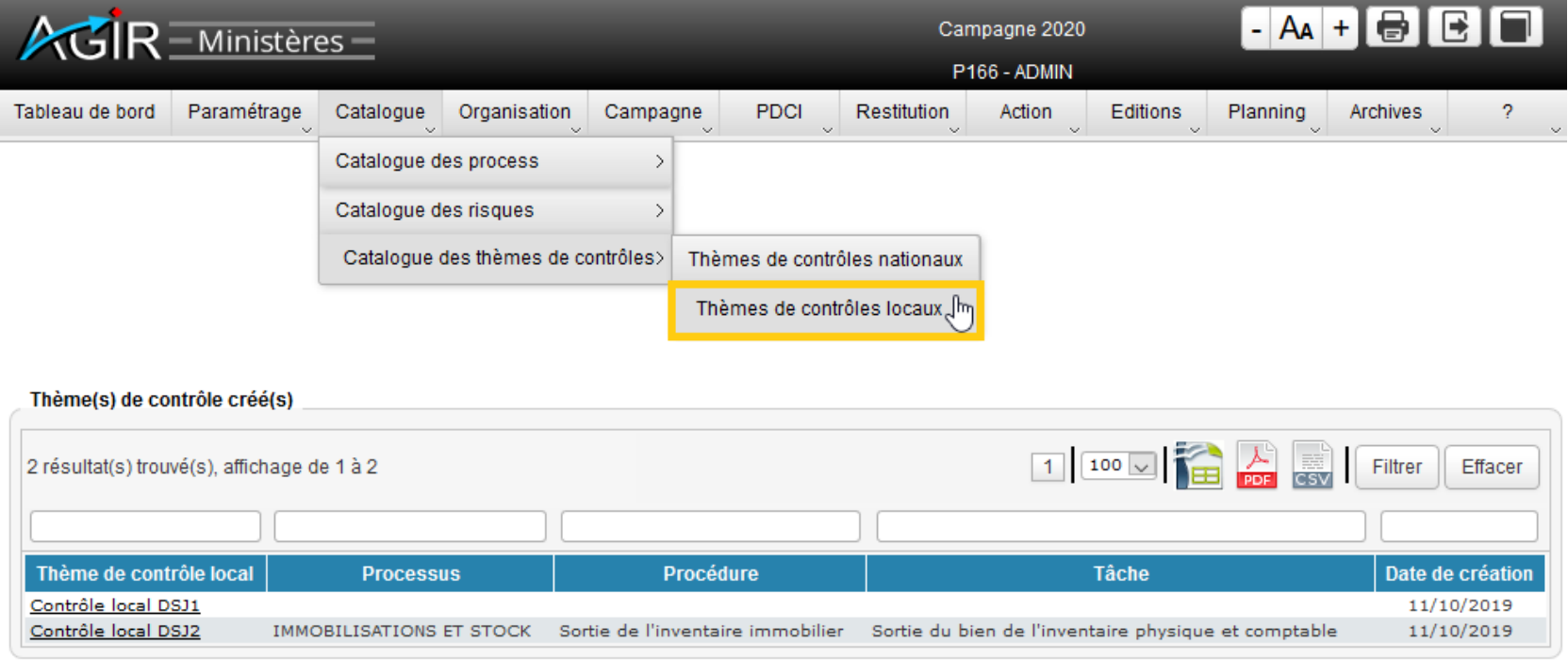

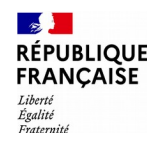

### La barre de menu d'un administrateur local 8/14

Le menu **« Organisation »** permet de gérer l'organisation au niveau local.

Le sous-menu **« Unités de travail »** permet de créer, modifier, supprimer les unités de travail.

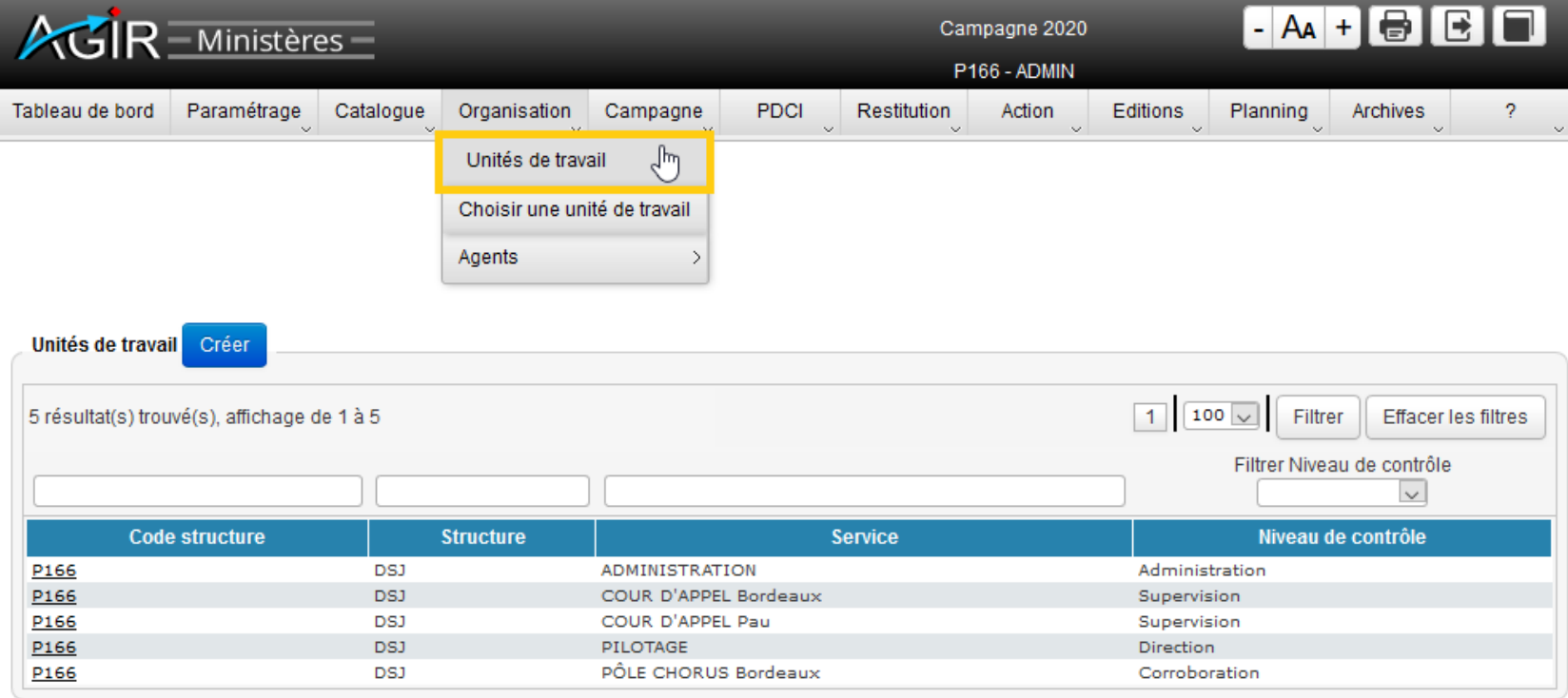

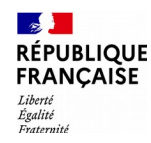

### La barre de menu d'un administrateur local 9/14

Le sous-menu **« Choisir une unité de travail »** permet aux personnes affectées dans plusieurs unités de travail (fonctionnalité active uniquement pour elles) de sélectionner celle sur laquelle elles souhaitent travailler.

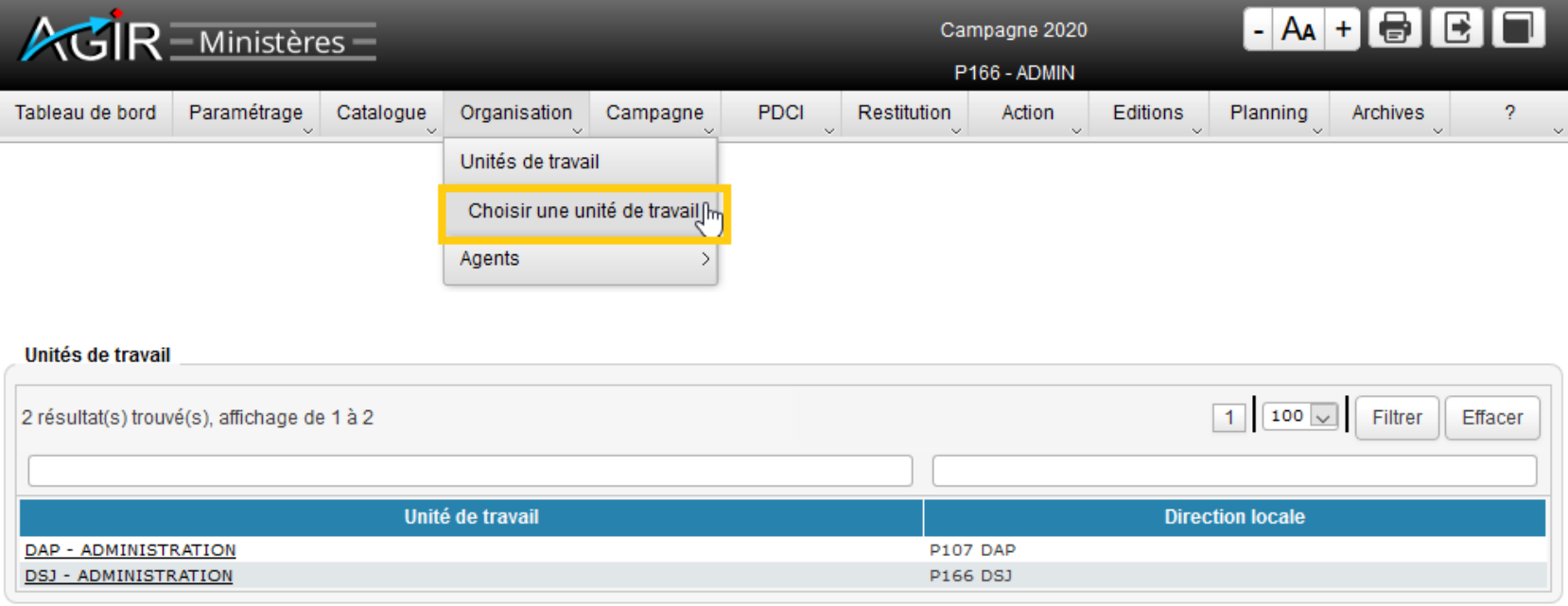

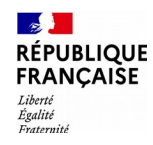

### La barre de menu d'un administrateur local 10/14

Le sous-menu **« Agents »** permet :

- d'affecter des agents (responsable/délégué) ;
- de supprimer l'affectation d'un délégué ;
- de remplacer un responsable.

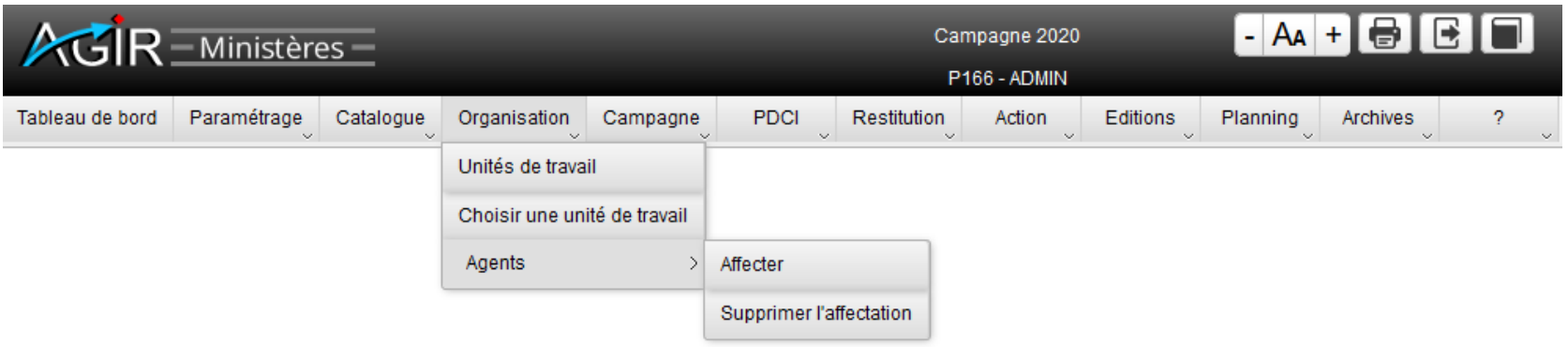

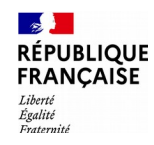

### La barre de menu d'un administrateur local 11/14

Le menu **« Campagne > Changer de campagne »** permet d'accéder aux campagnes précédentes.

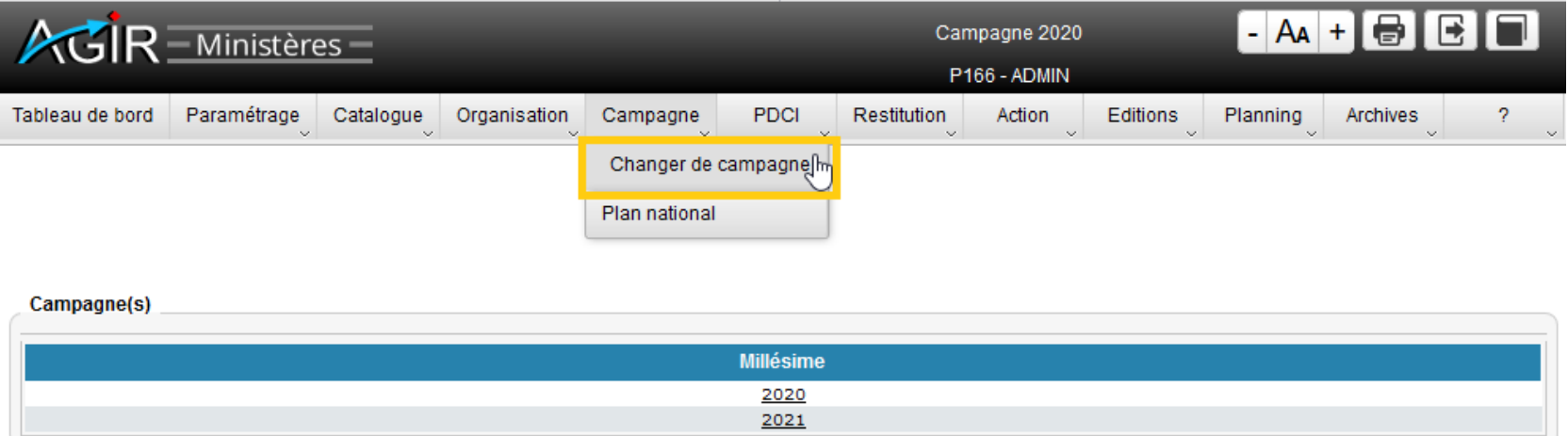

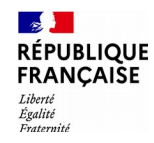

### La barre de menu d'un administrateur local 12/14

Le menu **« Campagne > Plan national »** permet de consulter les thèmes de contrôle nationaux obligatoires dans le cadre du PNCI.

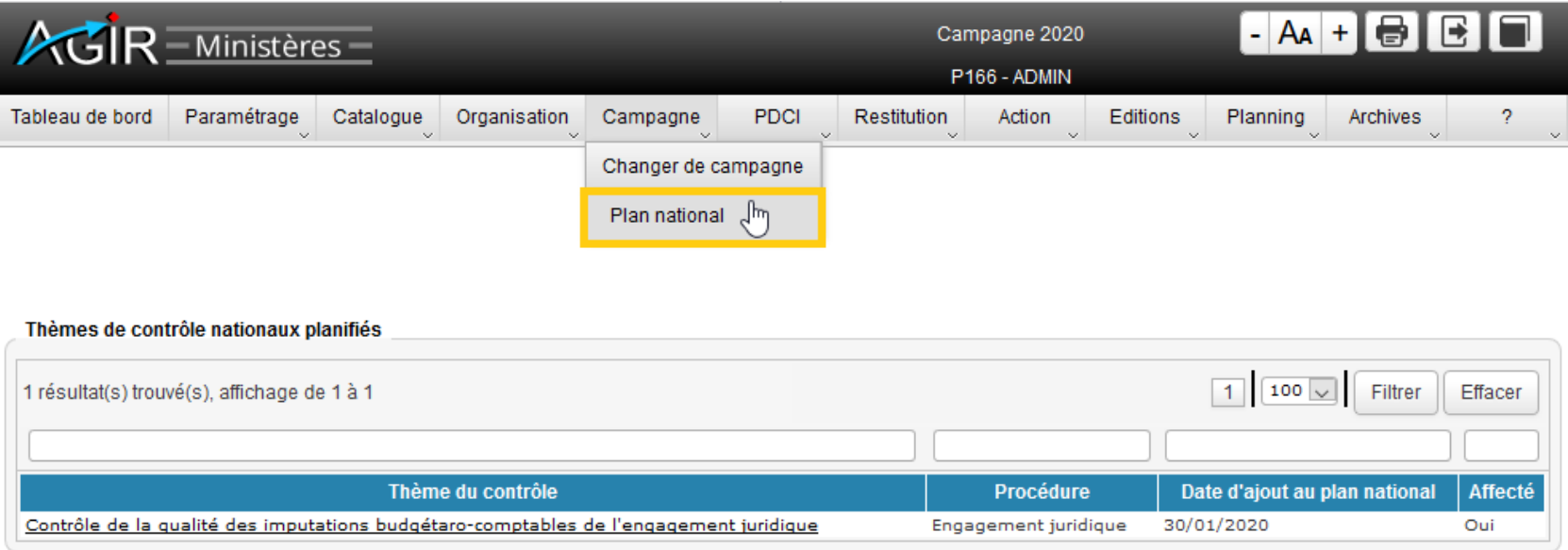

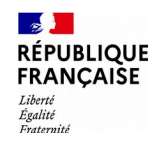

### La barre de menu d'un administrateur local 13/14

Le menu **« ? »** permet :

- de connaître la version de l'application ;
- d'afficher les caractéristiques de l'utilisateur connecté (nom, identifiant, adresse mel, profil…) ;
- de consulter la note de maintenance.

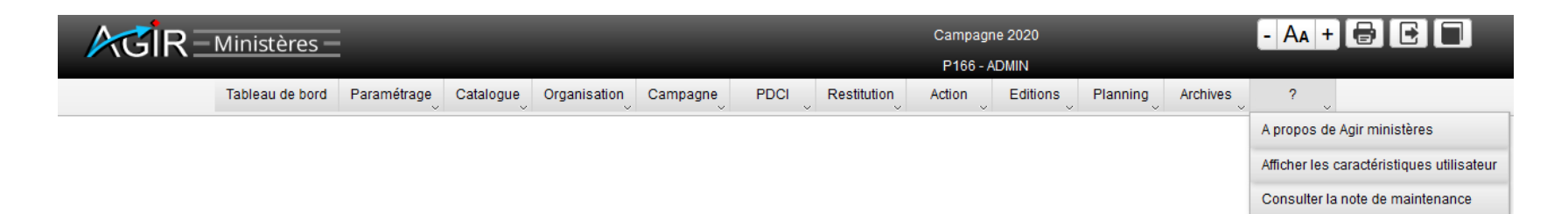

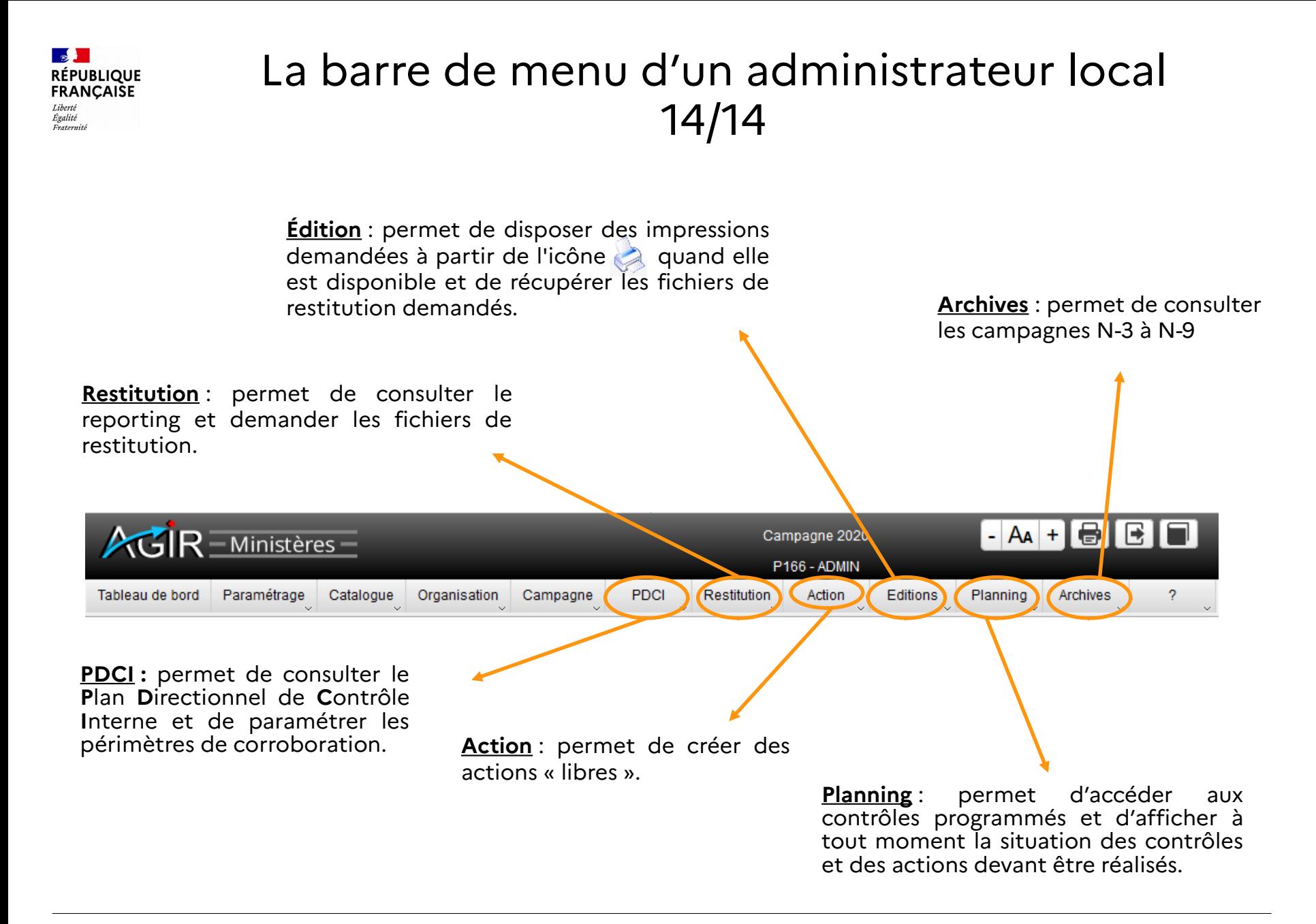

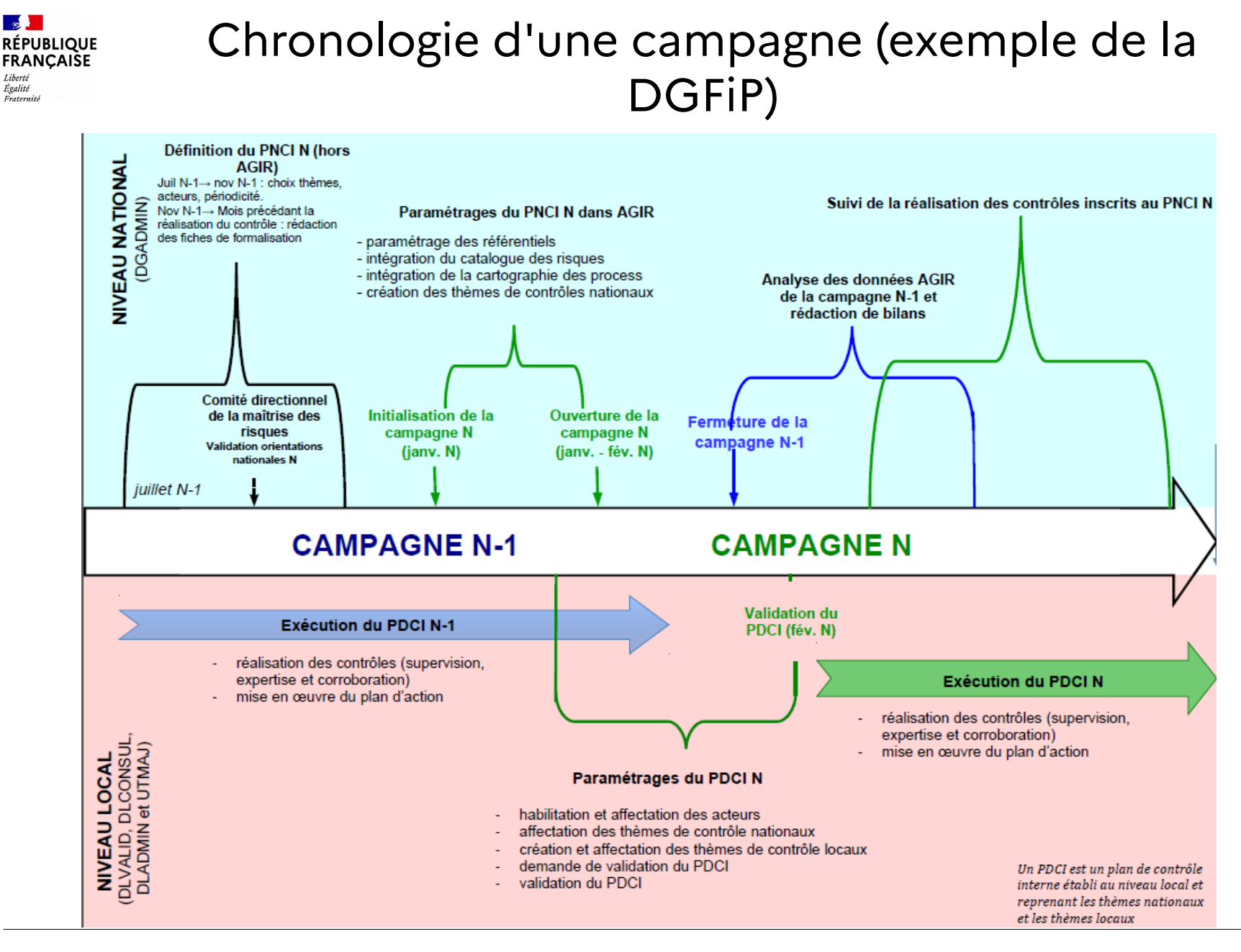

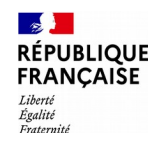

# **Paramétrages par l'administrateur local**

• **La gestion des unités de travail**

### • **La préparation et la validation du PDCI**

- Création des thèmes de contrôles locaux
- Affectation des contrôles aux UT
- Gestion de l'agenda
- Création des périmètres de corroboration
- Gestion des informations générales
- Demande de validation et validation du PDCI
- **La consultation du PDCI**

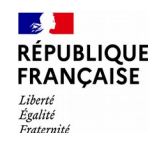

## La gestion des unités de travail 1/7

Le menu **« Organisation > Unités de travail »** permet au DLADMIN de créer les unités de travail en charge de la saisie de contrôles.

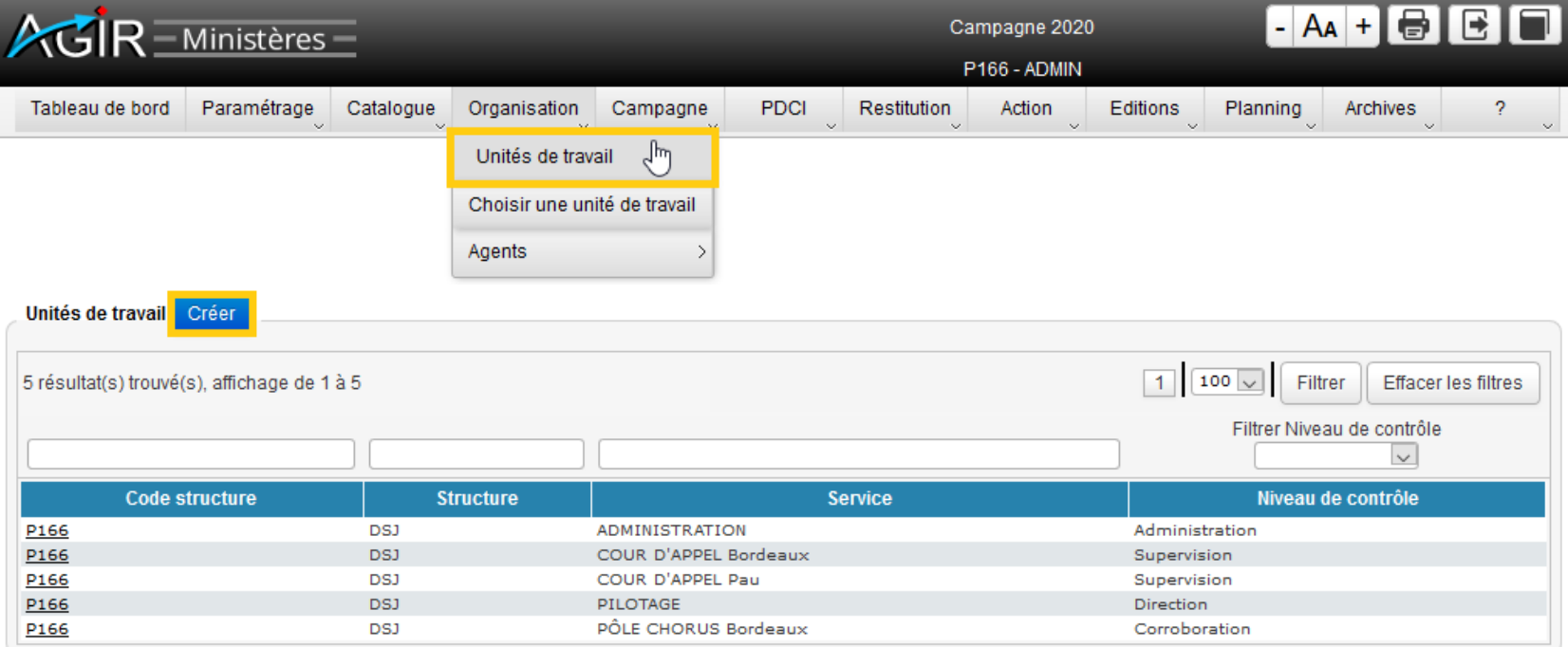

**Rappel de la définition d'une unité de travail : unité organisationnelle composée d'un responsable et d'un ou de plusieurs délégués. Elle est située au niveau le plus fin de la structuration dans AGIR Ministères.**

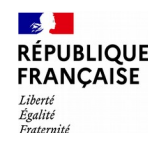

### La gestion des unités de travail 2/7

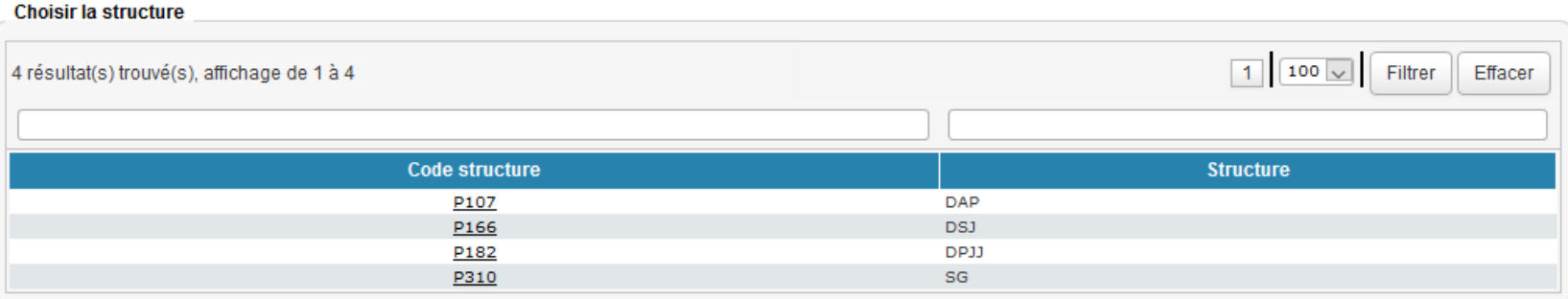

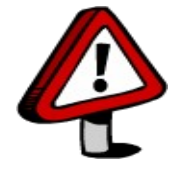

Veiller à sélectionner votre « structure » parmi celles proposées.

#### Créer une unité de travail Structure DSJ Cocher « OUI » uniquement si l'unité a Service\*  $\sim$   $\sim$ vocation à être « responsable de corroboration » Complément du service Unité de travail responsable de corroboration ( O Oui) O Non Valider Annuler

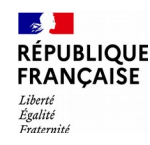

### La gestion des unités de travail 3/7

#### **L'affectation d'un agent à une unité de travail sur AGIR Ministères est fonction du profil détenu.**

L'administrateur local (DLADMIN) doit être affecté à l'unité de travail « **Administration** ».

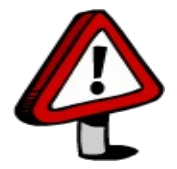

Les valideurs (DLVALID) et les consultants (DLCONSUL) doivent être affectés à l'unité de travail « **Pilotage** ».

Les UTCORROB doivent être affectés obligatoirement aux unités de travail préalablement paramétrées comme unité chargée de contrôles de **corroboration**.

Les utilisateurs en charge du 1<sup>er</sup> niveau de contrôle (UTMAJ) ainsi que les consultants du 1er niveau de contrôle (UTCONSUL) doivent être affectés aux unités de travail non fléchées UT responsable de corroboration.

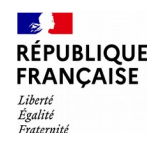

### La gestion des unités de travail 4/7

#### **L'affectation des responsables et délégués :** menu **« Organisation > Agents > Affecter »**

#### **1** Sélectionner l'unité de travail ou «service»

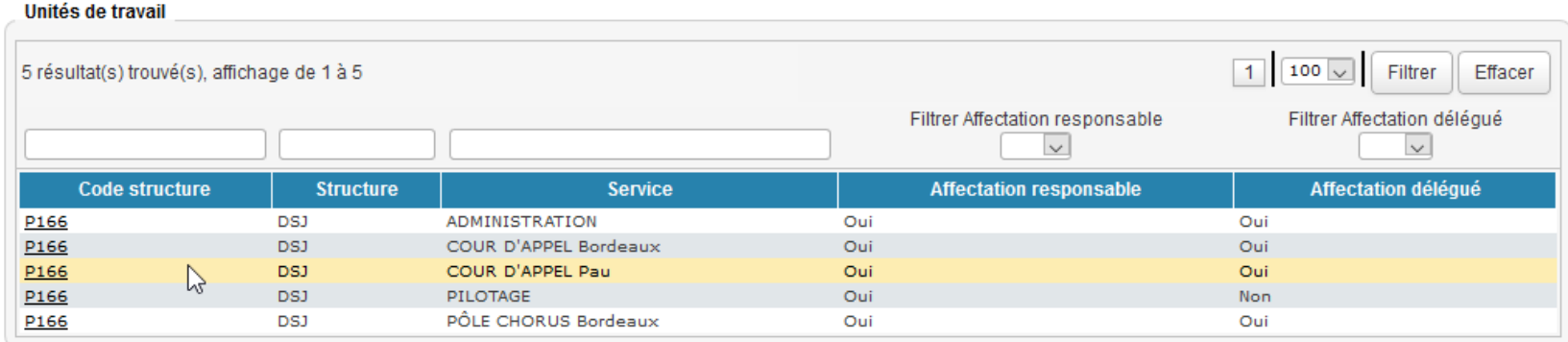

#### **2** Cliquer sur « Affecter un agent »

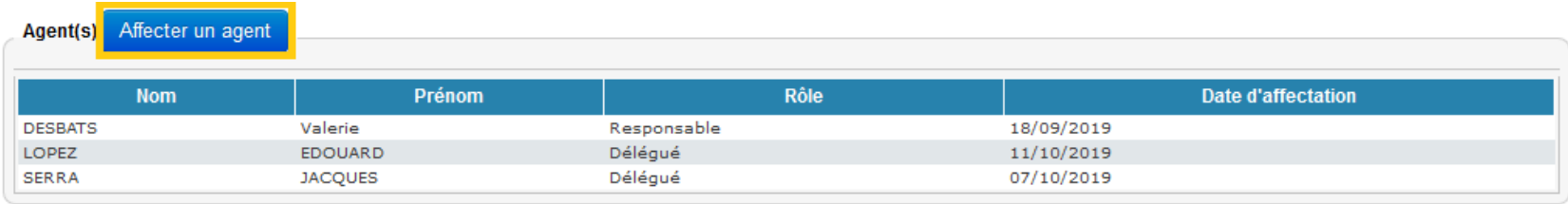
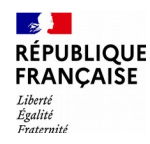

### La gestion des unités de travail 5/7

Rechercher la personne dans l'annuaire et la sélectionner dans la liste. La zone de recherche d'une personne en vue de son affectation prévoit 2 options au choix (via le nom ou via l'identifiant technique).

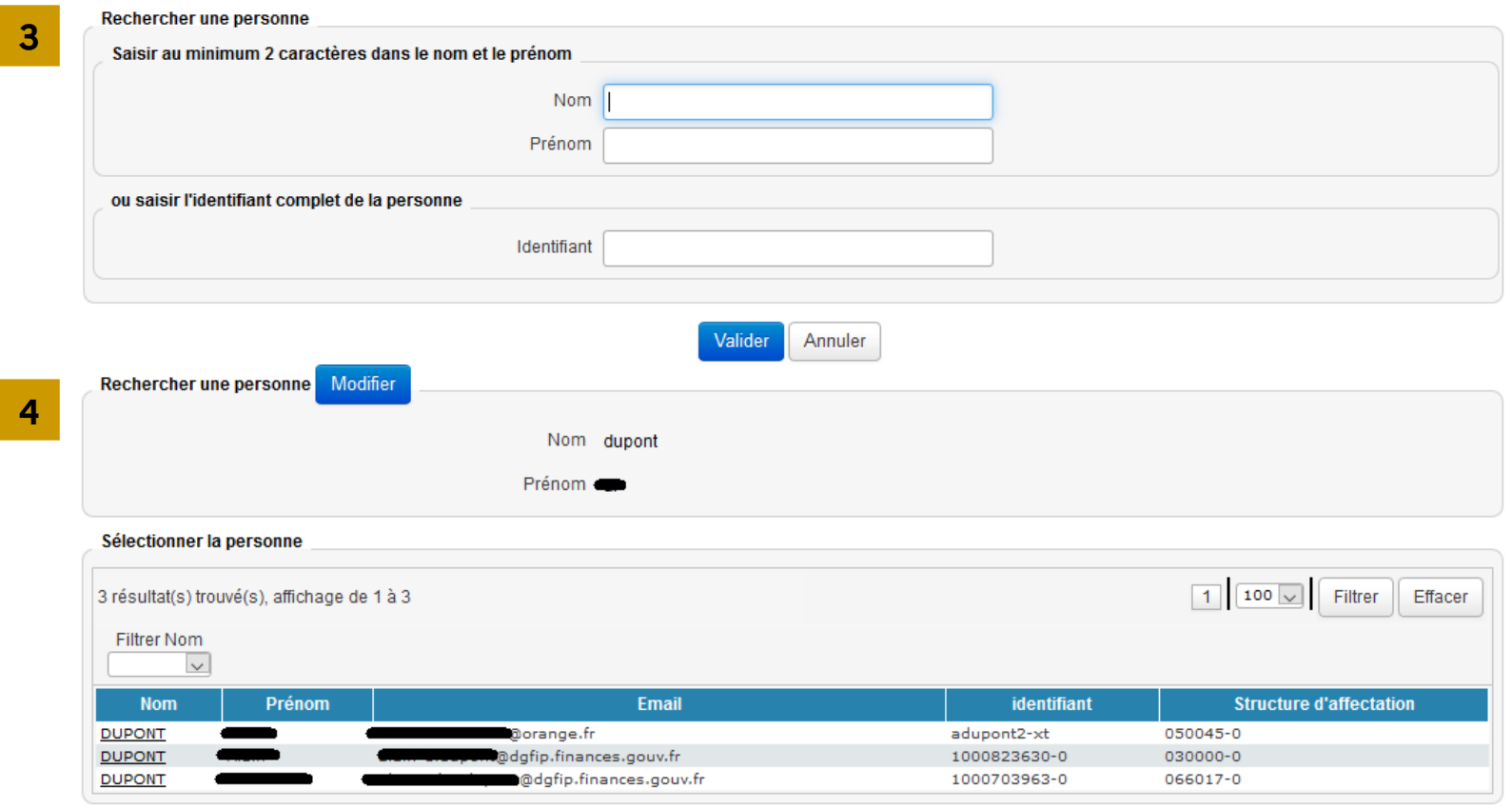

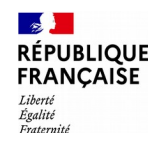

### La gestion des unités de travail 6/7

Préciser le rôle au sein de l'unité de travail : responsable ou délégué.

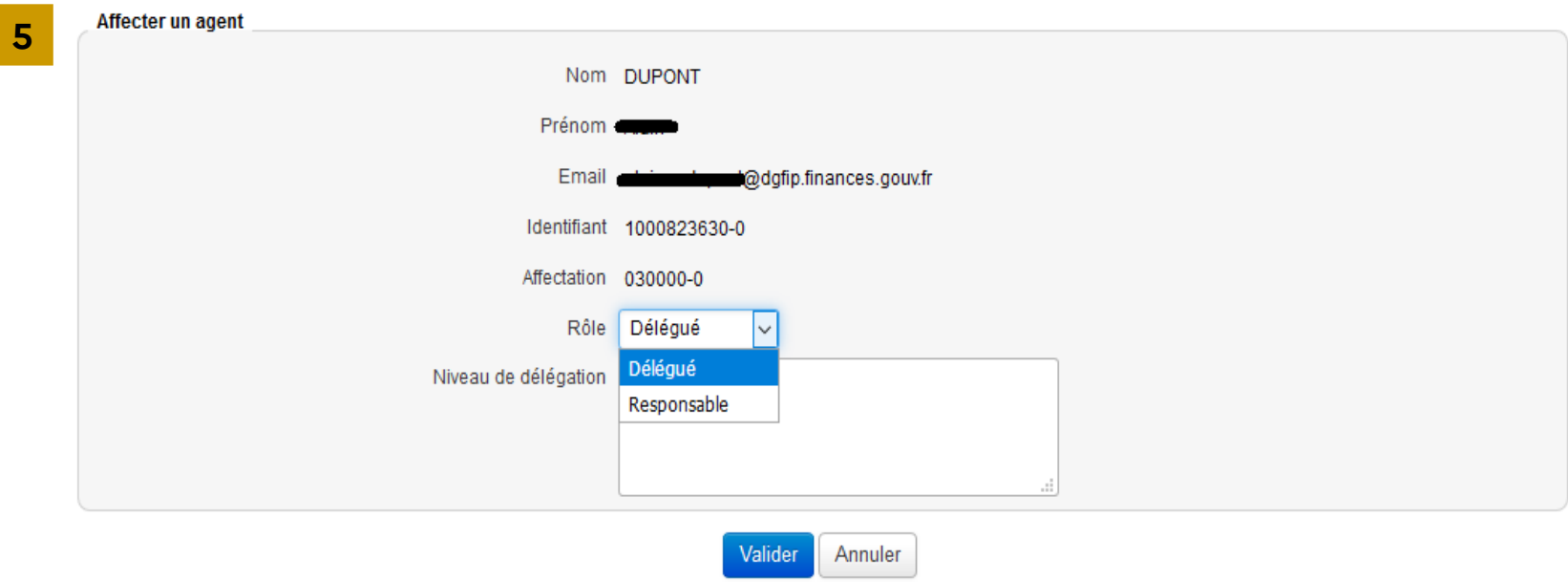

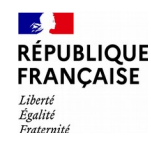

### La gestion des unités de travail 7/7

- **Il est obligatoire, pour demander la validation du PDCI, d'avoir affecté un « responsable » à chaque unité de travail.**
- $\triangleright$  Il est possible d'ajouter, de modifier ou de supprimer des unités de travail.
- Il est possible d'affecter autant de délégués que nécessaire. Les responsables doivent communiquer le nom du ou des délégués à l'administrateur AGIR Ministères. Cependant, pour rappel, les utilisateurs ne réalisant pas eux-mêmes de contrôle dans une unité supervision doivent plutôt être habilités comme UTCONSUL.
- Il est possible de préciser, pour information, la nature de la délégation (par exemple : délégation octroyée pour les contrôles sur le type de grille « analyse de compte(s) » uniquement). Ces précisions sont purement indicatives et n'entraînent pas de blocage dans l'application.
- $\triangleright$  Il est possible d'ajouter, modifier ou supprimer des affectations par ce menu.
- Les travaux effectués dans le cadre de la gestion des unités de travail sont consultables dans la liste des acteurs AGIR Ministères et des unités de travail créés, restituée à partir du menu **Tableau de bord > Aide au paramétrage > Acteurs et unités de travail**.

Réalisation du cas pratique n°1

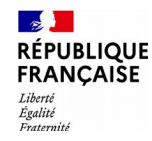

### La préparation et la validation du PDCI Création des thèmes de contrôle locaux 1/11

Chaque thème est rattaché à un des 6 niveaux de process ci-dessous du catalogue des process :

- $\triangleright$  Cycle d'activité : le niveau minimum et obligatoire de rattachement d'un thème
- $\triangleright$  Sous-cycle d'activité
- $\triangleright$  Processus
- $\triangleright$  Procédure
- $\triangleright$  Tâche
- $\triangleright$  Opération

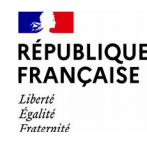

# La préparation et la validation du PDCI Création des thèmes de contrôle locaux 2/11

• **Chaque thème de contrôle est composé de 1 à « n » questions** correspondant à 1 à « n » grilles.

Le traitement de la question suppose, selon le cas, l'exploitation d'un échantillon. Ainsi, le type de grille de contrôle s'accordera à l'existence ou non d'un échantillon.

### • **Les grilles de contrôle sont de 3 types :**

- $\triangleright$  Diagnostic de process : grille de contrôle sans échantillon
- $\triangleright$  Analyse d'opération(s) : grille de contrôle avec échantillon
- $\triangleright$  Analyse de compte(s) : grille de contrôle avec échantillon, réservée aux seuls contrôles de comptes.

#### • **Chaque grille de contrôle permet :**

- $\geq$  de répondre à la question posée,
- d'évaluer la couverture d'un risque,
- $\triangleright$  de prévenir la survenance de nouvelles anomalies par le choix d'actions à mettre en œuvre.

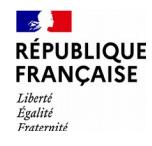

### La préparation et la validation du PDCI Création des thèmes de contrôle locaux 3/11

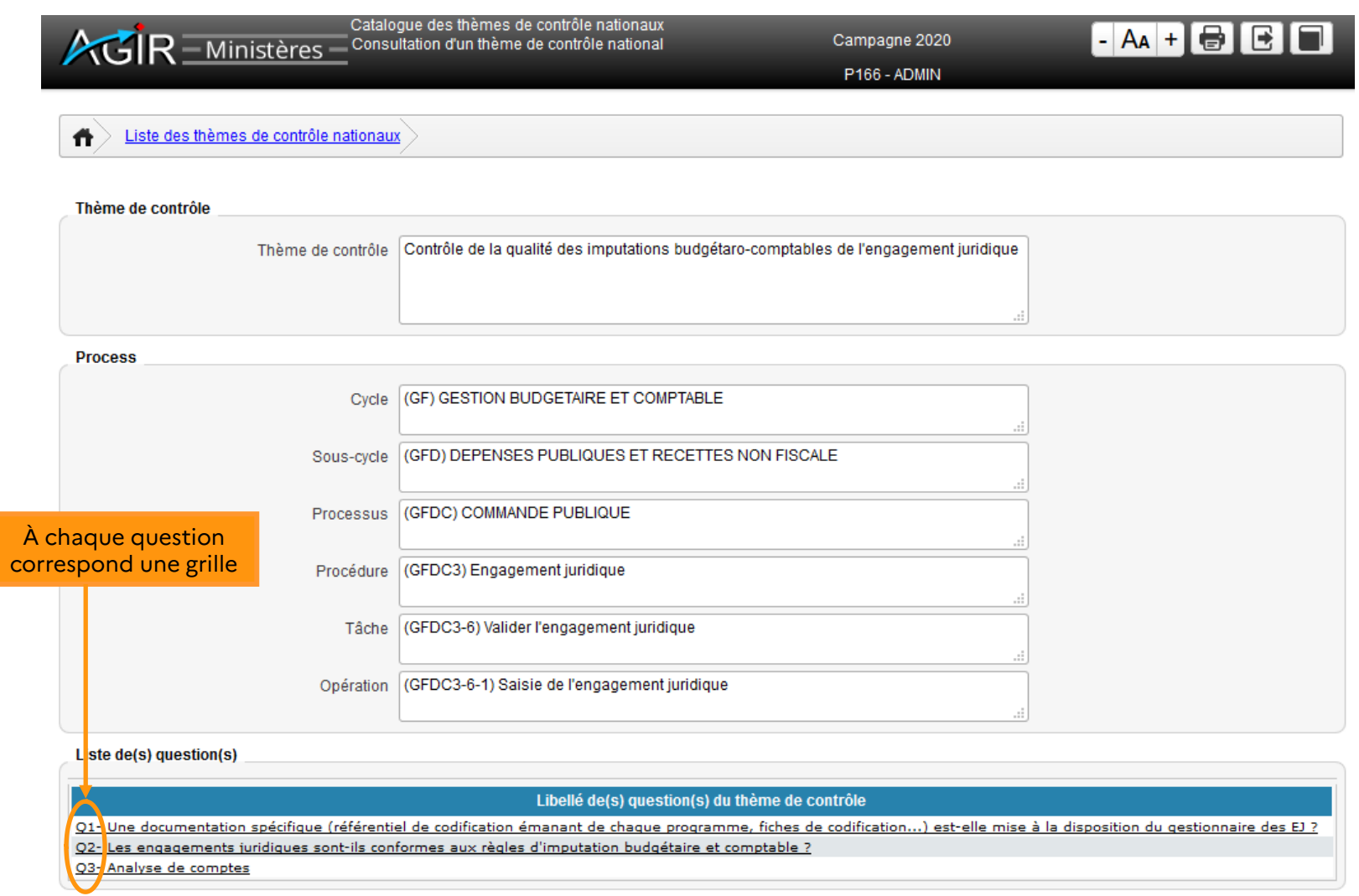

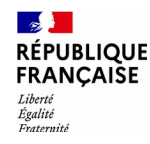

### La préparation et la validation du PDCI Création des thèmes de contrôle locaux 4/11

Menu **« Catalogue > Catalogue des thèmes de contrôles > Thèmes de contrôles locaux »** 

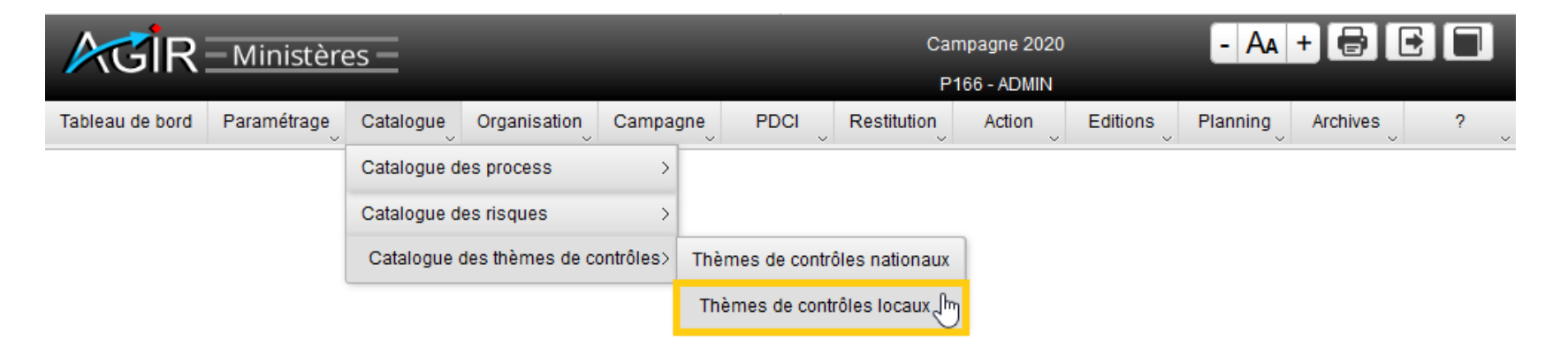

**1** Création d'un thème local de contrôle

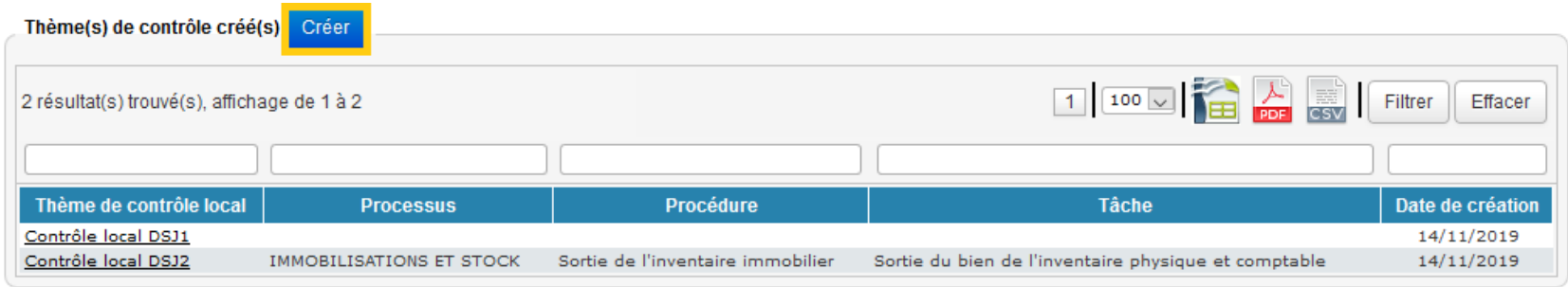

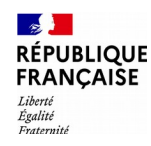

### La préparation et la validation du PDCI Création des thèmes de contrôle locaux 5/11

### **2** Saisie du libellé du thème de contrôle et sélection du process

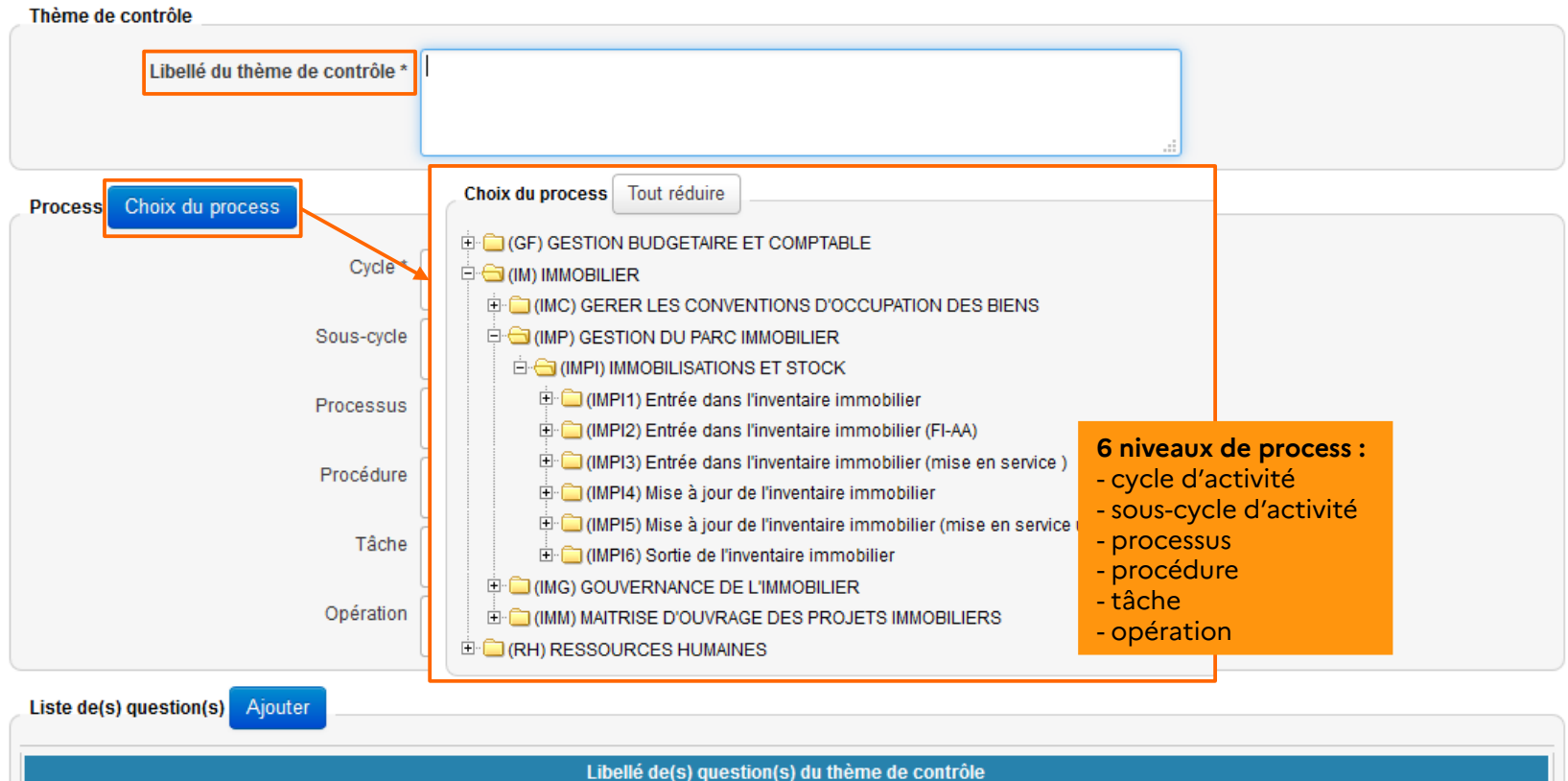

Valider Annuler

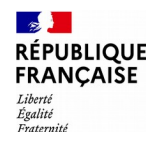

### La préparation et la validation du PDCI Création des thèmes de contrôle locaux 6/11

#### **3** Saisie d'une question : libellé + modalités de contrôle

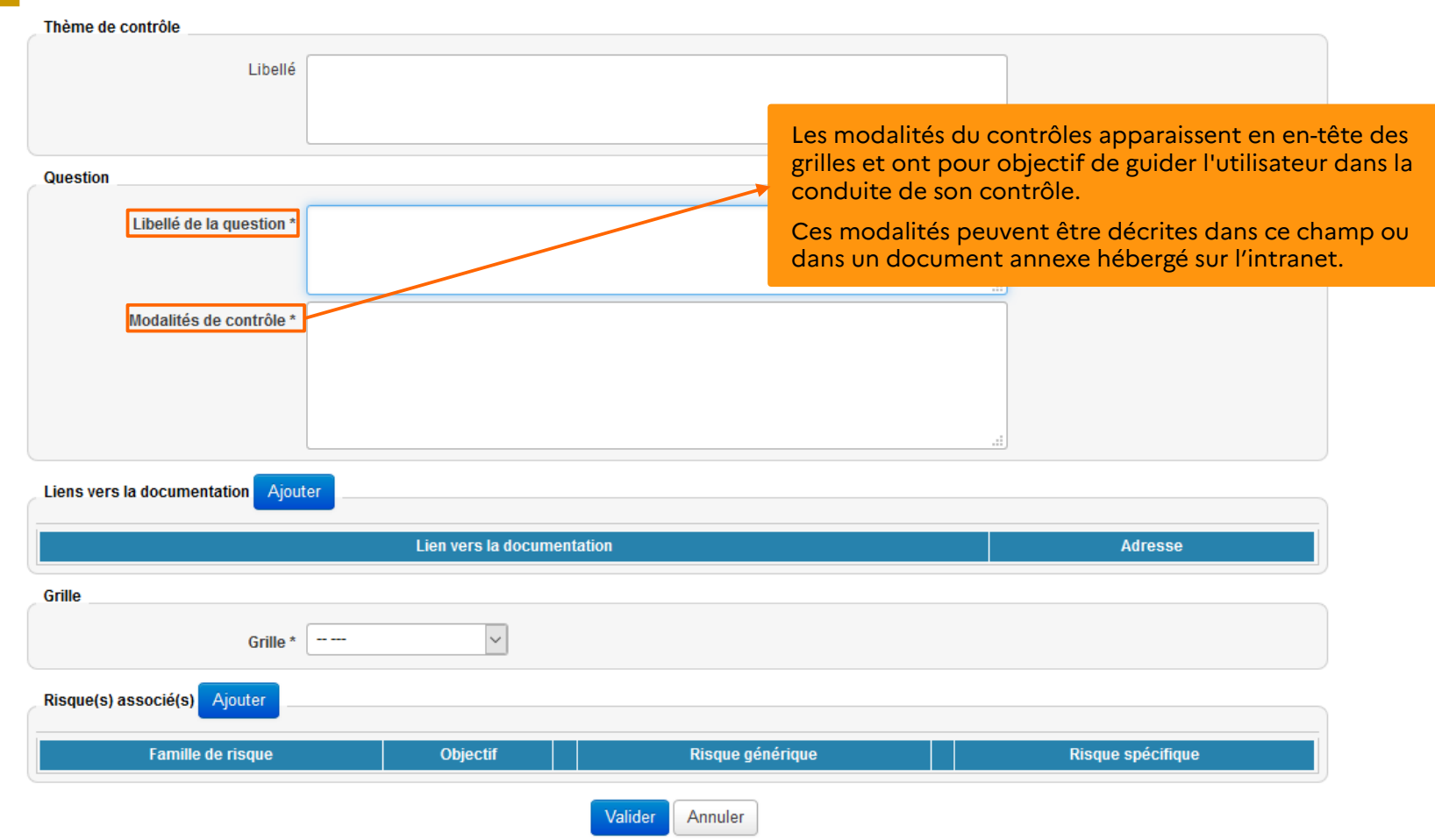

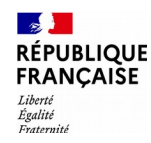

### La préparation et la validation du PDCI Création des thèmes de contrôle locaux 7/11

#### Possibilité d'insérer un lien hypertexte vers la documentation **4**

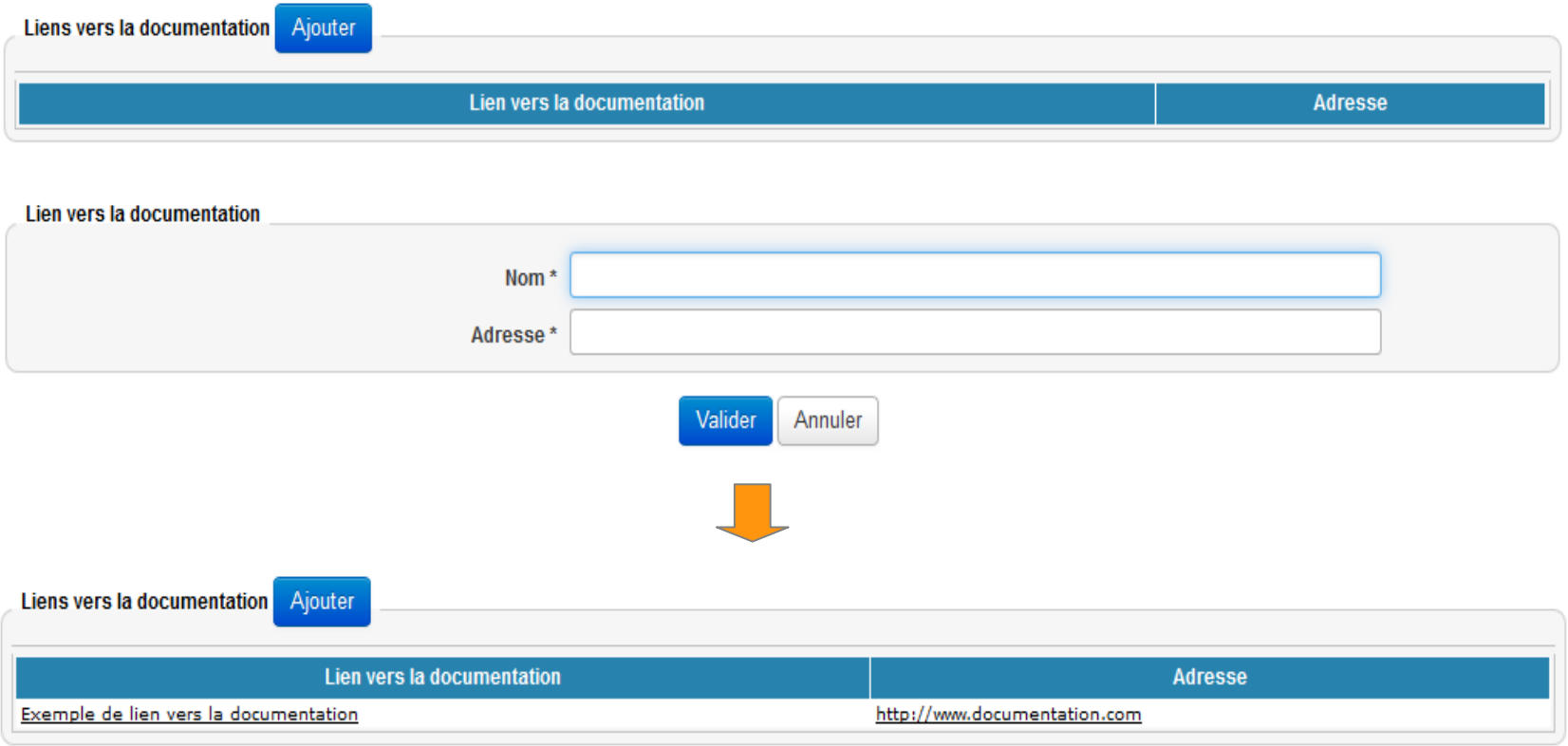

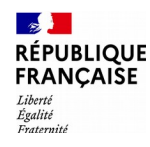

# La préparation et la validation du PDCI Création des thèmes de contrôle locaux 8/11

**5** Sélection du type de grille pour la question :

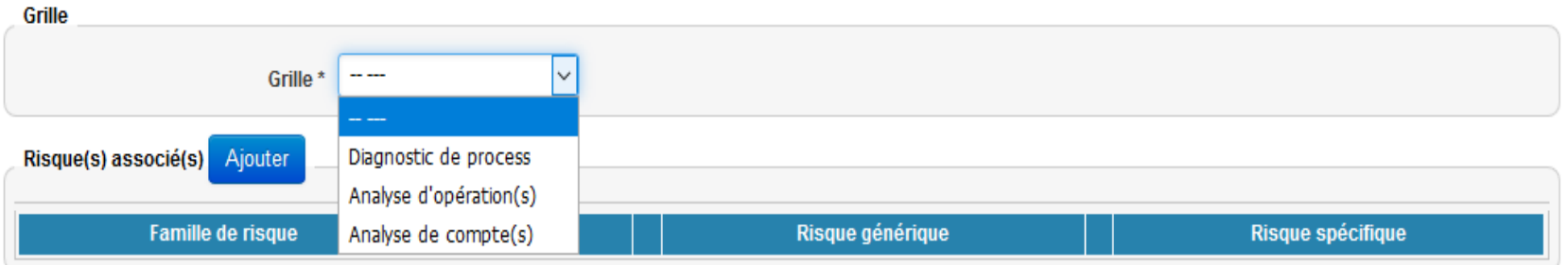

**Le choix de la grille résulte de la nature du contrôle à opérer :**

- **La grille « Diagnostic de process »** formalise les contrôles évaluant tout ou partie d'un processus. Elle permet d'analyser le dispositif de maîtrise du risque mis en œuvre à partir des 3 composantes du contrôle interne (organisation, documentation et traçabilité). Elle est utilisée pour les contrôles sans échantillon.
- **La grille « Analyse d'opération(s) »** formalise les contrôles portant sur tout type d'opérations (hors contrôle de comptes). Elle permet de décompter le nombre d'opérations analysées et celles en anomalie. Elle est utilisée pour les contrôles exhaustifs ou sur échantillon.
- **La grille « Analyse de compte(s) »** formalise les contrôles portant sur des comptes. Elle a les mêmes caractéristiques que la grille « Analyse d'opérations » et permet en plus de détailler les comptes sur lesquels des anomalies ont été constatées.

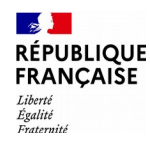

### La préparation et la validation du PDCI Création des thèmes de contrôle locaux 9/11

#### **6** Sélection du ou des risques associés

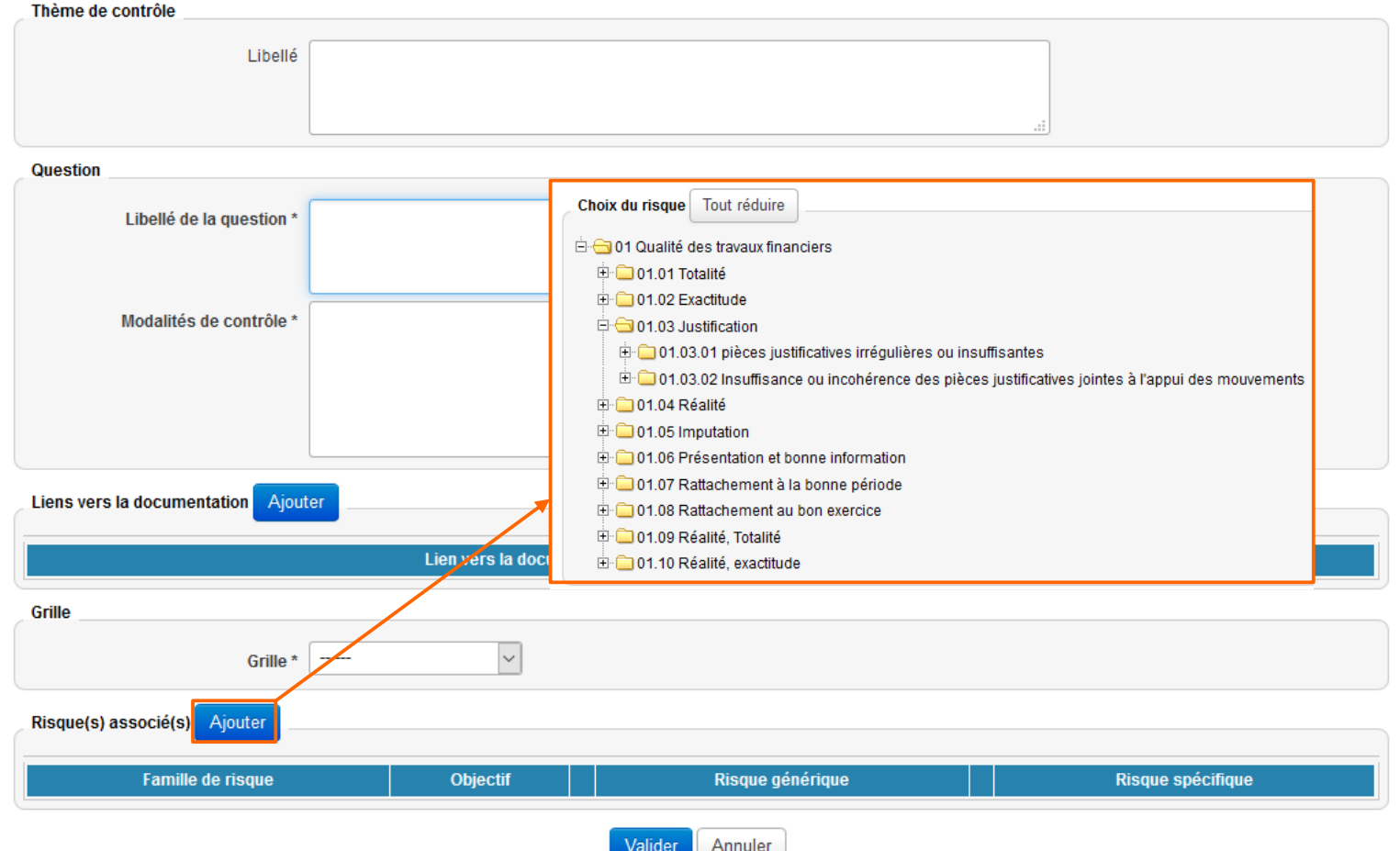

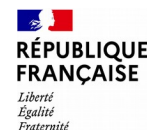

La préparation et la validation du PDCI Création des thèmes de contrôle locaux 10/11

Chaque question est rattachée à un ou plusieurs risques.

Le catalogue des risques se décompose en 4 niveaux :

- $\triangleright$  Famille de risques
- ➢ Objectif
- ➢ Risque générique : niveau minimum et obligatoire de rattachement d'une question
- $\triangleright$  Risque spécifique

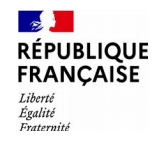

### La préparation et la validation du PDCI Création des thèmes de contrôle locaux 11/11

De retour sur l'écran de création du thème, vous pouvez « ajouter » une question ou « valider » la création du thème.

Il est possible de modifier le thème tant qu'il n'a pas été affecté à une unité de travail.

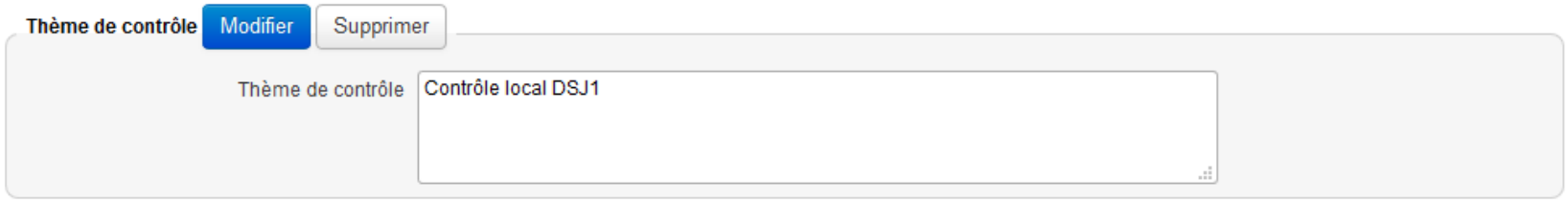

Réalisation du cas pratique n°2

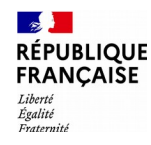

### La préparation et la validation du PDCI Affectation des contrôles aux UT 1/7

#### Menu **« PDCI > Plans unitaires »**

Il s'agit de définir le plan de contrôle de chaque unité de travail. L'administrateur affecte les thèmes de contrôle nationaux et locaux aux unités de travail.

2 options pour faciliter cette étape de la préparation du PDCI :

- gestion par unité de travail
- gestion par thème à affecter

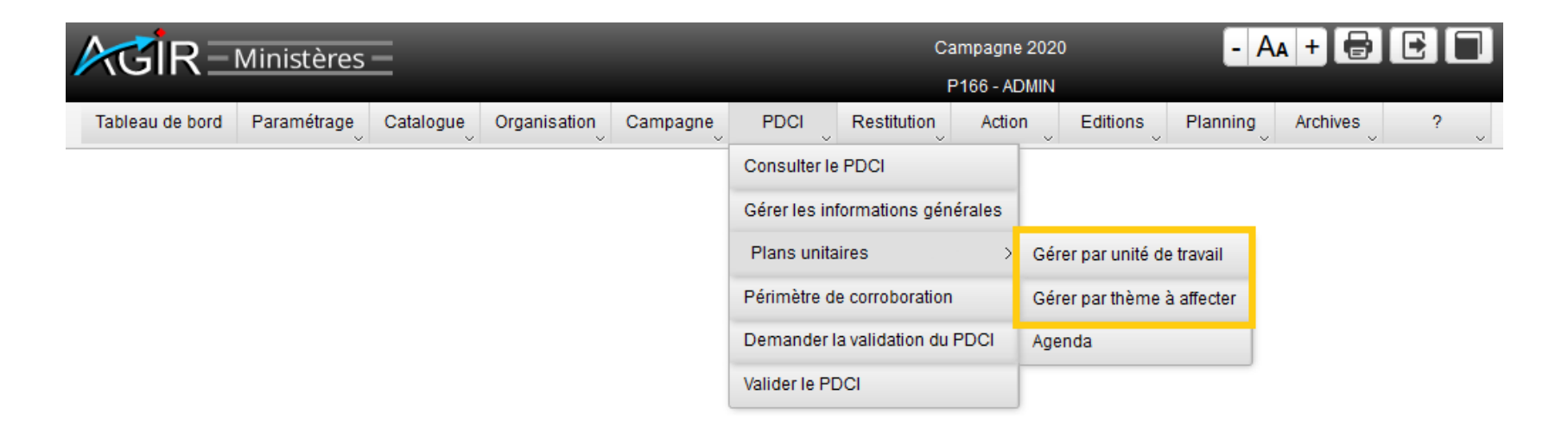

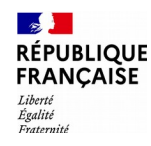

**1**

### La préparation et la validation du PDCI Affectation des contrôles aux UT 2/7

#### **Option 1 : « Gérer par unité de travail »**

Sélectionner l'unité de travail pour laquelle le plan de contrôle va être défini.

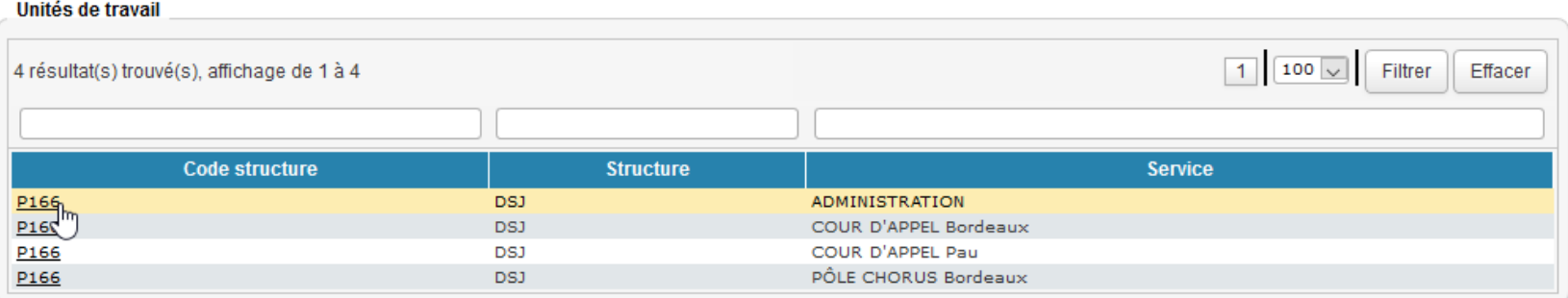

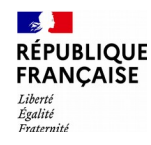

### La préparation et la validation du PDCI Affectation des contrôles aux UT 3/7

#### **Option 1 : « Gérer par unité de travail »**

**2** La liste des thèmes de contrôle présents dans les catalogues national et local s'affiche.

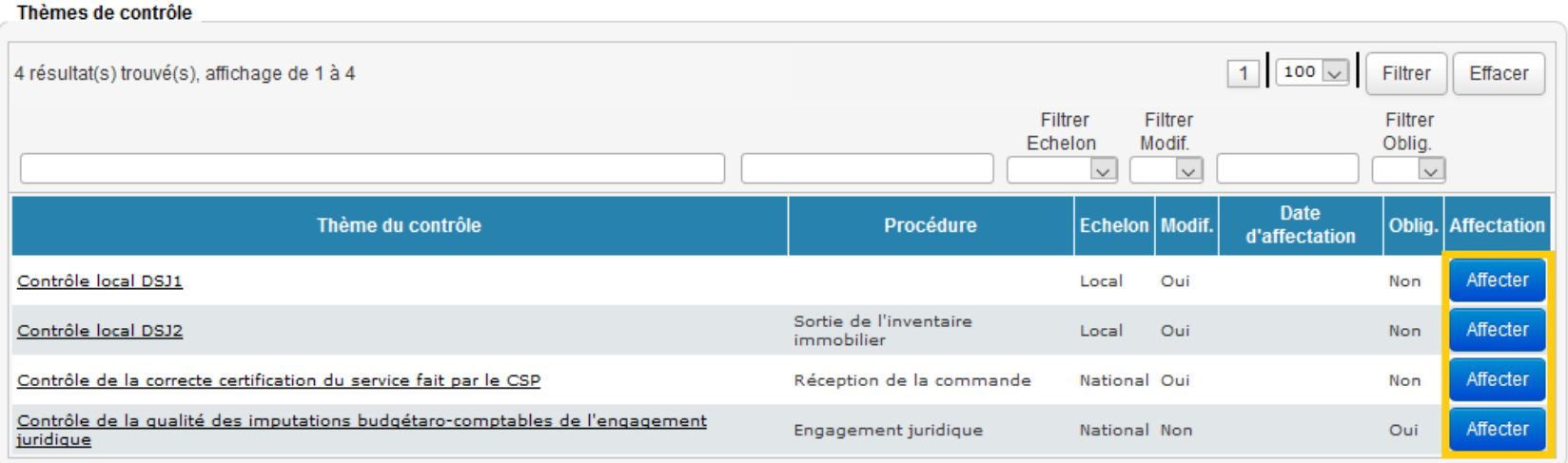

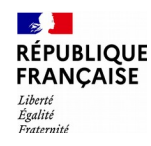

La préparation et la validation du PDCI Affectation des contrôles aux UT 4/7

#### **Option 1 : « Gérer par unité de travail »**

**3** Le cas échéant, saisir ou modifier la programmation du thème à pour l'unité de travail sélectionnée.

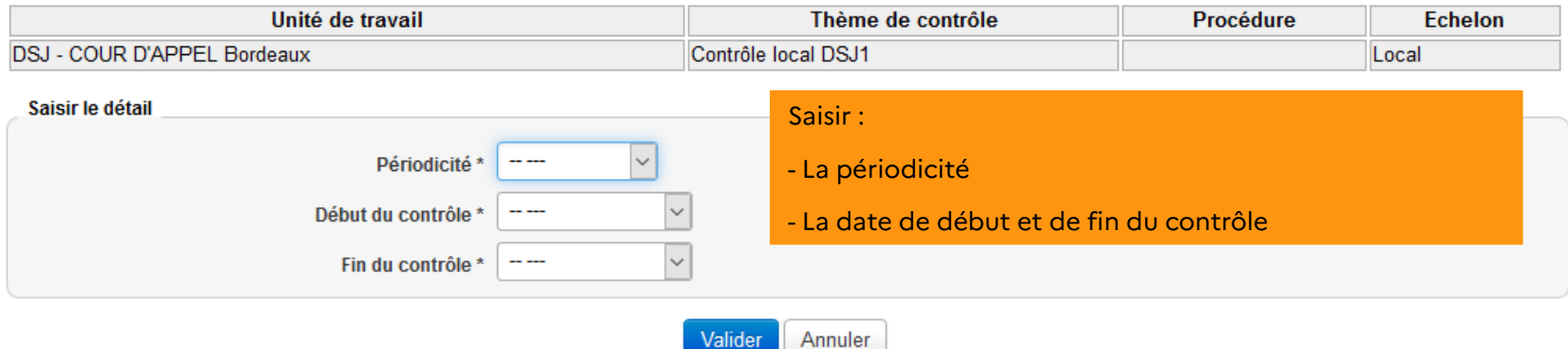

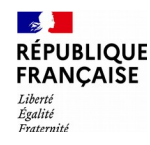

La préparation et la validation du PDCI Affectation des contrôles aux UT 5/7

#### **Option 2 : « Gérer par thème à affecter »**

**1** Sélectionner le thème qui doit être affecté à une ou plusieurs unités de travail :

- soit en cliquant sur le bouton « Affecter »
- soit en cliquant le lien du thème de contrôle

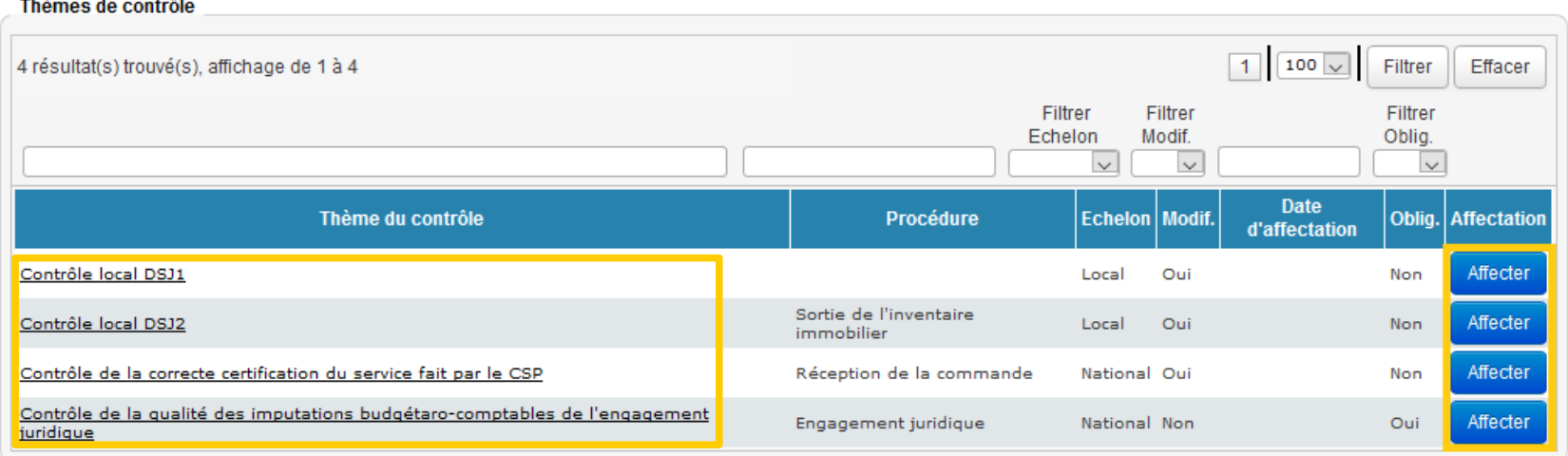

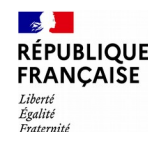

### La préparation et la validation du PDCI Affectation des contrôles aux UT 6/7

#### **Option 2 : « Gérer par thème à affecter »**

**2** Le cas échéant, saisir ou modifier la programmation du thème pour les unités de travail sélectionnées.

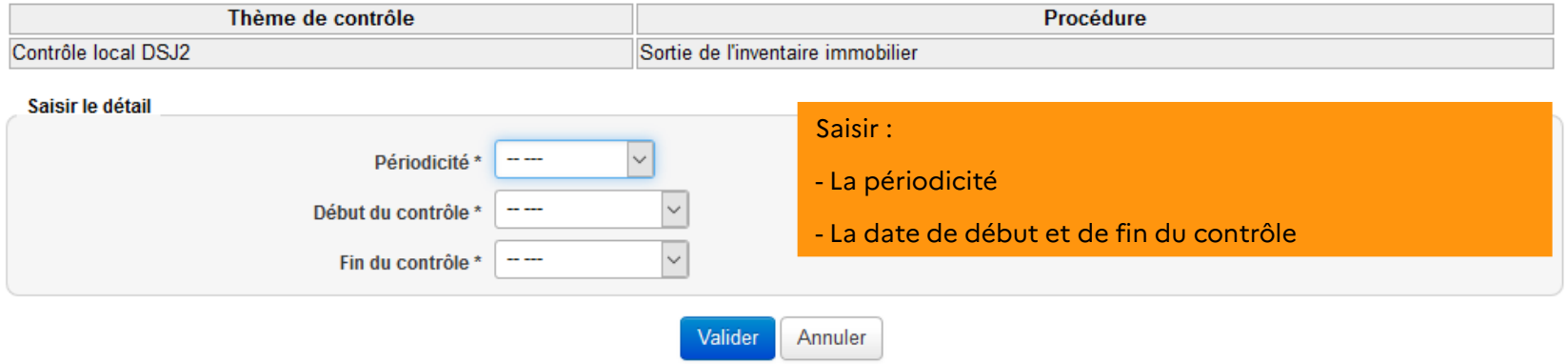

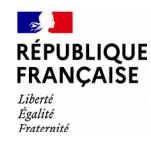

La préparation et la validation du PDCI Affectation des contrôles aux UT 7/7

#### **Option 2 : « Gérer par thème à affecter »**

**3** La liste des unités de travail auxquelles le thème de contrôle peut être associé s'affiche. Sélectionner les unités de travail concernées.

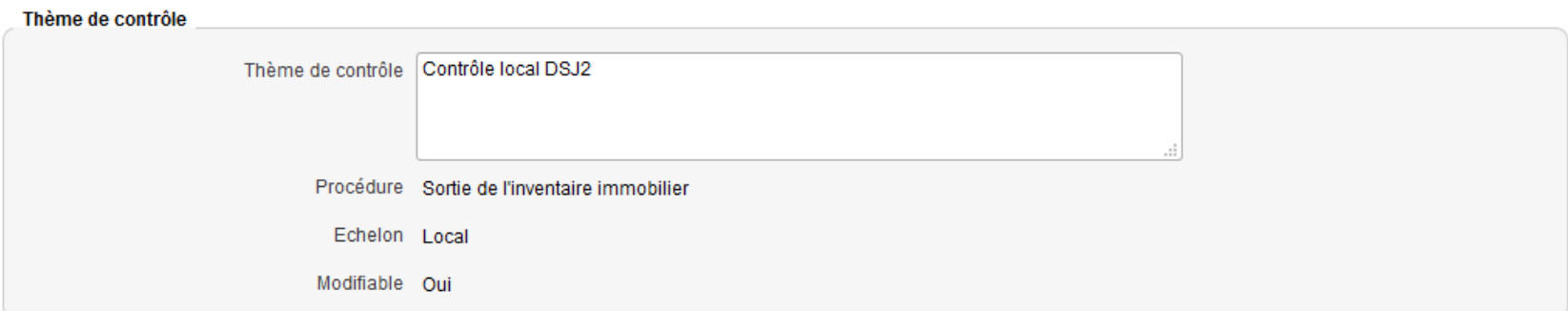

Unité(s) de travail de destination

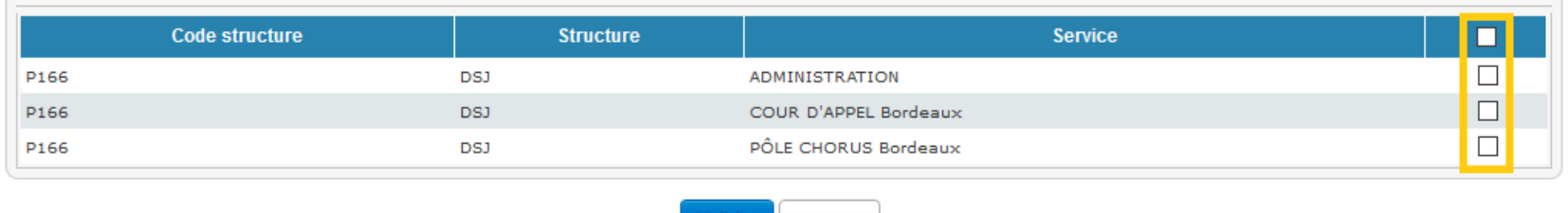

/alidei

Annuler

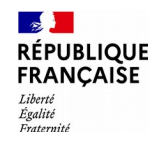

### La préparation et la validation du PDCI Gestion de l'agenda 1/3

Le menu « **PDCI > Plans unitaires > Agenda »** permet de modifier le calendrier de programmation des contrôles pour une unité de travail.

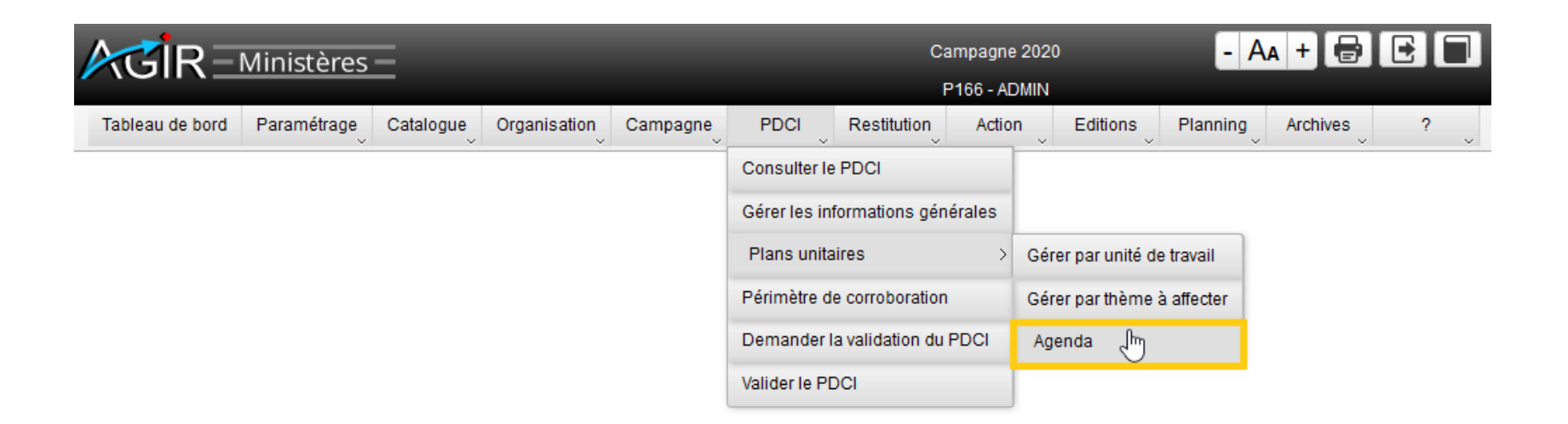

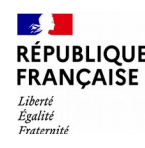

### La préparation et la validation du PDCI Gestion de l'agenda 2/3

**1** Une fois la structure sélectionnée, la liste des thèmes qui lui sont affectés et leur programmation s'affichent.

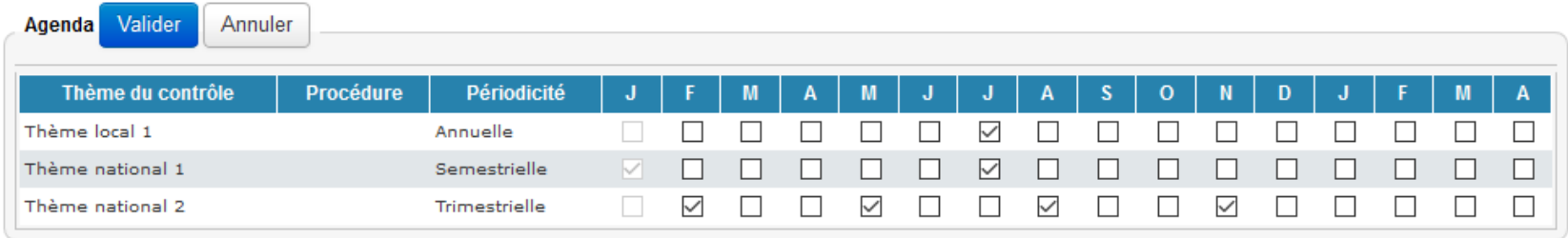

Il est possible d'ajuster la programmation initiale d'un thème de contrôle pour tenir compte des conditions locales en cochant ou décochant les cases correspondant aux mois de l'agenda.

En revanche, la programmation des thèmes nationaux ne doit pas être modifiée.

Exemples : suppression d'une occurrence pour un contrôle mensuel (sur l'année : 11 contrôles au lieu de 12) / ajout d'une occurrence pour un contrôle annuel (sur l'année : 2 contrôles au lieu de 1).

Le **mois coché** correspond toujours au mois **de début de programmation** du contrôle. Aucune case de l'agenda ne vient matérialiser la période de fin du contrôle (notamment dans le cadre d'un contrôle annuel).

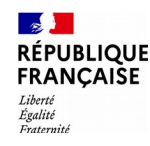

### La préparation et la validation du PDCI Gestion de l'agenda 3/3

**2** La consultation du plan de contrôle de l'unité de travail par le menu **« PDCI > consulter le PDCI - onglet Agenda »** permet de s'assurer de la prise en compte des modifications apportées (avant de procéder à la demande de validation du PDCI).

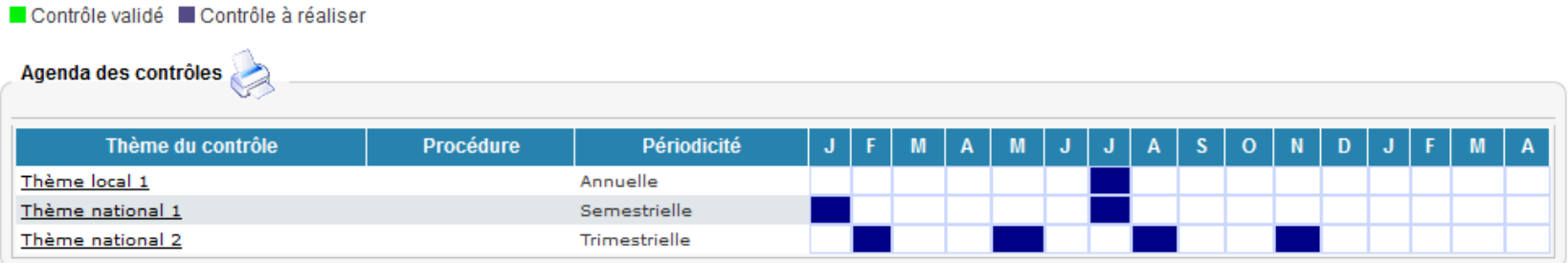

Réalisation du cas pratique n°3

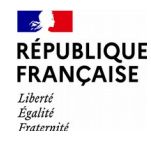

### La préparation et la validation du PDCI Création des périmètres de corroboration 1/5

#### **Rappel :**

Le profil UTCORROB ne peut être opérationnel que s'il est associé à une UT définie comme « Unité de travail responsable de corroboration ».

#### Menu « **Organisation > Unités de travail »** choisir l'UT à modifier > modifier

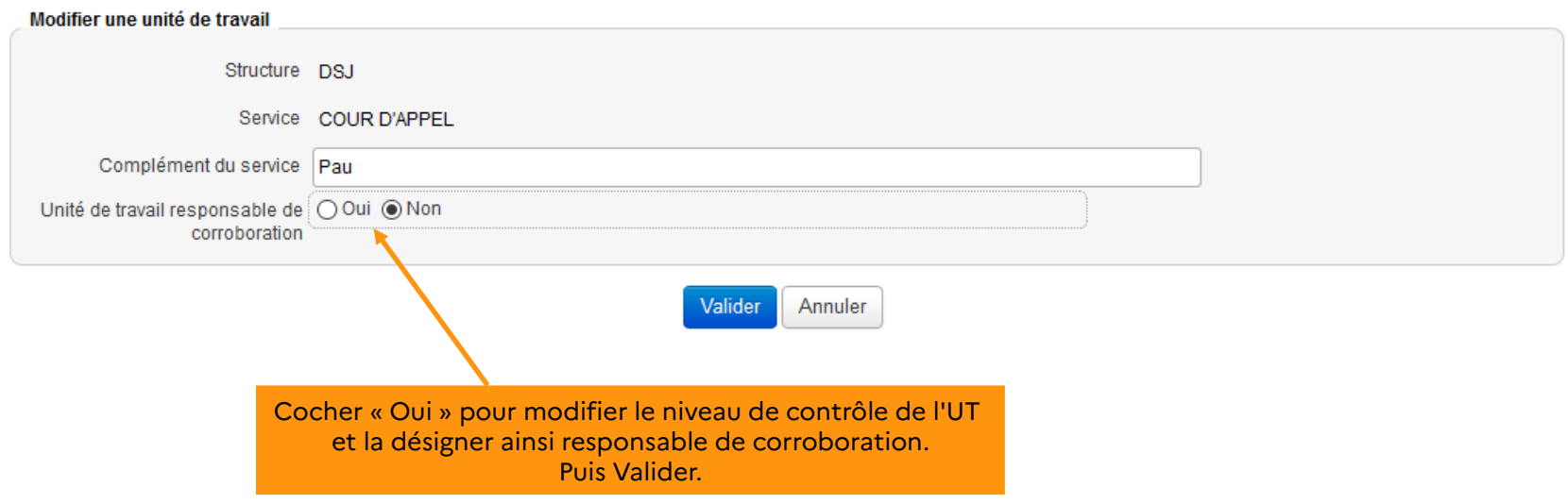

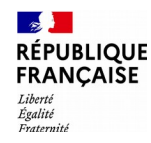

La préparation et la validation du PDCI Création des périmètres de corroboration 2/5

Menu **« PDCI > Périmètre de corroboration »**

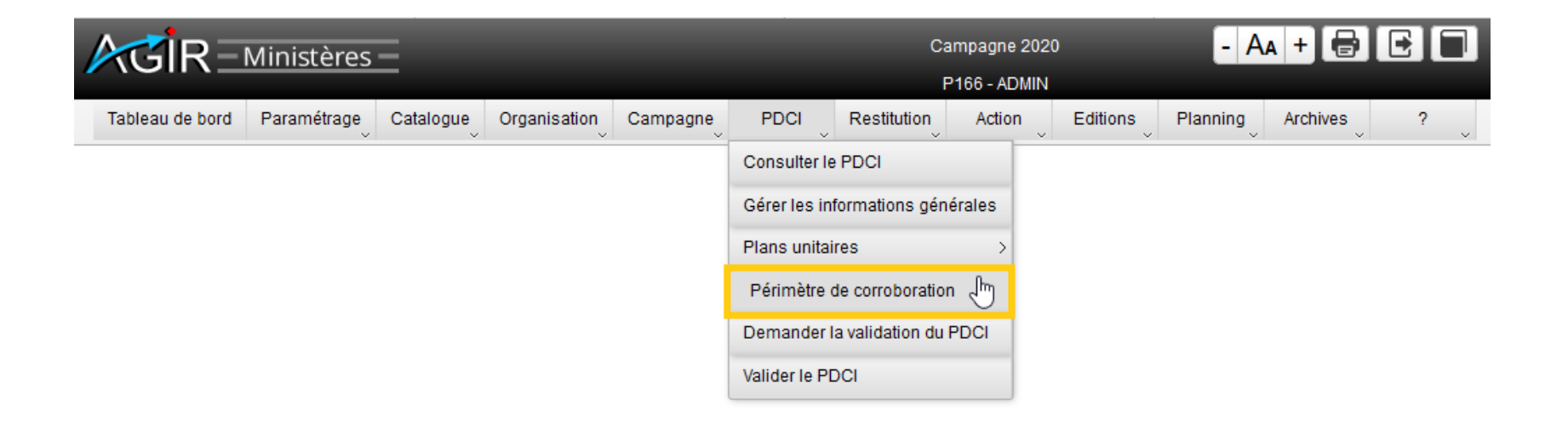

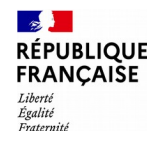

### La préparation et la validation du PDCI Création des périmètres de corroboration 3/5

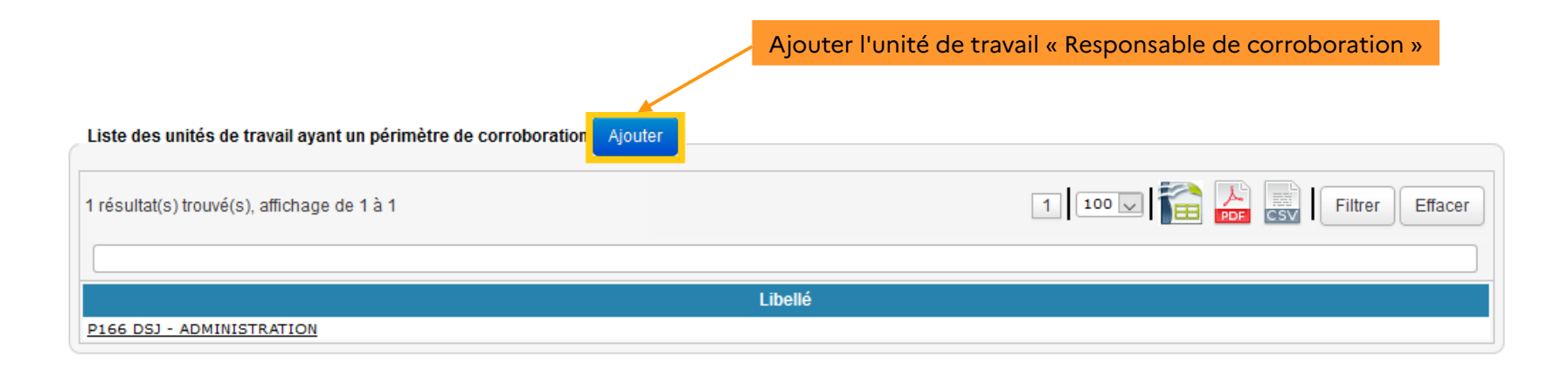

#### Unités de travail chargées de la corroboration sans périmètre de corroboration

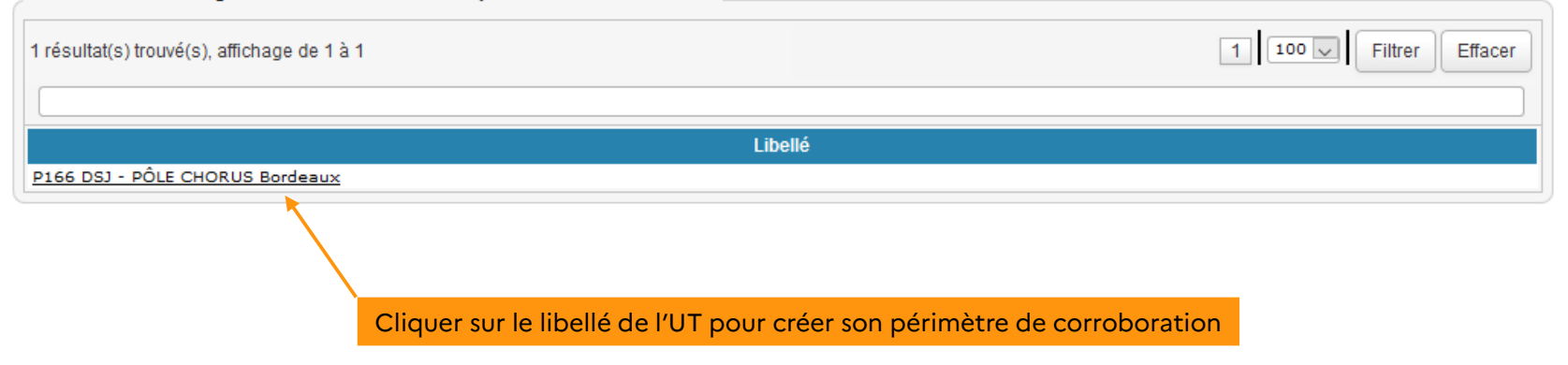

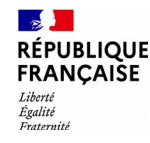

### La préparation et la validation du PDCI Création des périmètres de corroboration 4/5

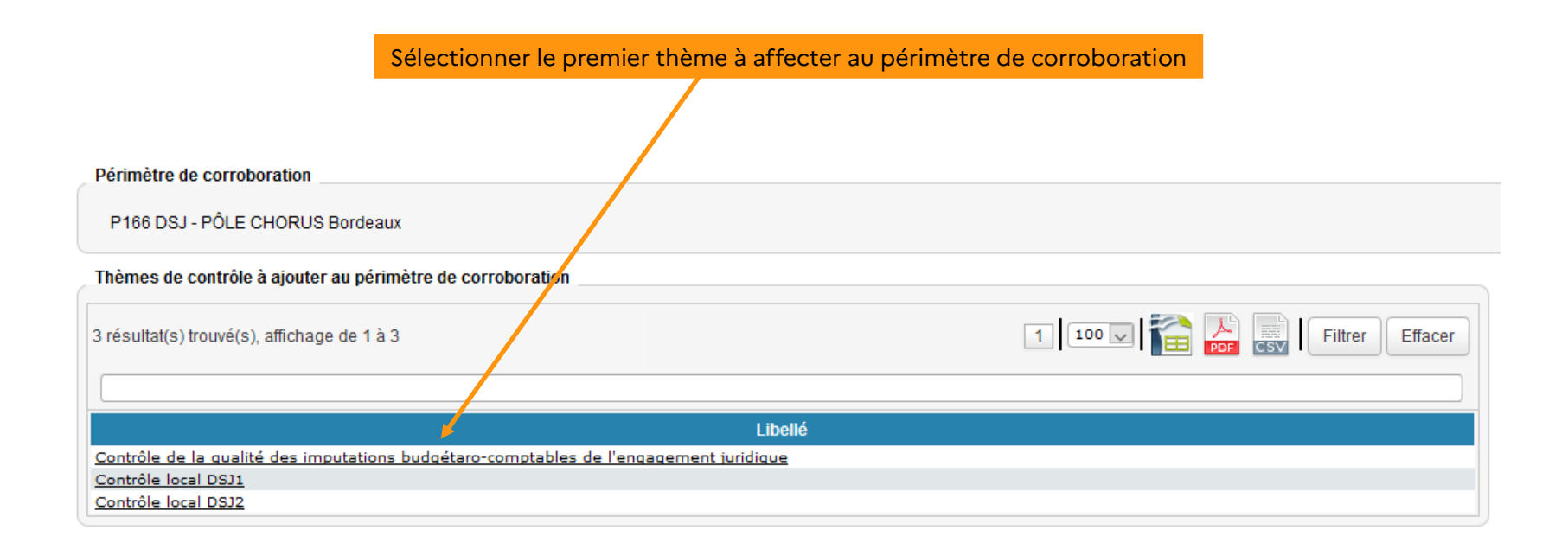

N'apparaissent dans cette liste que les thèmes restant à affecter à un périmètre de corroboration. Au fur et à mesure de l'avancement de vos travaux de paramétrage des périmètres, le nombre de thèmes présents à l'écran diminue.

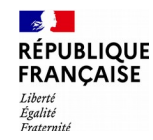

### La préparation et la validation du PDCI Création des périmètres de corroboration 5/5

Cochez la case correspondante à l'unité de travail que vous souhaitez rattacher au périmètre puis validez la sélection.

Le couple « thème de contrôle - unité de travail » est unique. Vous ne pouvez donc pas rattacher le même couple à une autre UT « responsable de corroboration ».

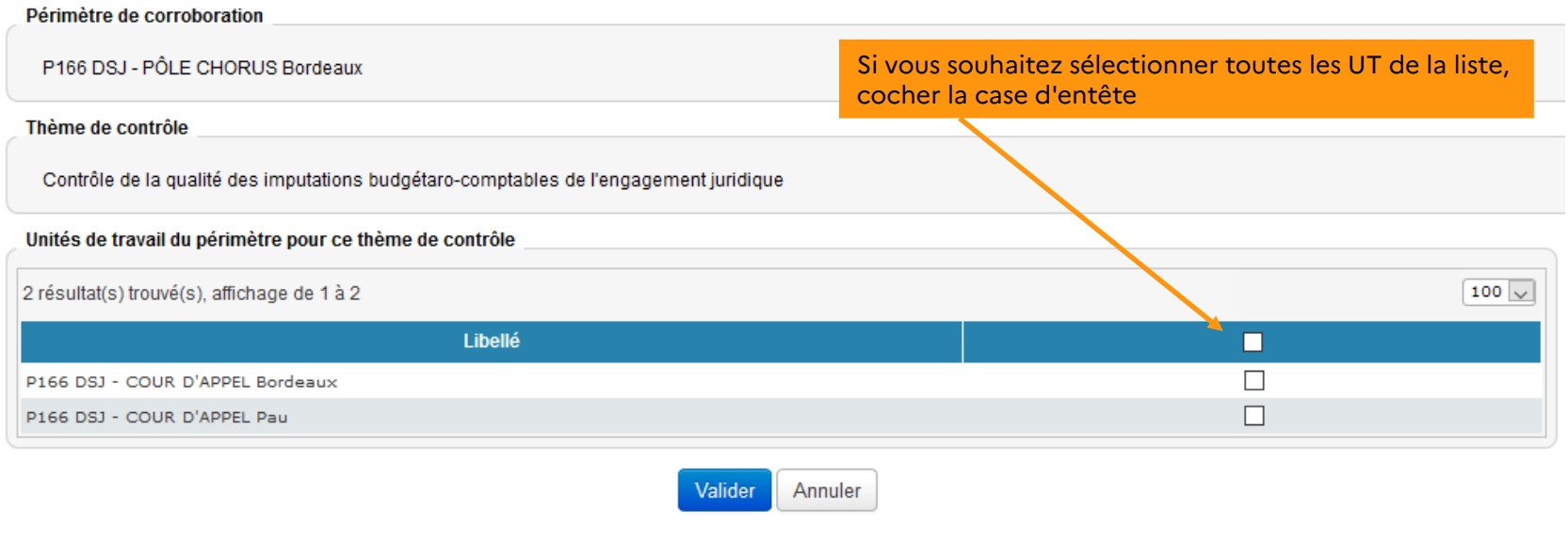

Réalisation du cas pratique n°4

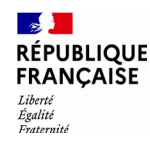

# La préparation et la validation du PDCI Gestion des informations générales 1/2

#### Menu **« PDCI > Gérer les informations générales »**

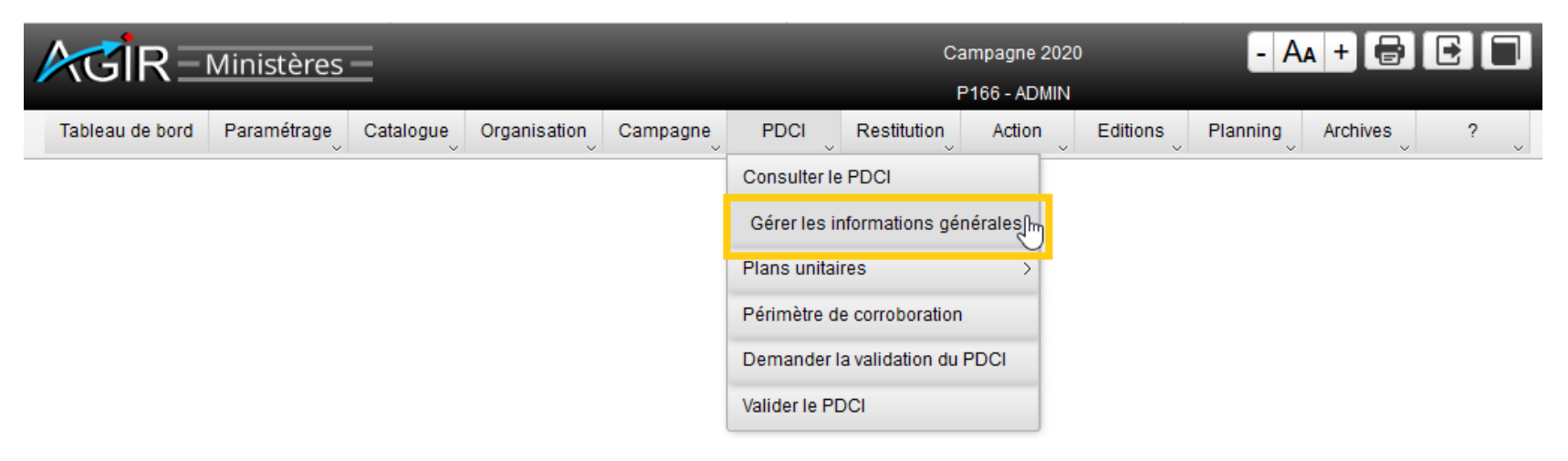

Ce menu permet de modifier et/ou d'enrichir les informations générales du PDCI tout au long de la campagne.

**L'administrateur a la possibilité de compléter les informations générales relatives aux modalités de détermination des contrôles du PDCI**.

**En outre, au moment de la demande de validation du PDCI, si l'un des thèmes obligatoires n'est pas affecté à une UT au moins, l'administrateur peut préciser les motifs de non affectation de ces contrôles dans la zone « Observations ».**

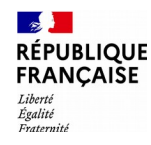

### La préparation et la validation du PDCI Gestion des informations générales 2/2

Par défaut, les informations saisies au titre de la campagne précédente s'affichent.

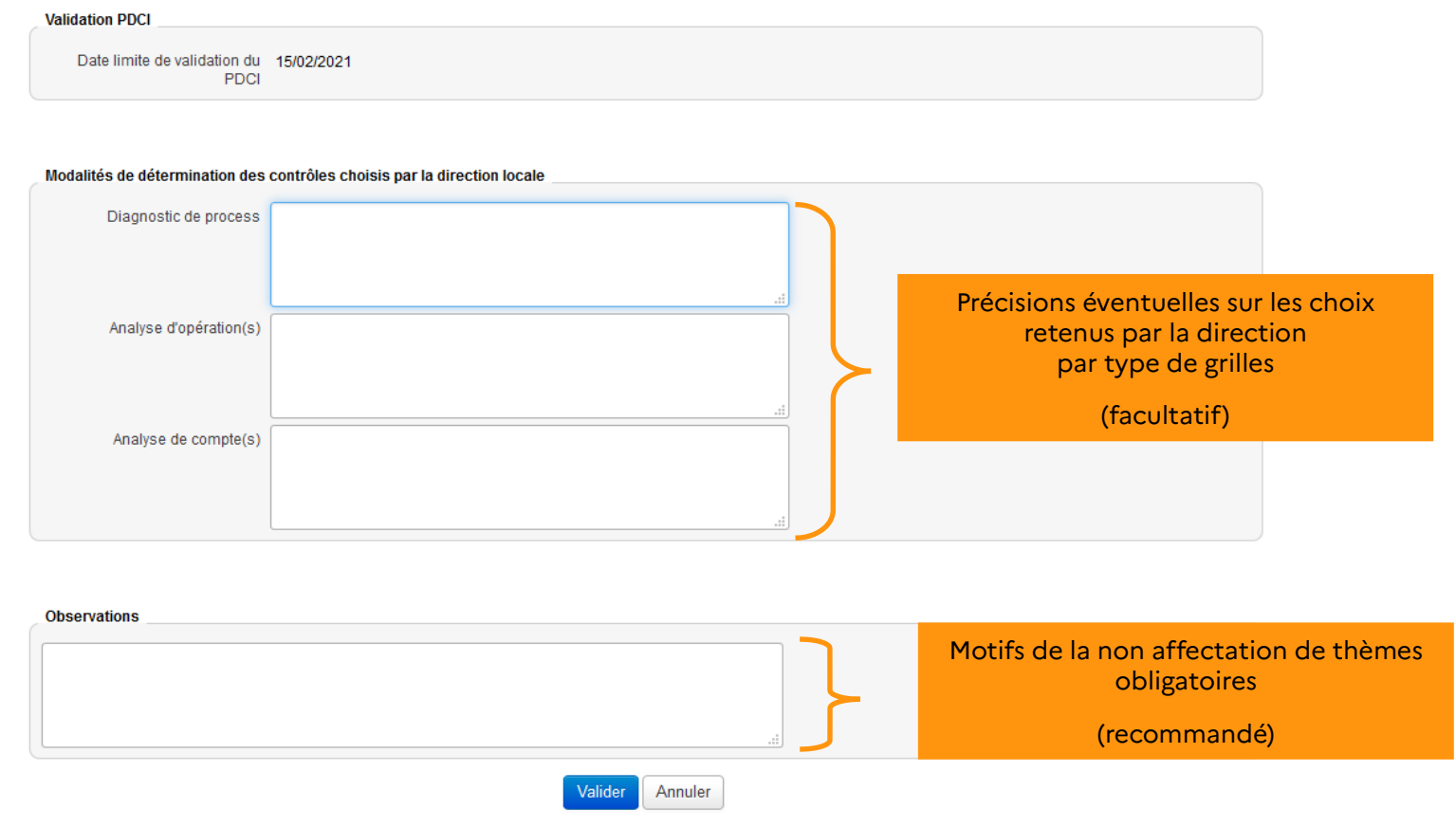

Ces informations sont à modifier selon les choix retenus par la direction dans le cadre du PDCI.

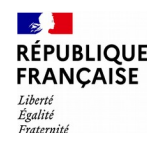

### La préparation et la validation du PDCI Demande de validation et validation du PDCI 1/3

Menu **« PDCI > Demander la validation du PDCI »**

- **Lorsqu'un responsable a été désigné pour chacune des unités de travail**,
- Lorsque le menu « informations générales » a été enrichi,
- Lorsque les premiers thèmes de contrôles documentés définis au niveau national et local ont été affectés aux unités de travail (conformément aux orientations retenues par la direction locale)
- Le DLADMIN demande la **validation du PDCI.** Un mél est automatiquement adressé à la(les) personne(s) désignée(s) pour le faire (profil DLVALID dans AGIR Ministères).

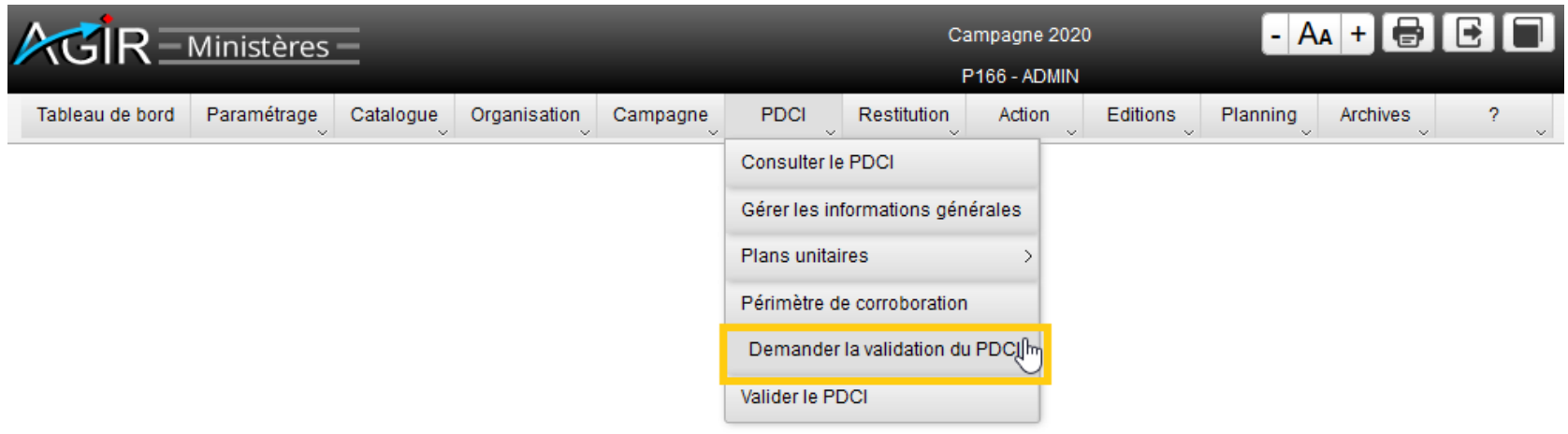

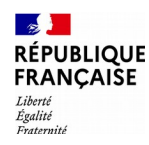

### La préparation et la validation du PDCI Demande de validation et validation du PDCI 2/3

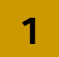

### **1** Valider la demande et la confirmer

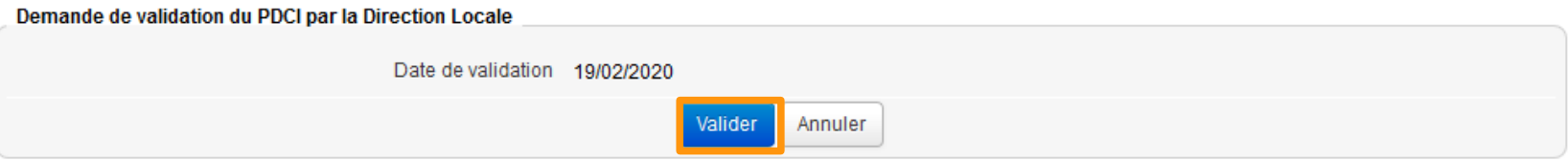

Les contrôles obligatoires suivants n'ont pas été affectés. Veuillez enrichir la zone "Observations" du menu "Informations générales" des différents motifs de non affectation de ces contrôles.

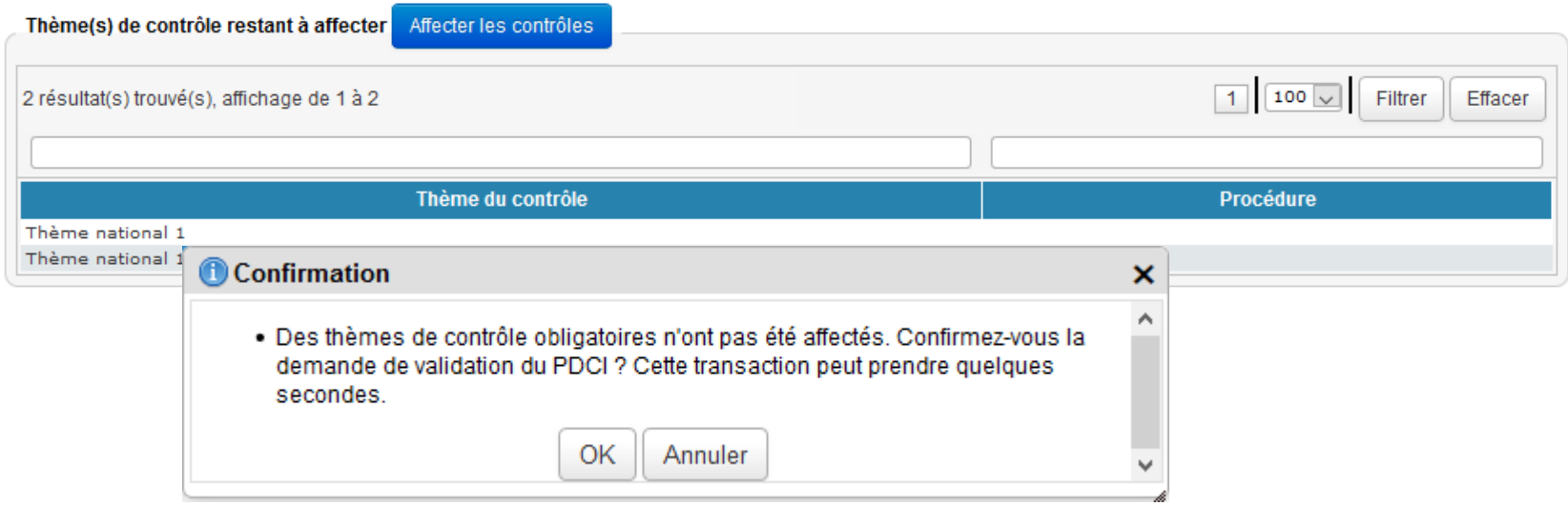

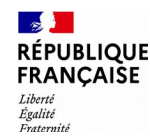

# La préparation et la validation du PDCI Demande de validation et validation du PDCI 3/3

Un message est envoyé aux administrateurs locaux (DLADMIN) pour les avertir de la validation ou du refus de validation du PDCI par la direction locale.

En cas de **refus**, le DLADMIN doit alors apporter les modifications ou les explications nécessaires à une validation finale du PDCI.

**A compter de la validation du PDCI,** le planning des utilisateurs peut être alimenté des contrôles à réaliser. Les contrôles s'affichent dans le planning dès le premier jour de leur mois de programmation et disparaissent dès qu'ils ont été validés.

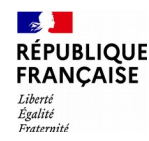

### La consultation du PDCI 1/4

**Le PDCI paramétré par l'administrateur local dans AGIR est consultable** par tous les acteurs habilités et tous les profils à partir du menu **« PDCI > Consulter le PDCI** ».

Les responsables d'UT de 1er niveau (UTMAJ), comme les responsables de corroboration (UTCORROB) ou les consultants (DLCONSUL, DLVALID, UTCONSUL) ont accès aux éléments composant le PDCI :

- les acteurs responsables et délégués affectés dans chaque unité de travail
- les thèmes de contrôle affectés selon les dispositions du plan de contrôle arrêtées localement
- l'agenda détaillé des contrôles de toutes les unités de travail de la direction

Le menu « **PDCI > Consulter le PDCI** » permet donc à chaque utilisateur de connaître l'agenda de contrôles de son unité de travail (contrôles à réaliser, périodicité, date de programmation, date de fin de contrôle) jusqu'à la fin de la campagne **dès lors que ces contrôles ont été créés, et affectés dans le PDCI par l'administrateur local.**

**Les contrôles dont le mois de programmation a débuté peuvent être formalisés à partir du menu « Planning > Afficher le planning ».**

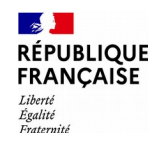

# La consultation du PDCI 2/4

Le premier onglet « responsables/délégués » affiche la liste des agents affectés aux unités de travail.

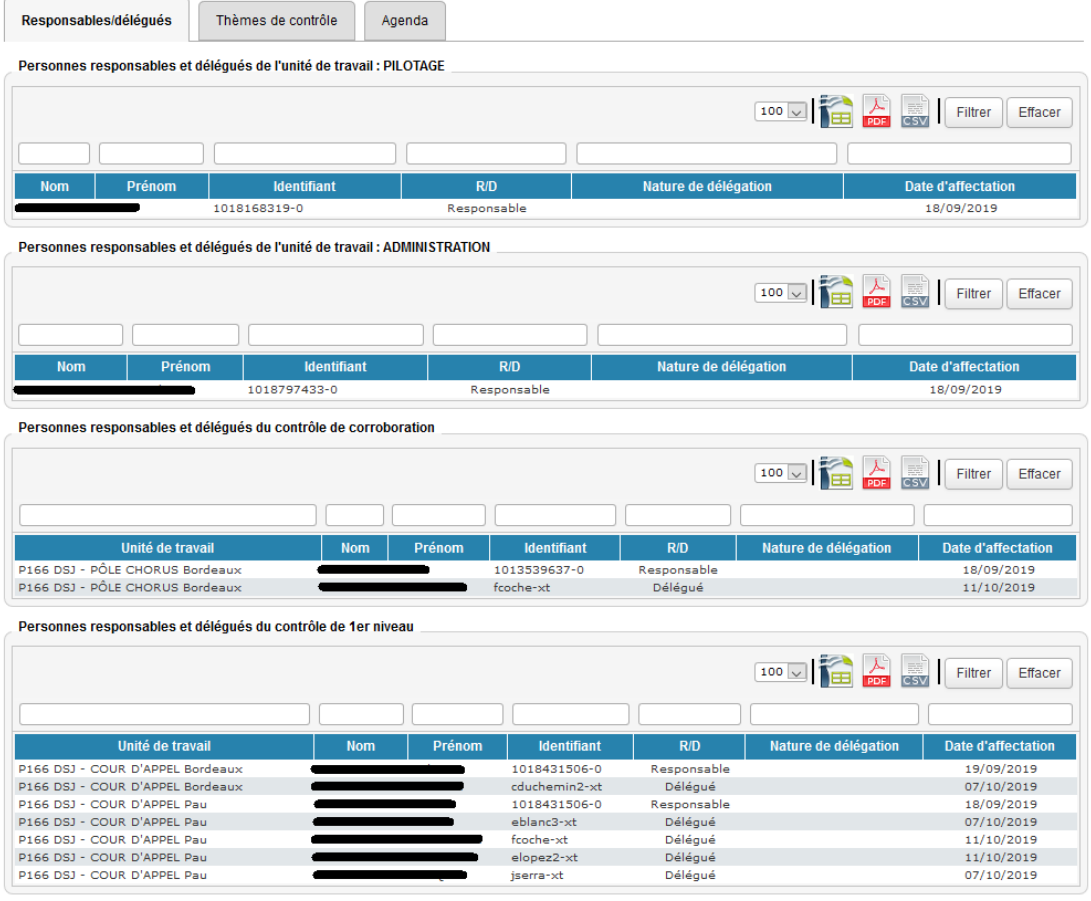
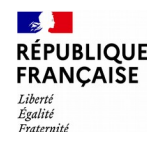

### La consultation du PDCI 3/4

#### **L'onglet « Thèmes de contrôle » affiche la liste des thèmes de contrôle programmés.**

En cliquant sur le libellé d'un thème, il est possible d'accéder à la liste des services auxquels il a été affecté.

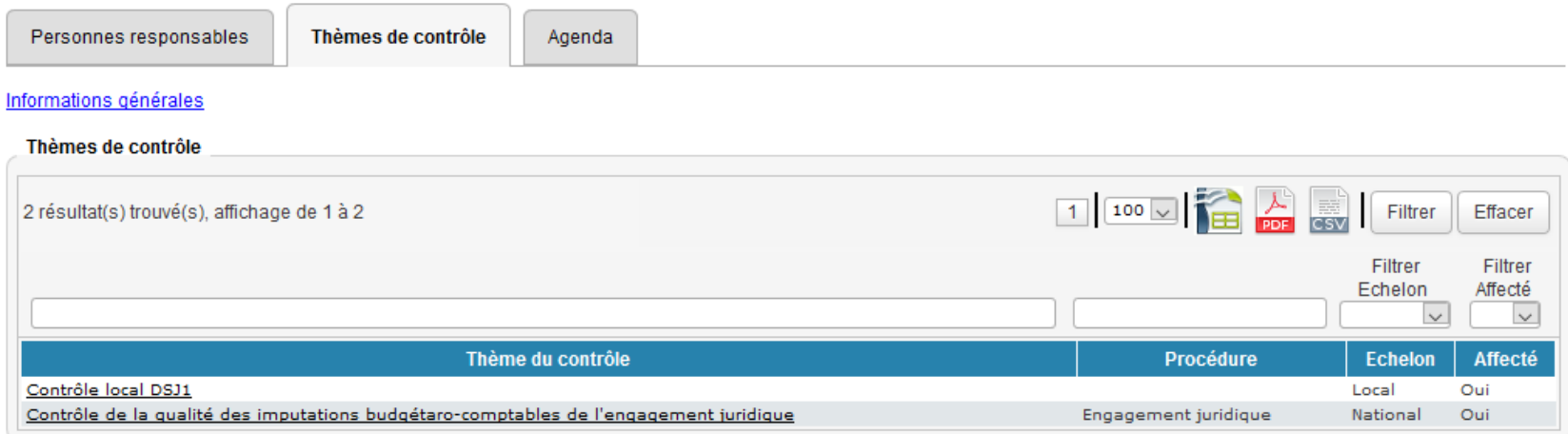

À partir de cet onglet, il est possible de consulter les éléments de programmation associés au thème de contrôle : périodicité, mois de début, mois de fin, le caractère modifiable de la programmation, la date d'affectation du contrôle au PDCI et le fait que l'affectation ait été réalisée avant ou après validation du PDCI ("affectation post validation du PDCI").

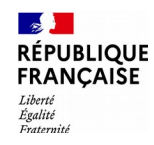

### La consultation du PDCI 4/4

**L'onglet « Agenda » permet de consulter et exporter l'agenda annuel de chaque unité de travail.**

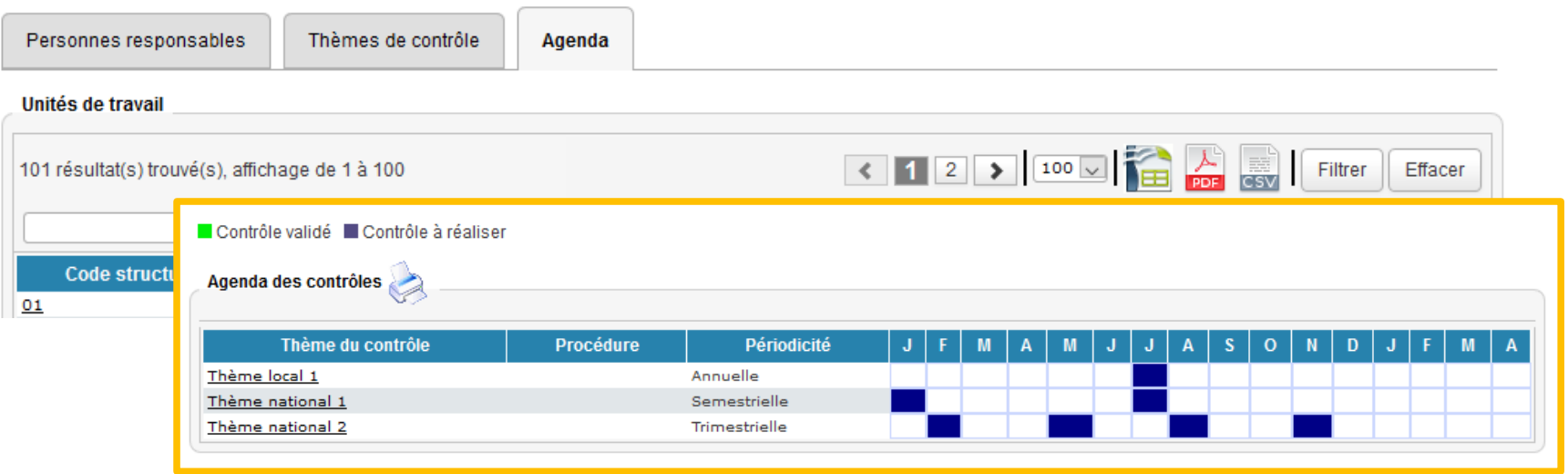

Le code couleur indique, en cours d'année, si le contrôle est réalisé (vert) ou s'il ne l'est pas encore (bleu). Les cases colorées (vert ou bleu) informent du mois de début de programmation du contrôle. Un contrôle programmé plusieurs fois dans l'année sur la même structure comportera plusieurs cases colorées.

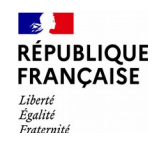

# **La réalisation des contrôles**

- **Le planning**
- **Les différents types de grilles**
	- La grille d'analyse d'opérations
	- La grille d'analyse de comptes
	- La grille de diagnostic de process
- **La validation**

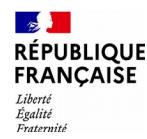

## Le planning 1/4

**Le planning** (menu « **Planning > Afficher le planning** ») est le seul menu permettant d'accéder à la formalisation / modification / validation des contrôles de supervision et de corroboration.

Il permet également :

- de visualiser le nombre global de tâches à réaliser par type d'activités (contrôles de supervision, de corroboration, « propositions d'actions » à convertir en action, actions en cours) ,

- de formaliser les propositions d'action issues des grilles de contrôle,

- de valider les actions (libres ou suite à CI) non clôturées.

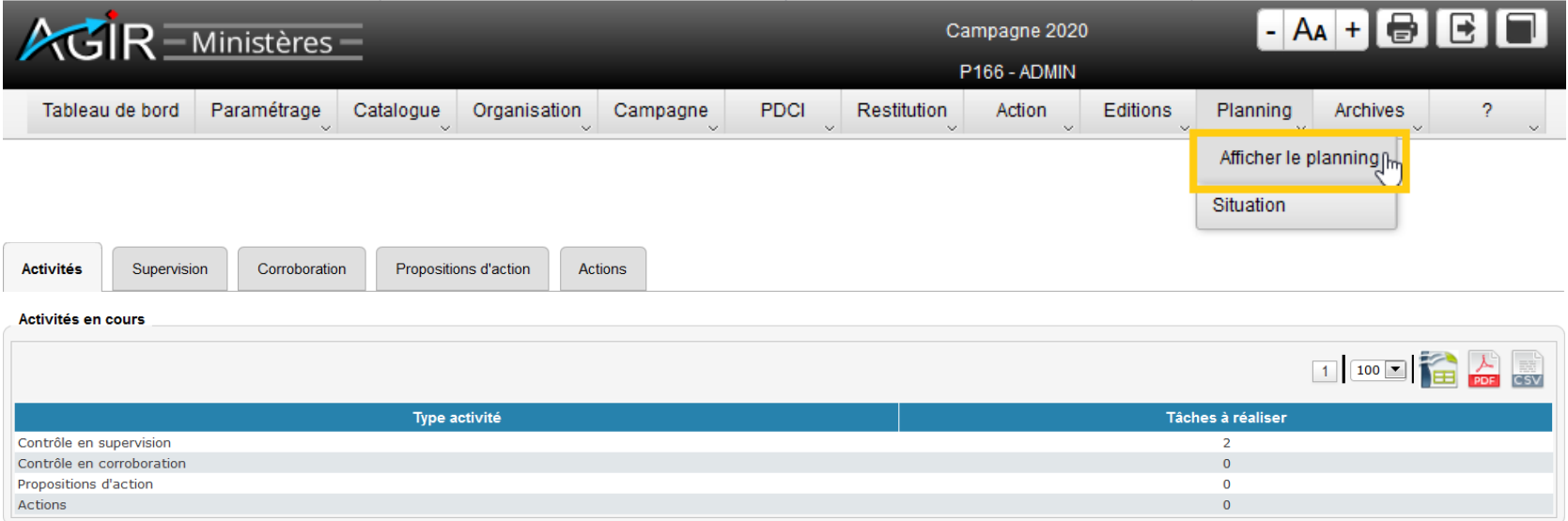

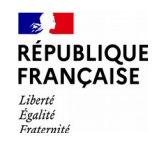

### Le planning 2/4

**L'onglet « Supervision » retrace les contrôles à réaliser par l'unité de travail** (contrôles programmés pour le mois en cours ou les précédents) **et permet l'accès aux grilles.** 

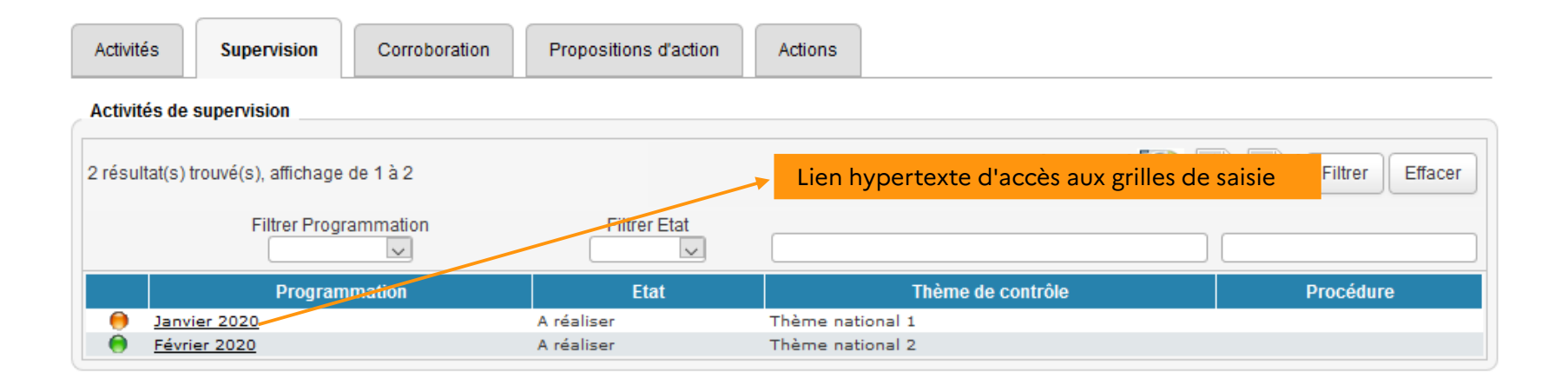

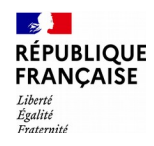

#### Le planning 3/4

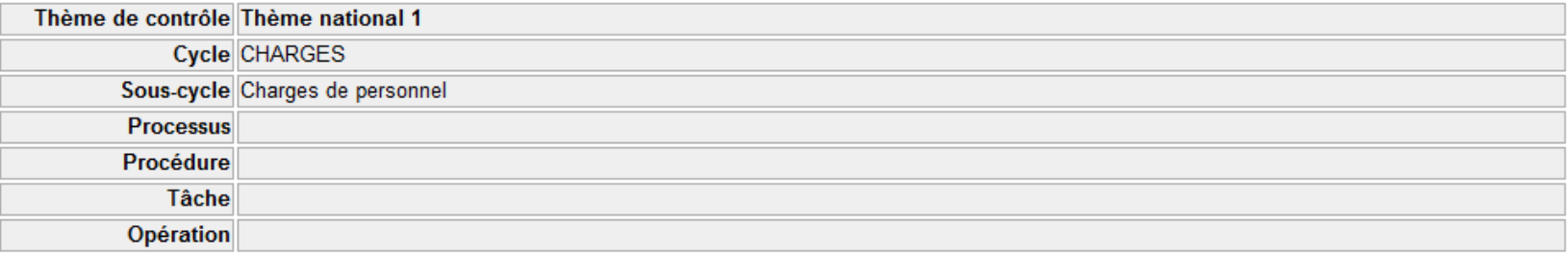

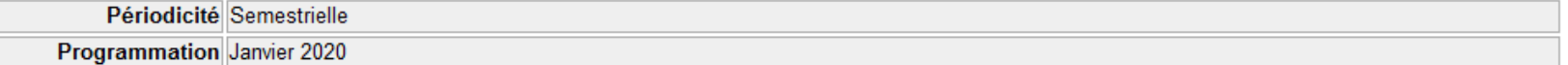

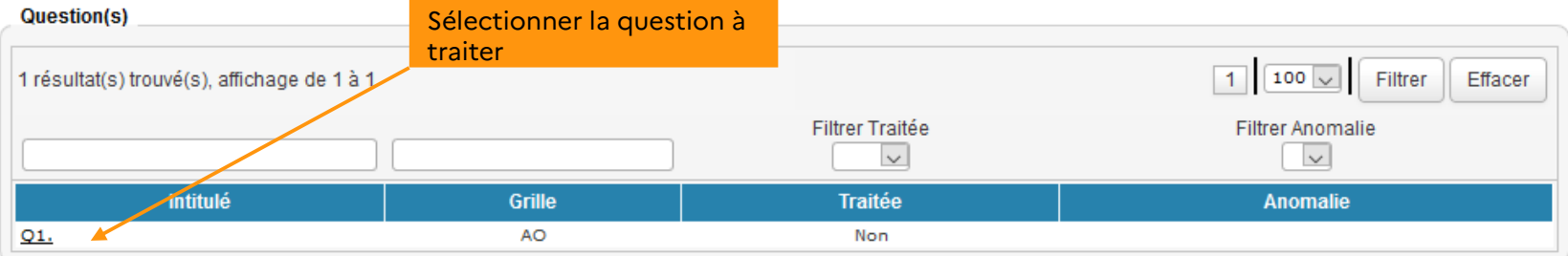

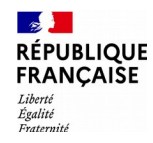

#### Le planning 4/4

#### **Accès aux modalités de contrôle directement depuis la grille**

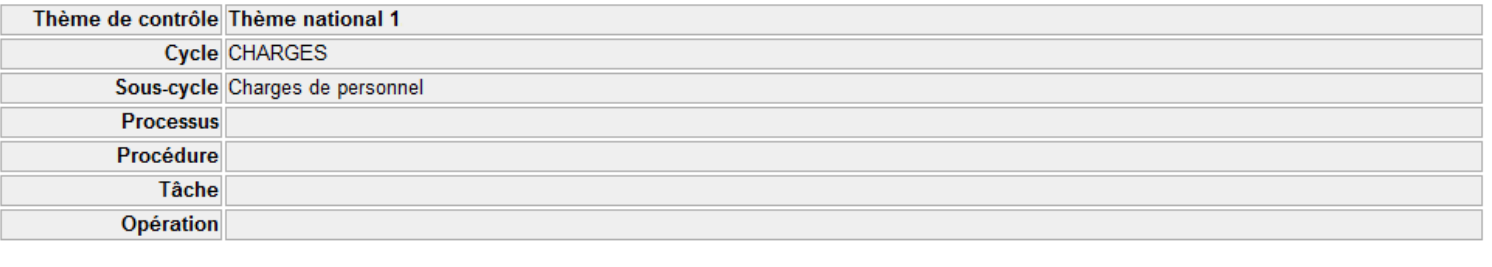

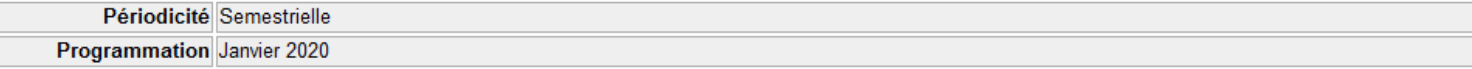

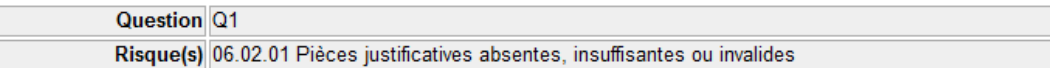

Modalités de contrôle

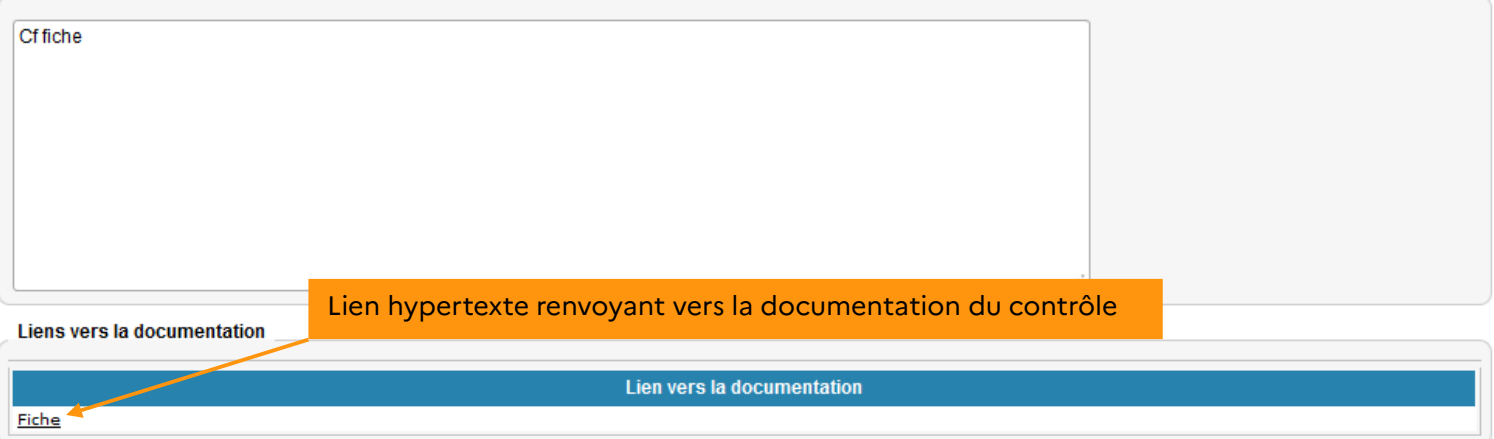

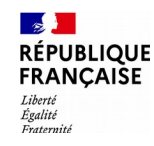

## La grille d'analyse d'opérations 1/4

La grille d'analyse d'opérations permet de formaliser les contrôles portant sur les opérations de tous types (hors contrôle de comptes).

Elle est utilisée pour les contrôles sur échantillon. Elle offre notamment la possibilité de préciser le nombre d'opérations à analyser, de décompter les anomalies et de décrire globalement les constats.

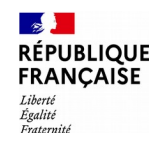

### La grille d'analyse d'opérations 2/4

#### **Zones « contrôle », « pièces jointes » et « critères de sélection de l'échantillon »**

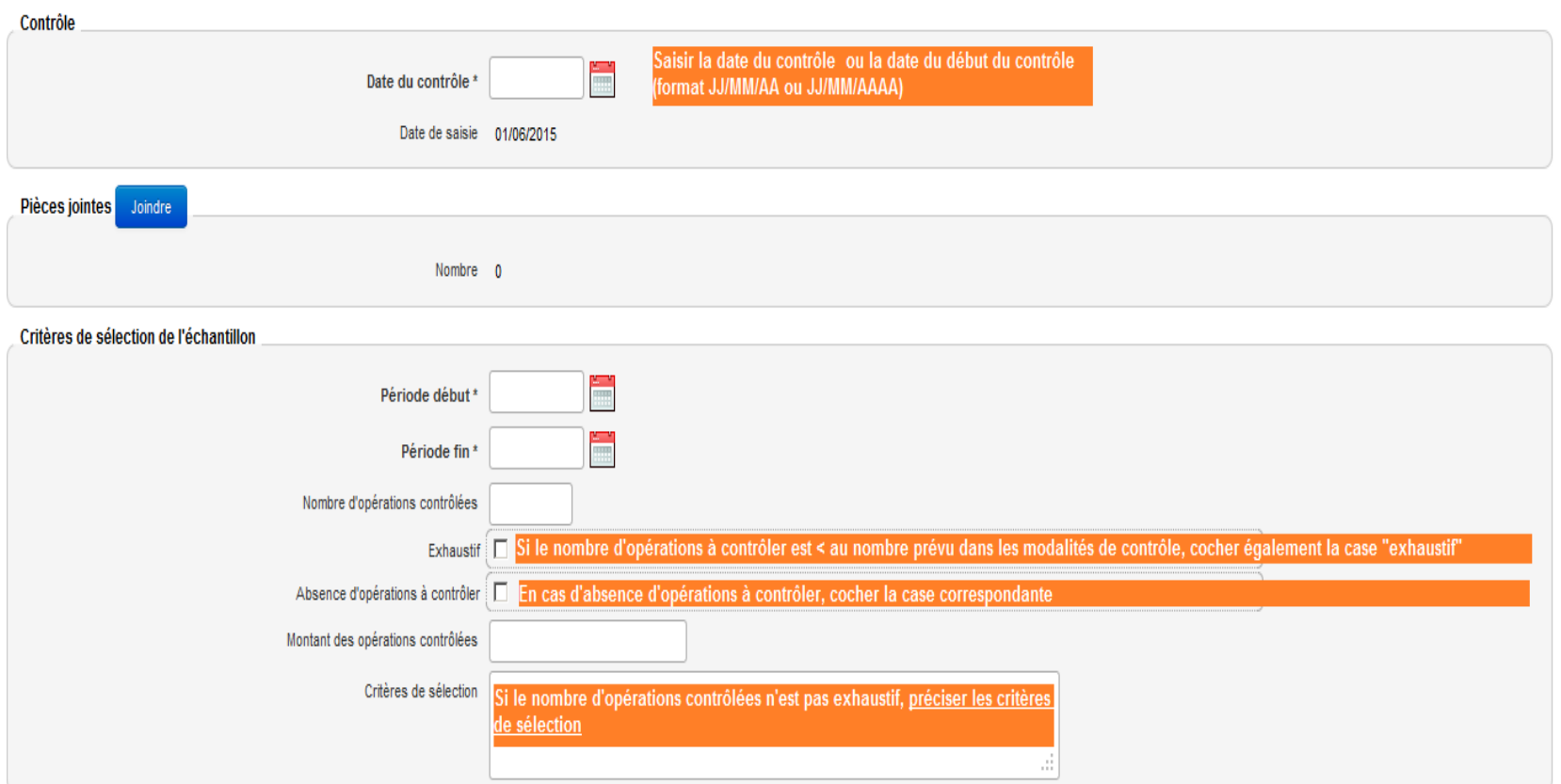

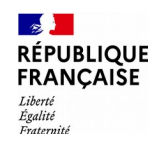

# La grille d'analyse d'opérations 3/4

#### La gestion des pièces jointes

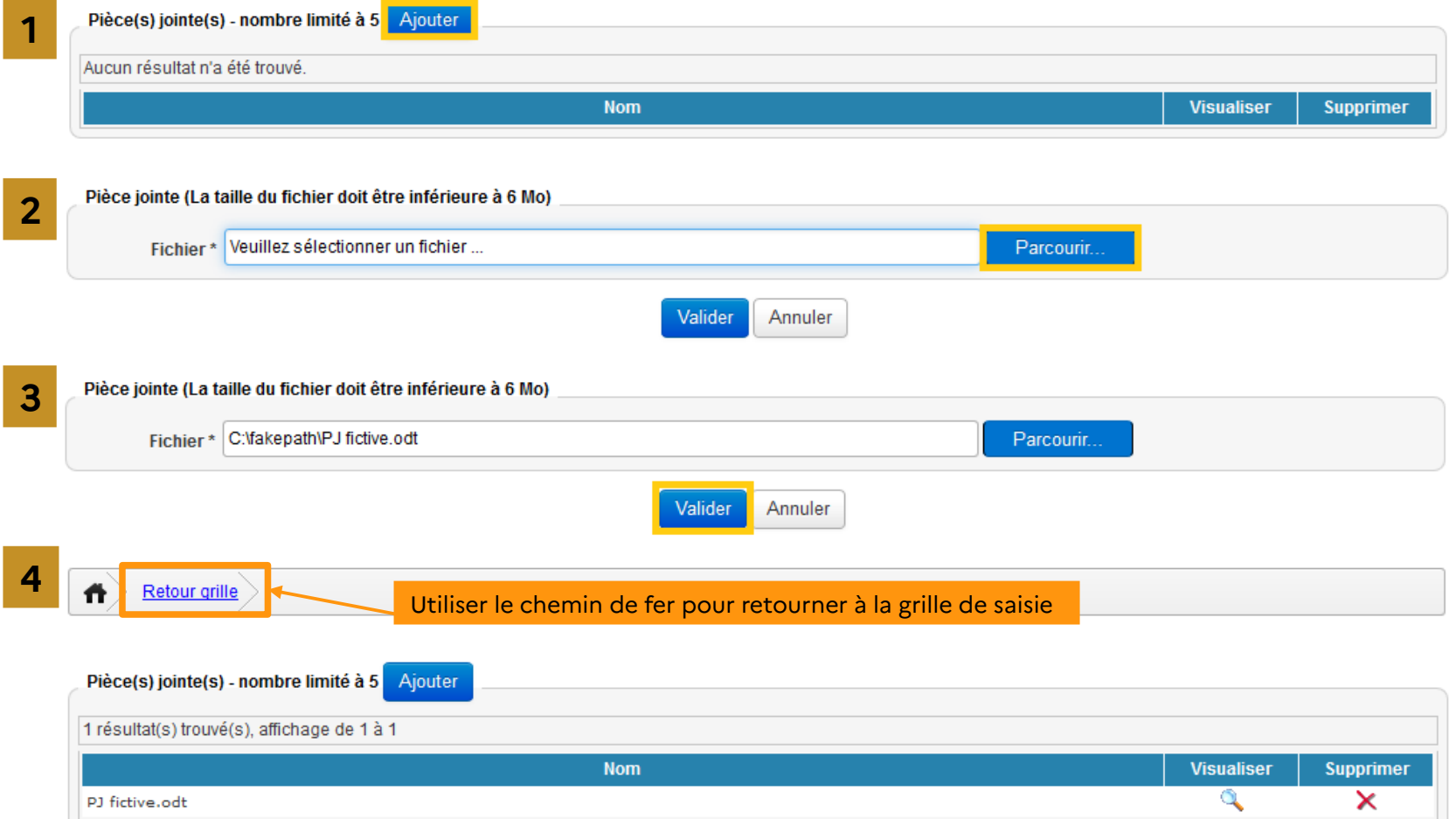

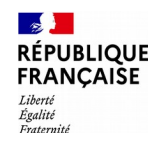

### La grille d'analyse d'opérations 4/4

#### **Zones anomalies constatées, risques réalisés et axes d'amélioration**

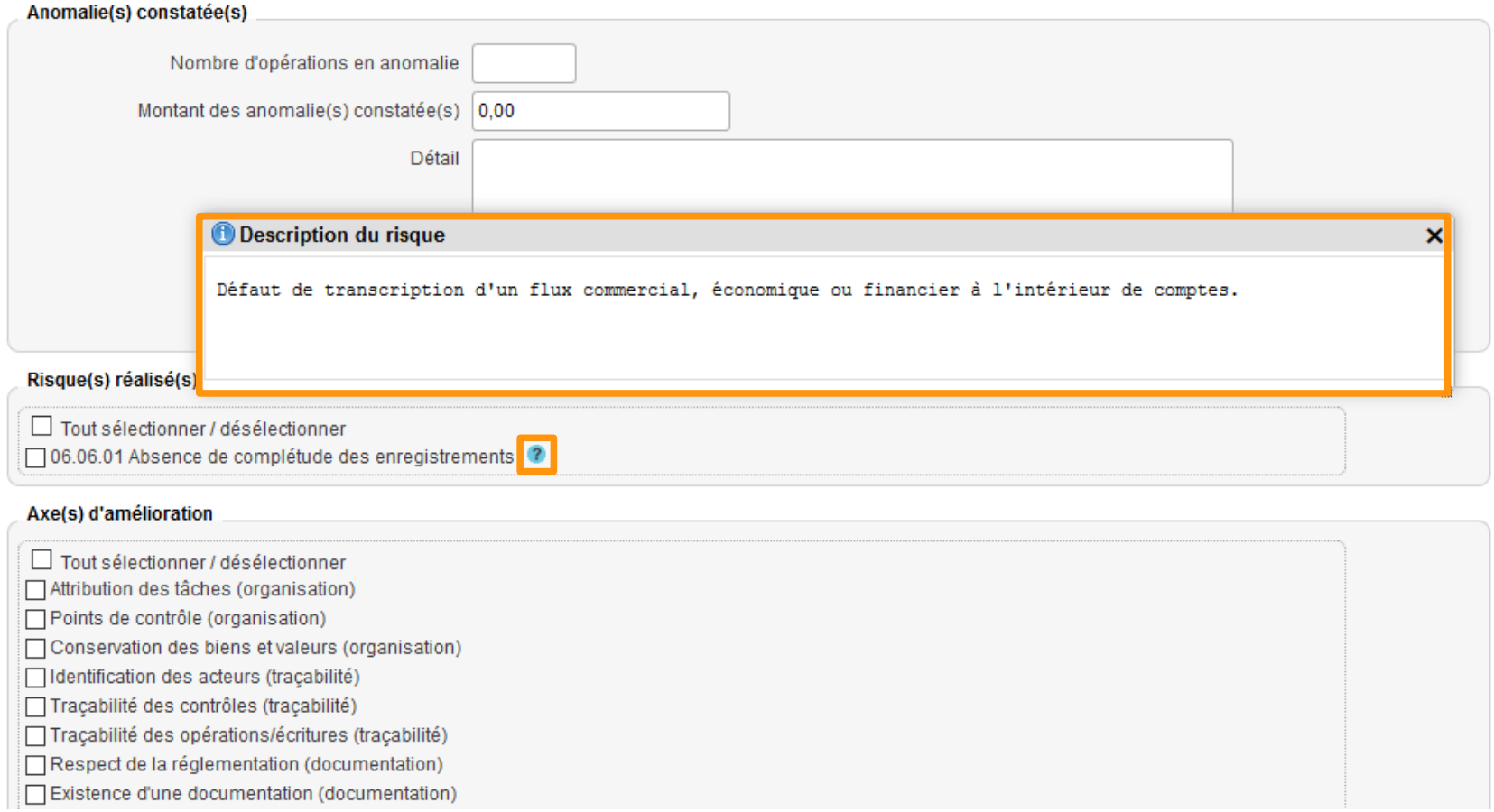

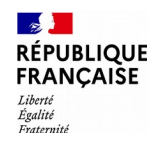

### La grille d'analyse de comptes 1/3

C'est une grille avec échantillon, réservée à l'analyse de comptes, qui permet de décrire chaque anomalie constatée.

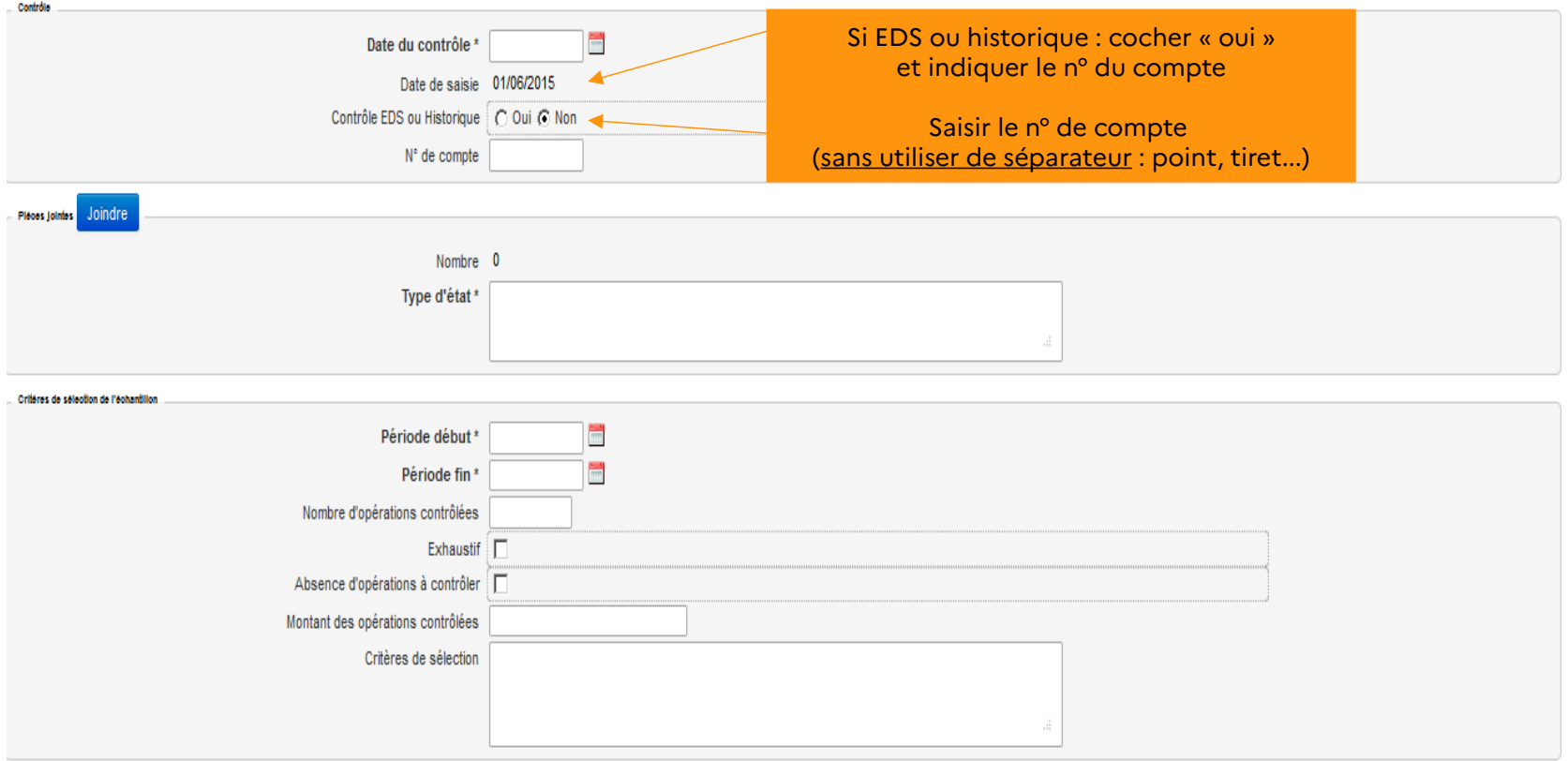

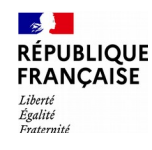

### La grille d'analyse de comptes 2/3

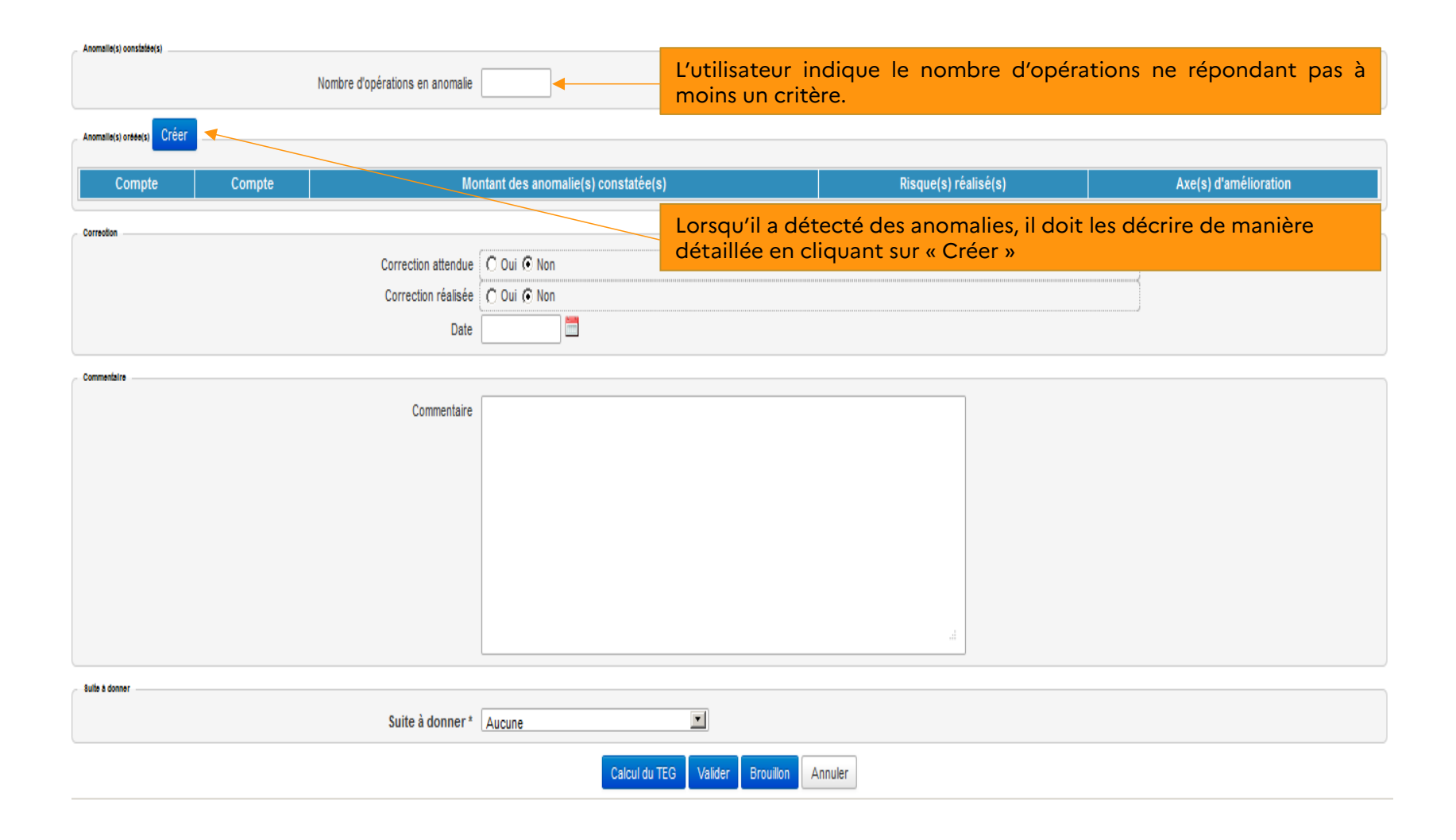

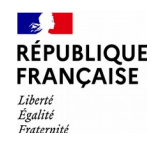

#### La grille d'analyse de comptes 3/3

La particularité de la grille d'analyse de comptes : un écran à saisir par compte en anomalie créé.

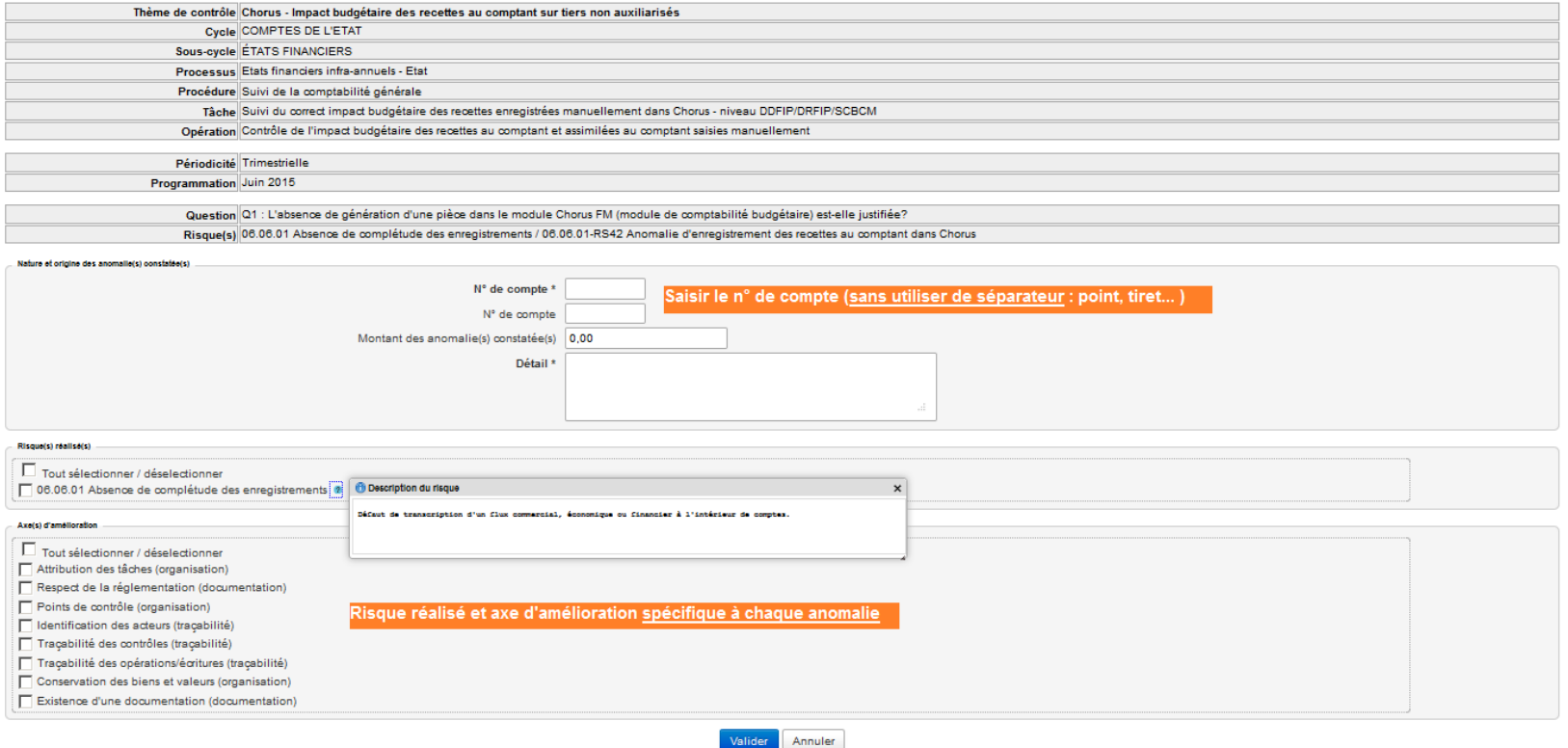

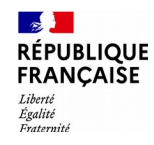

#### La grille diagnostic de process

Il s'agit d'évaluer l'efficacité du dispositif de contrôle interne, **sans décompter d'opérations**.

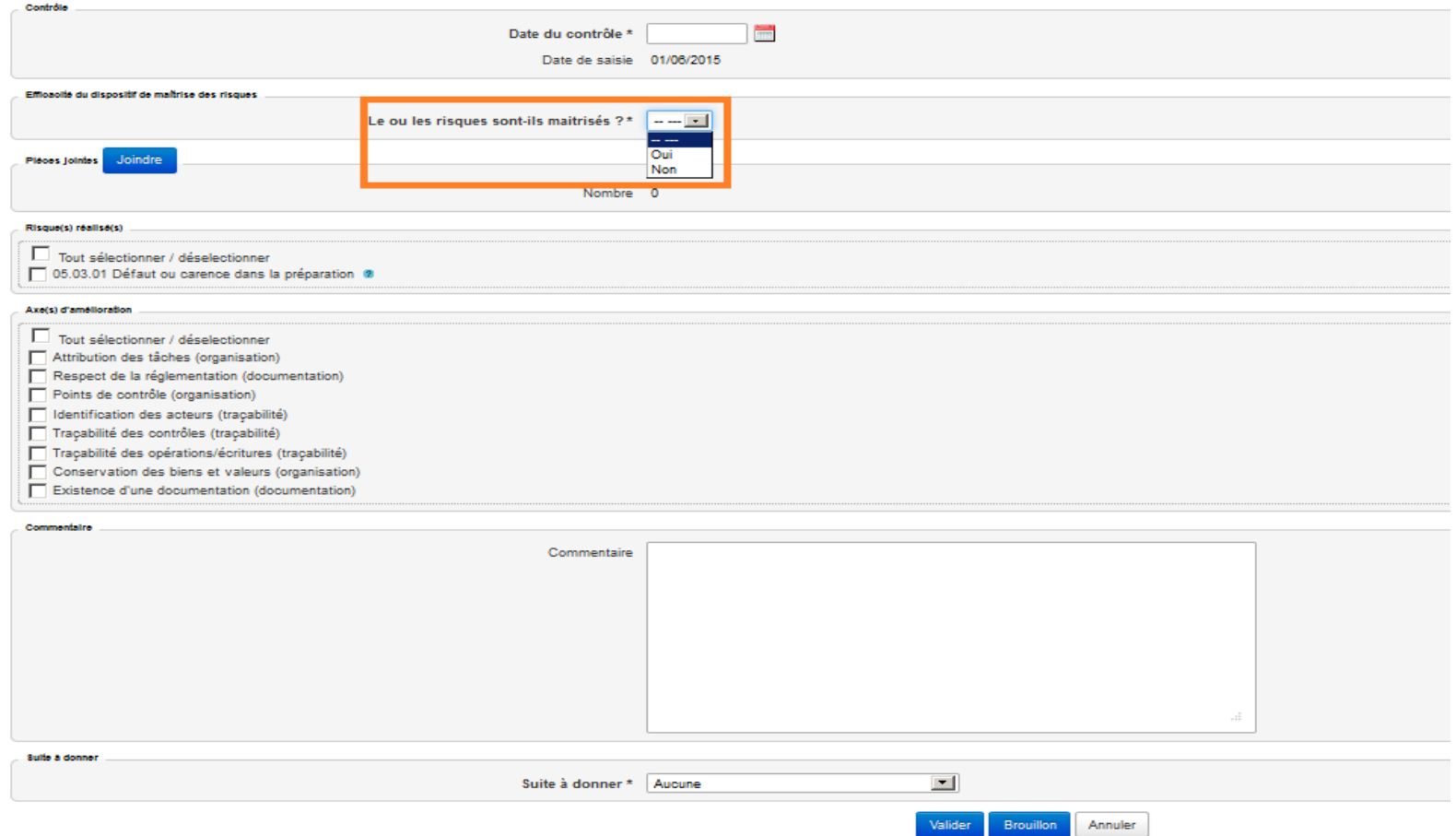

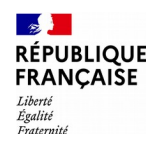

#### La validation 1/5

#### **Les corrections**

La correction des erreurs détectées n'est pas systématique, elle est conditionnée au type d'erreur et se fait hors outil.

- Constatation d'anomalies ayant été corrigées à la date de saisie du contrôle (correction attendue : « oui » ; correction réalisée : « oui » et saisie de la date de correction)
- Constatation d'anomalies nécessitant une correction qui n'était pas réalisée lors de la saisie du contrôle (correction attendue : « oui » ; correction réalisée « non »)
- Constatation d'anomalies qui n'attendent pas de correction car l'anomalie a été corrigée avant le contrôle ou une intervention serait inutile (correction attendue : « non » ; correction réalisée « non »)

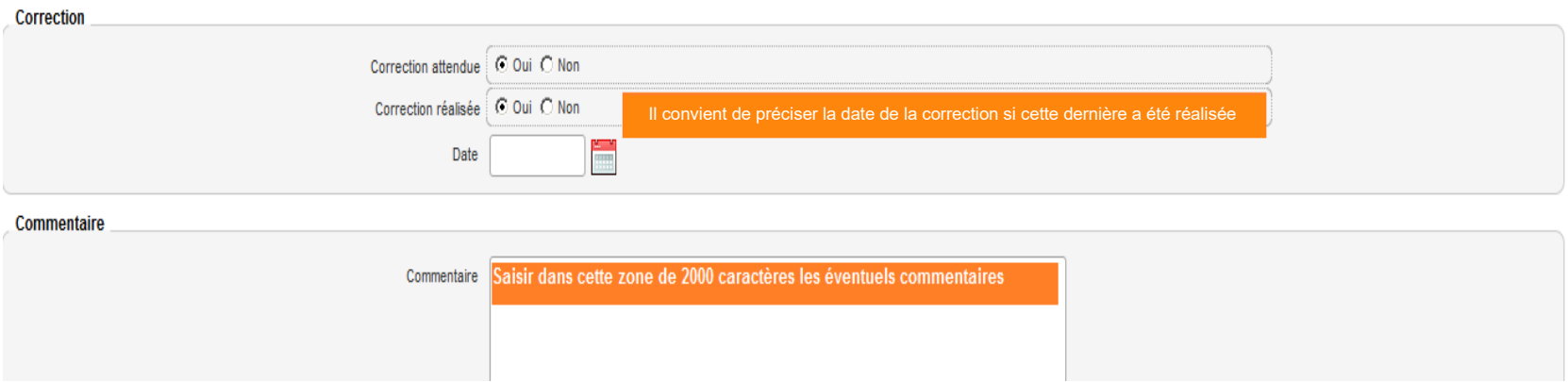

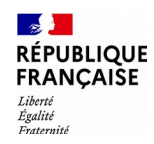

### La validation 2/5

#### **Les suites à donner**

#### **Attention** : Il ne faut pas confondre **CORRECTION** et **ACTION**

- La correction porte sur les opérations irrégulières détectées  $\rightarrow$  logique curative
- L'action vise à éviter la survenue de nouvelles irrégularités  $\rightarrow$  logique préventive

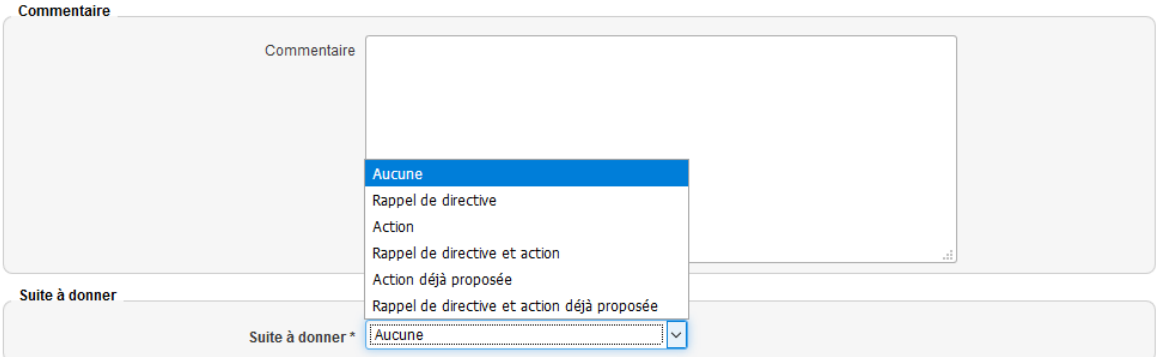

Rappel de directive : Le dispositif de maîtrise des risques mis en place est cohérent et aurait dû permettre d'éviter la réalisation du risque. Cependant, ce dispositif n'a pas été correctement mis en œuvre. Les directives données n'ont pas été respectées. Il convient de faire un rappel de directive auprès des différents acteurs impliqués.

Action : le dispositif mis en œuvre a été correctement appliqué mais n'est pas cohérent ou il s'avère inexistant. Il convient de le faire évoluer ou de l'améliorer. La création d'une action est donc attendue.

Action déjà proposée : L'action nécessaire a déjà été inscrite dans le plan d'action de l'unité de travail à l'occasion d'un précédent contrôle.

Pour autant, lorsque les anomalies constatées nécessitent un traitement différencié, il est possible de définir comme « suite à donner » à la fois un « rappel de directive » et une « action ».

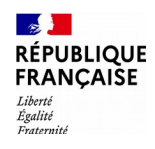

#### La validation 3/5

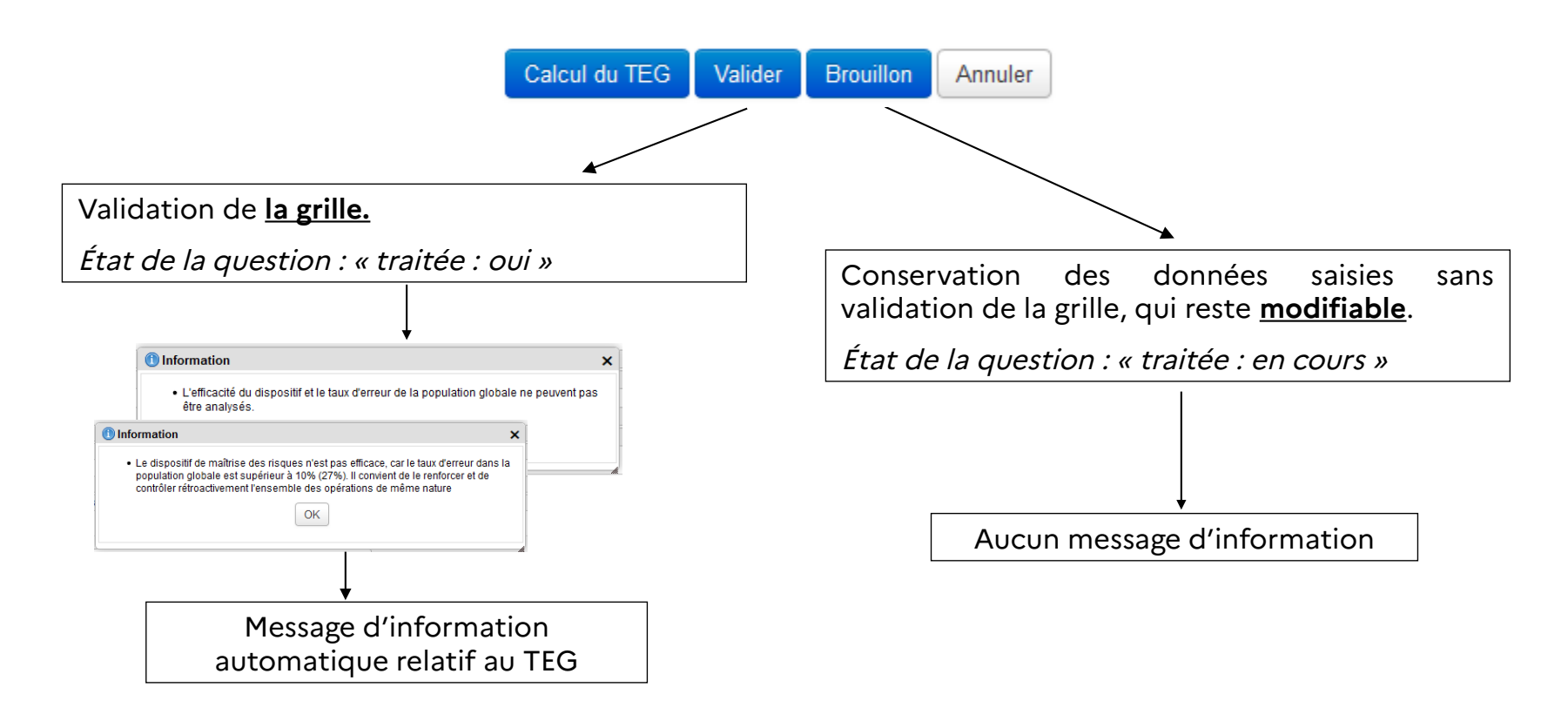

**Tant que toutes les questions du contrôle n'ont pas été traitées et que le thème n'a pas été validé, il est possible de revenir sur chacune des grilles.**

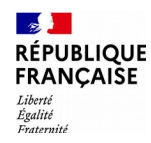

#### La validation 4/5

À l'issue de la réalisation des grilles AO et AC, le **« taux d'erreur global » (TEG)** est déterminé automatiquement par l'application.

Le TEG est calculé à partir de la taille de l'échantillon (compris entre 30 et 50 opérations) et du nombre d'opérations en anomalie détectées au sein de celui-ci. Il permet d'avoir une approximation du pourcentage d'opérations en anomalie dans la population totale.

Le TEG est un **indicateur chiffré permettant d'aider le responsable d'unité opérationnelle à porter une appréciation sur la qualité du dispositif**.

Le TEG acceptable dépend de chaque organisation et des enjeux qui s'attachent au processus contrôlé. En matière comptable, ce modèle d'échelle de TEG est fréquemment utilisé :

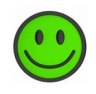

si le taux d'erreur global est inférieur ou égal à 3 %, le dispositif est réputé efficace ;

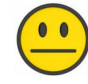

si le taux d'erreur global est compris entre 3 et 10 %, le dispositif doit être renforcé ;

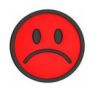

si le taux d'erreur global est supérieur à 10 %, le dispositif doit être renforcé et un inventaire des opérations de même nature doit être réalisé par les acteurs opérationnels.

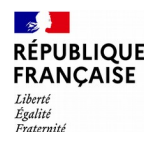

#### La validation 5/5

Grille - Questions Planning ñ

Programmation Mars 2019

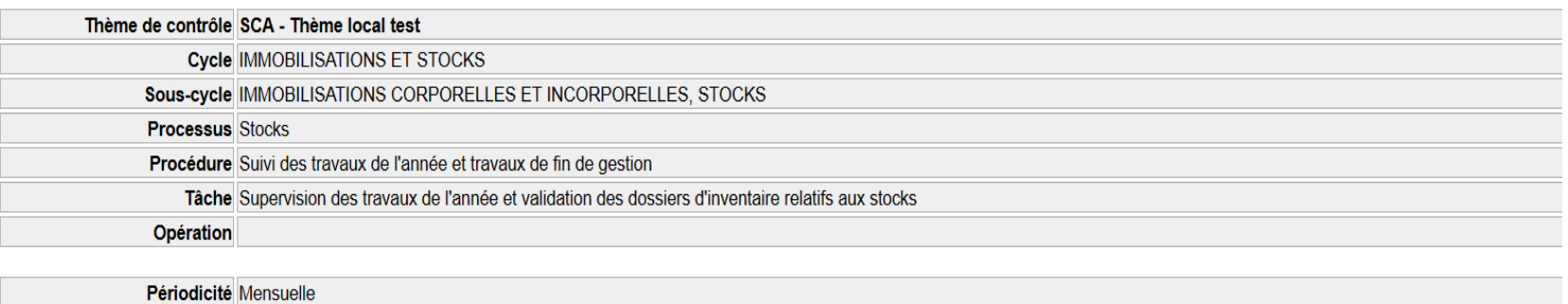

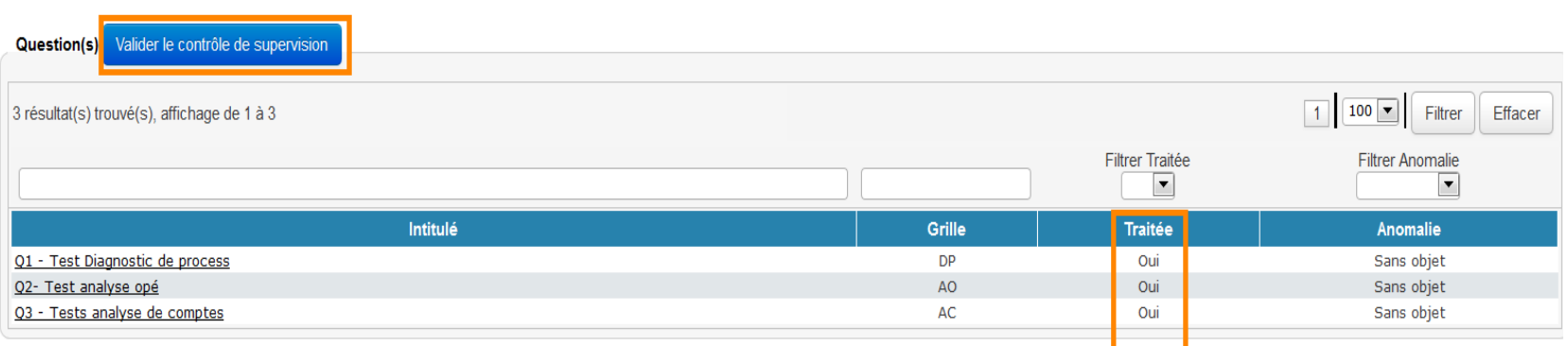

**Lorsque toutes les grilles ont été traitées, il est possible de valider le contrôle de supervision en cliquant sur le bouton « Valider le contrôle de supervision ».**

**A l'issue de cette validation, les grilles ne peuvent plus être modifiées.**

Réalisation du cas pratique n°6

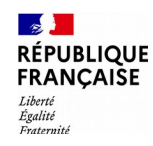

# **Les actions**

- **Généralités**
- **La saisie d'une action suite à contrôle interne**
- **La création d'une action libre**
- **Les possibilités de modification de l'administrateur local**
- **La mise en œuvre et la clôture de l'action**
- **La consultation du plan d'action**

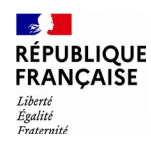

#### Généralités

L'application AGIR Ministères permet de suivre, dans un cadre pluriannuel, l'ensemble des actions quelle que soit leur origine (contrôle interne, audit, dialogue de gestion, initiative locale ou autre) :

• pluri-annualité permettant un suivi sur 3 ans ;

• possibilité, pour les profils administrateur (DLADMIN), responsable d'unité de corroboration (UTCORROB) et chef de service (UTMAJ), de créer des actions autres que celles consécutives à contrôle de supervision (notamment les actions suite à audit) ;

• le menu « planning » intégrant la gestion des actions ;

• restitutions dédiées dans le tableau de bord ;

• possibilité, pour l'administrateur local, de modifier certaines données de l'action (date d'échéance par exemple).

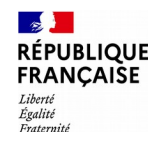

### La saisie d'une action suite à contrôle interne 1/2

Dès lors que la suite à donner d'une grille est « action » ou « rappel de directive et action »…

Suite à donner

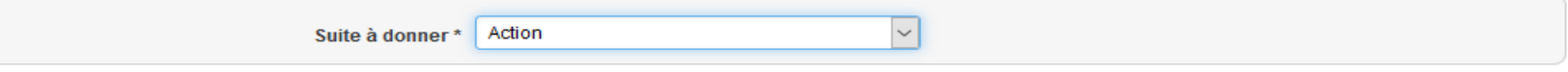

… cette grille donne lieu à la création d'une **proposition d'action** qui, une fois validée, deviendra une action.

**Lorsque l'ensemble du thème de contrôle est définitivement validé**, la proposition apparaît dans le menu **« Planning > Afficher le planning > onglet : Propositions d'action »**

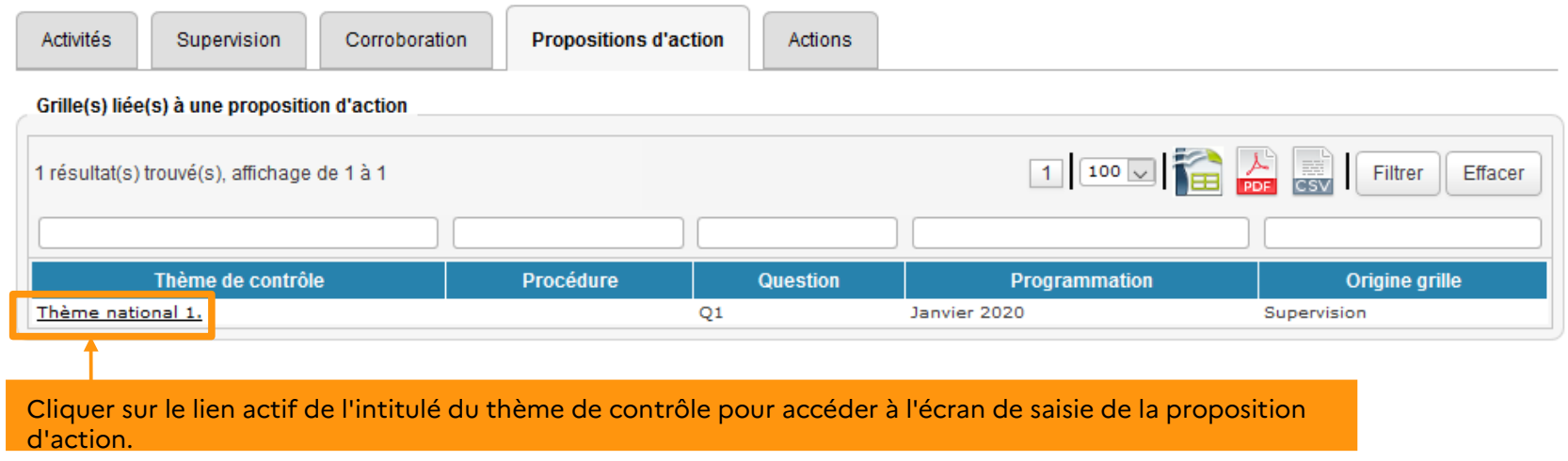

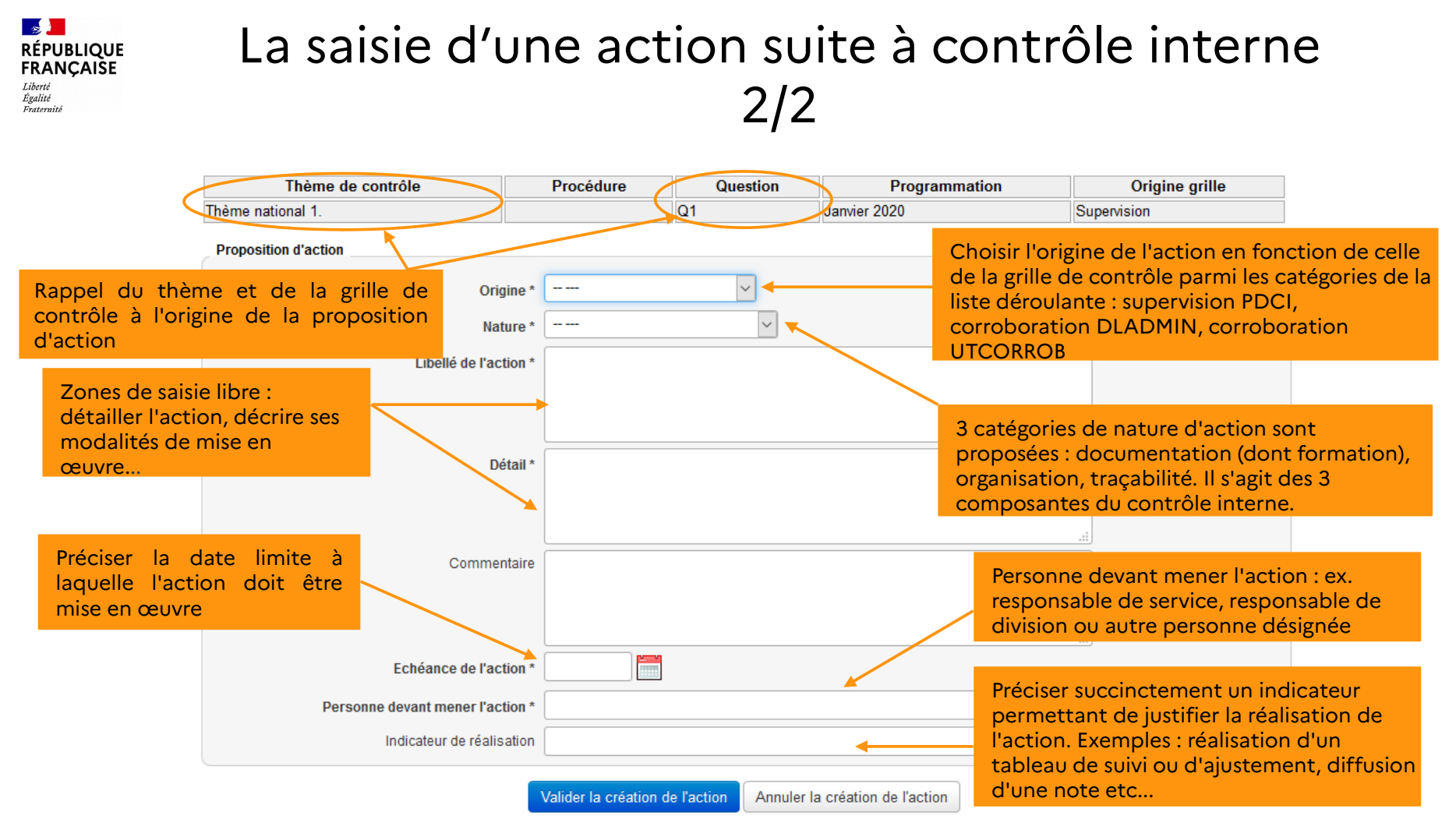

#### **L'action étant rattachée directement à une grille de contrôle saisie, il n'y a pas de process et d'UT à choisir ni d'identifiant à créer.**

Dès validation de la proposition d'action (cliquer sur « Valider la création de l'action »), celle-ci disparaît de l'onglet « Propositions d'action » du planning et est accessible dans l'onglet « Actions » de ce même planning.

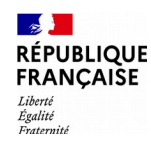

### La création d'une « action libre » 1/4

L'action peut être créée par les acteurs ayant les profils DLADMIN, UTCORROB et UTMAJ, à la suite d'un audit interne par exemple.

La création libre centralisée sur un de ces acteurs facilite l'harmonisation et l'exhaustivité de la saisie.

Dans tous les cas, seule l'unité de travail à laquelle a été affectée l'action pourra clôturer celle-ci en indiquant sa réalisation ou son annulation, ajoutant un commentaire et insérant une PJ.

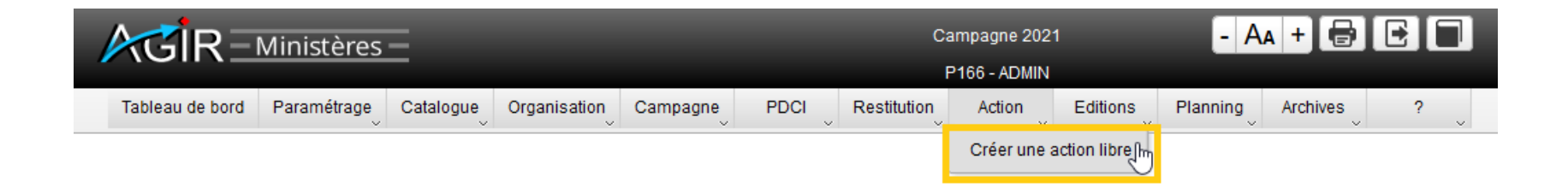

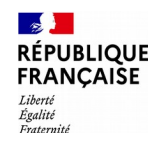

#### La création d'une « action libre » 2/4

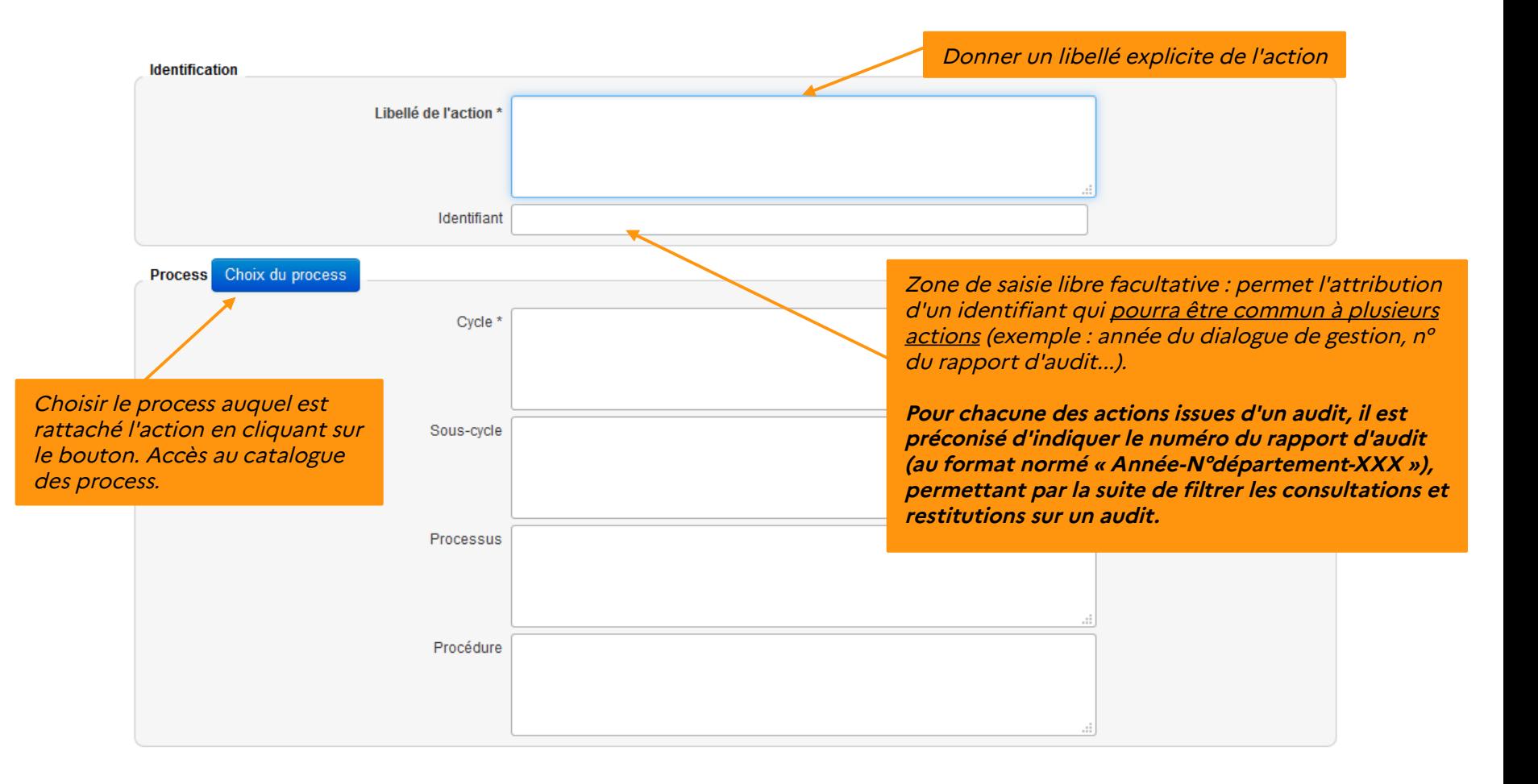

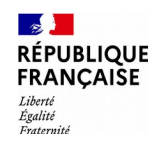

### La création d'une « action libre » 3/4

Choisir l'origine de l'action parmi les catégories de la liste déroulante : Audit interne, Audit externe, Dialogue de gestion, Niveau national, Initiative

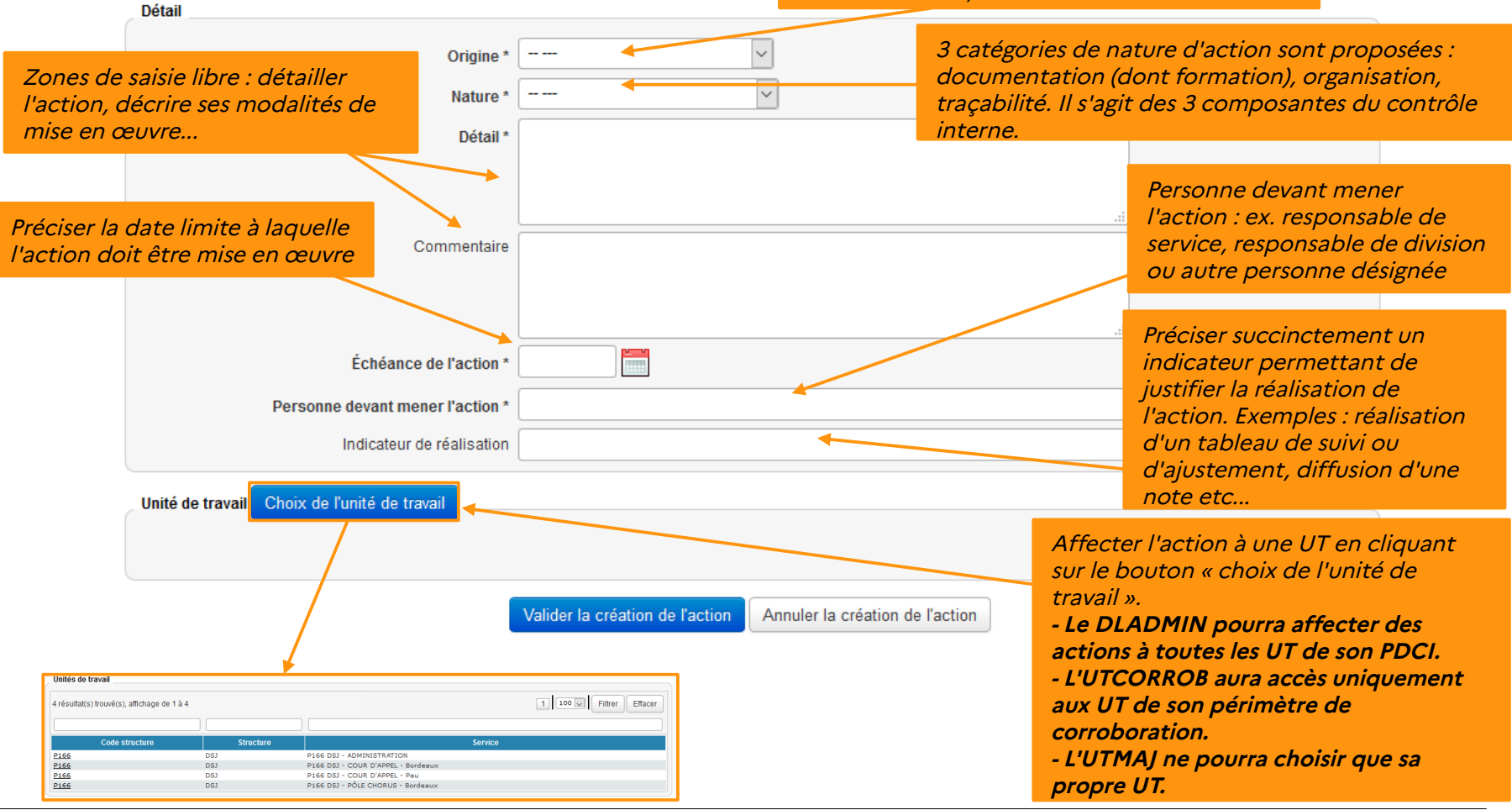

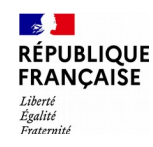

### La création d'une « action libre » 4/4

#### Valider la création de l'action

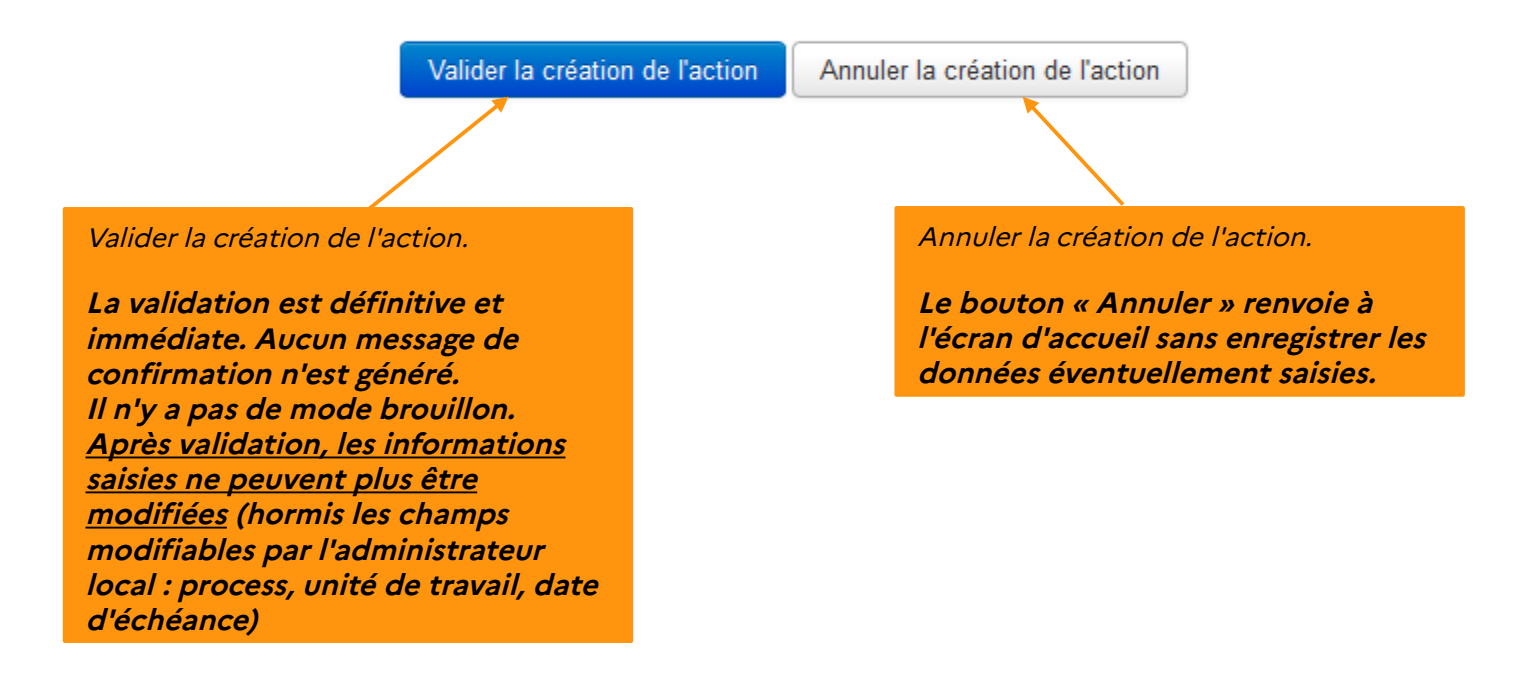

Après validation, l'action est immédiatement accessible dans le « planning » de **l'UT concernée** et consultable, pour tous les profils, via le menu « consulter le plan d'actions ».

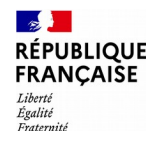

#### Les possibilités de modification de l'administrateur local 1/3

Quel que soit le type d'action (action suite à CI ou action libre), l'administrateur local de l'application peut modifier :

- l'**unité de travail** d'affectation d'une action
- la **date d'échéance** d'une action
- le **process** de rattachement d'une action

Ces options de modification seront particulièrement utiles dans les cas suivants :

- Fusion/suppression/éclatement d'une unité de travail nécessitant une réaffectation de l'action ;
- Révision de la date d'échéance pour diverses raisons de calendrier ou de faisabilité ;
- Modification du catalogue des process emportant suppression ou modification du process de rattachement de l'action.

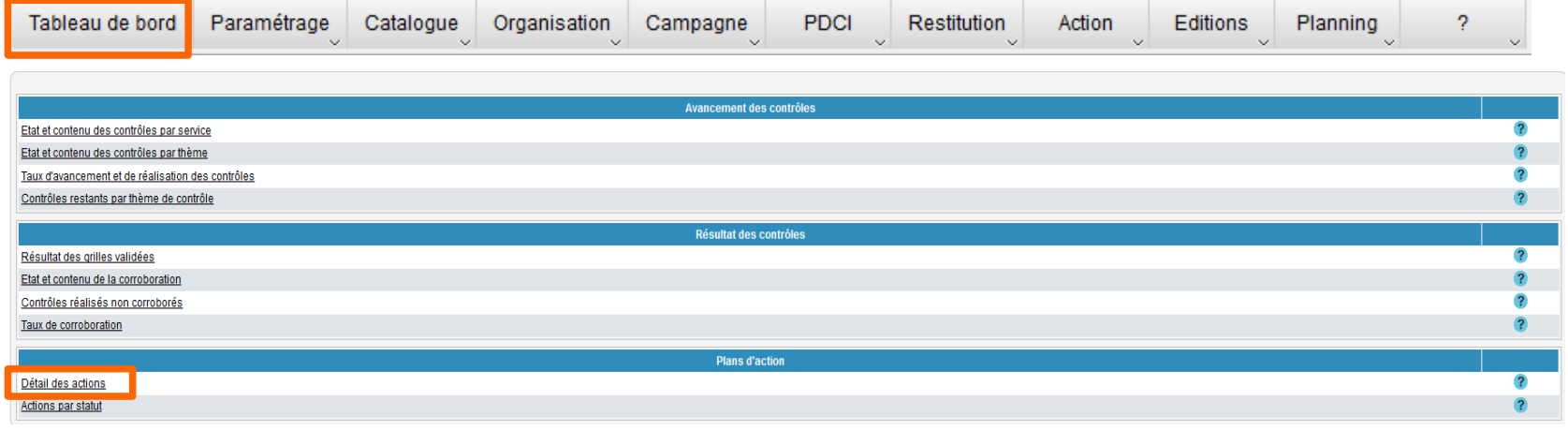

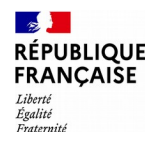

#### Les possibilités de modification de l'administrateur local 2/3

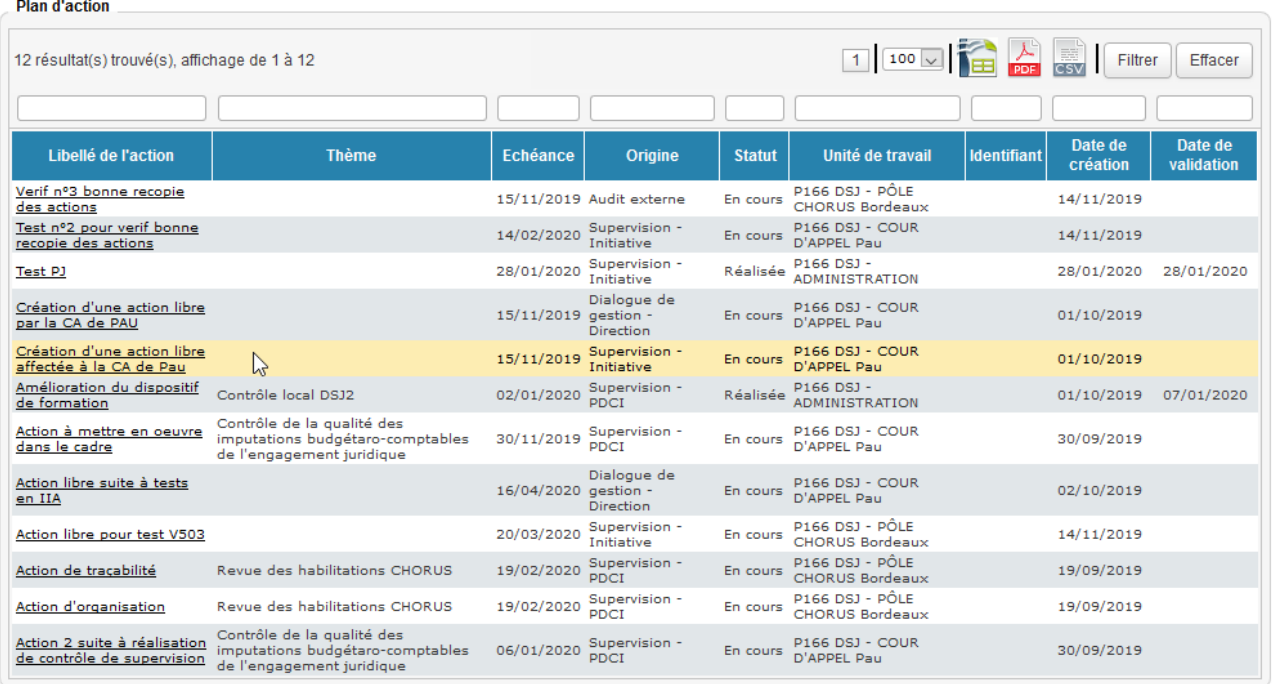

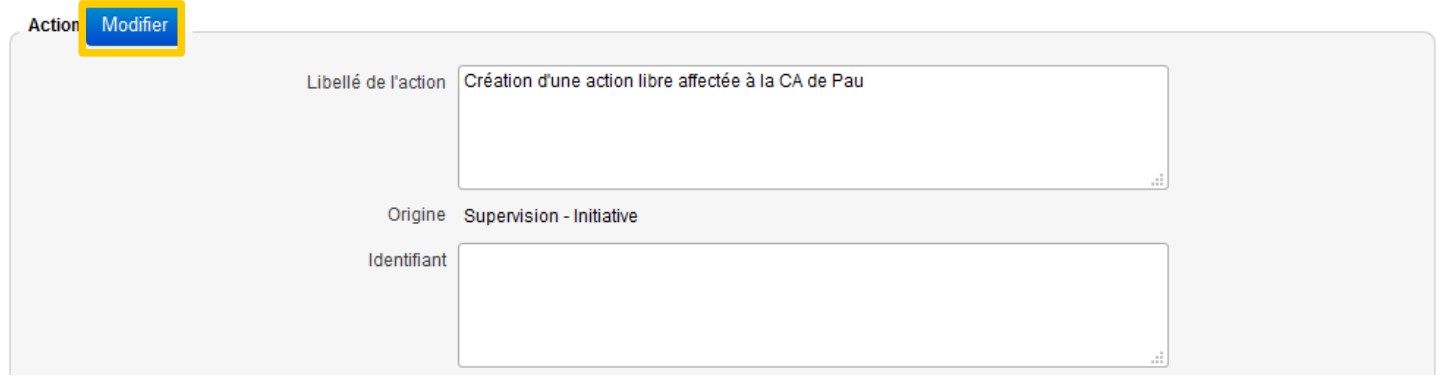

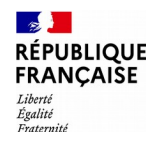

#### Les possibilités de modification de l'administrateur local 3/3

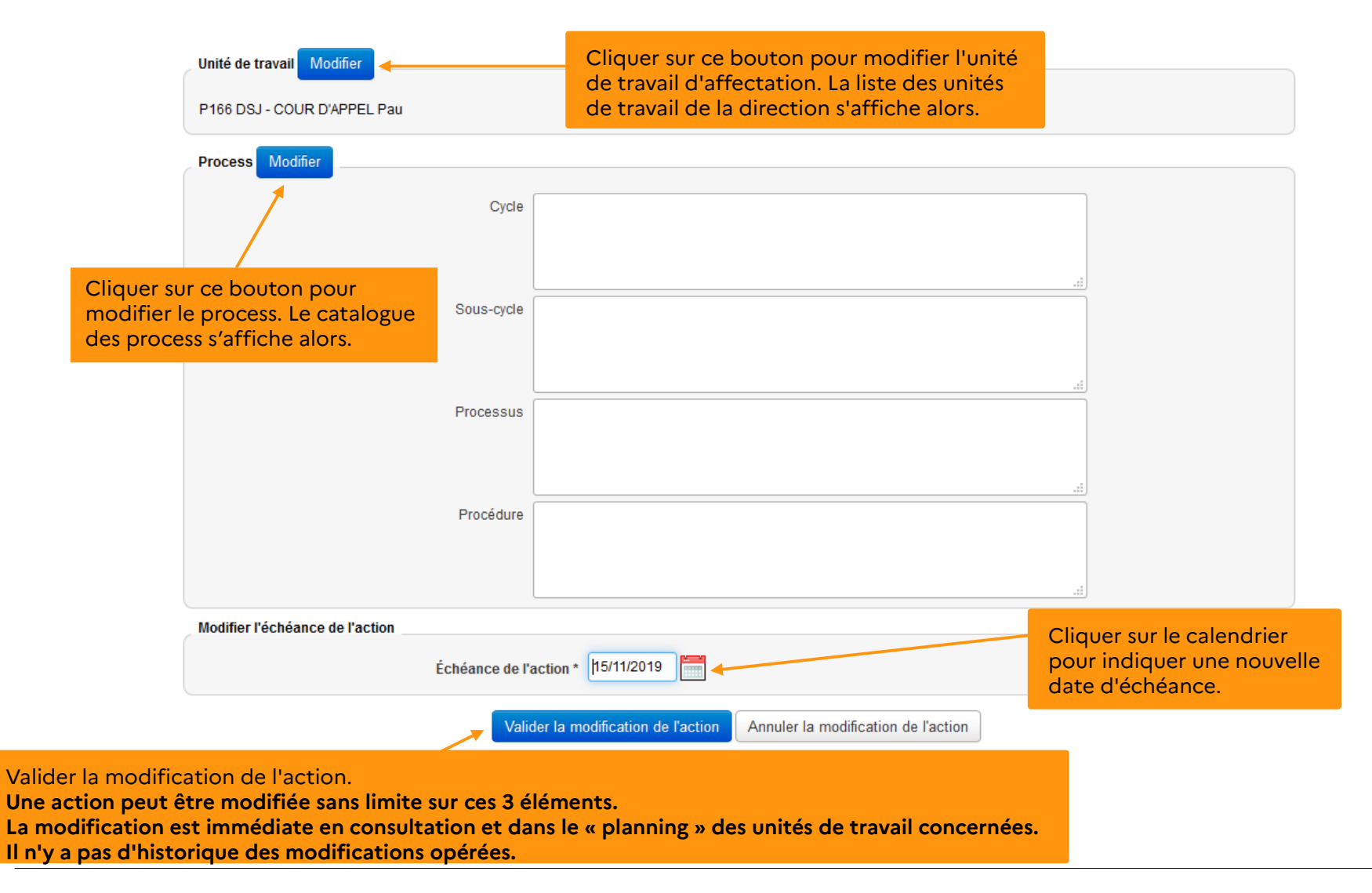

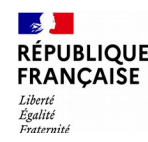

#### La mise en œuvre et la clôture de l'action 1/3

La mise en œuvre de l'action est réalisée hors AGIR Ministères au cours de la période définie. Le chef de service suit la réalisation de l'action selon des modalités et une périodicité arrêtées localement.

À l'échéance de l'action, le chef de service est invité à s'assurer que celle-ci a été correctement mise en œuvre et atteint l'objectif fixé.

Dans le cadre des actions suite à contrôle interne, il peut ainsi à nouveau réaliser le contrôle ayant entraîné la mise en place de l'action. La période contrôlée sera dans ce cas celle de la mise en œuvre de l'action.

#### **La réalisation de l'action est alors vérifiée et le statut de l'action peut être définitivement arrêté.**

Le menu **« Planning > Afficher le planning > onglet Actions »** permet de définir le statut définitif de l'action en fonction de cette réalisation.

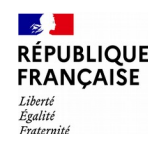

## La mise en œuvre et la clôture de l'action 2/3

Chaque unité de travail est responsable du suivi de son plan d'actions. A l'échéance de chaque action, elle doit s'assurer de sa correcte mise en œuvre par l'agent désigné à cet effet.

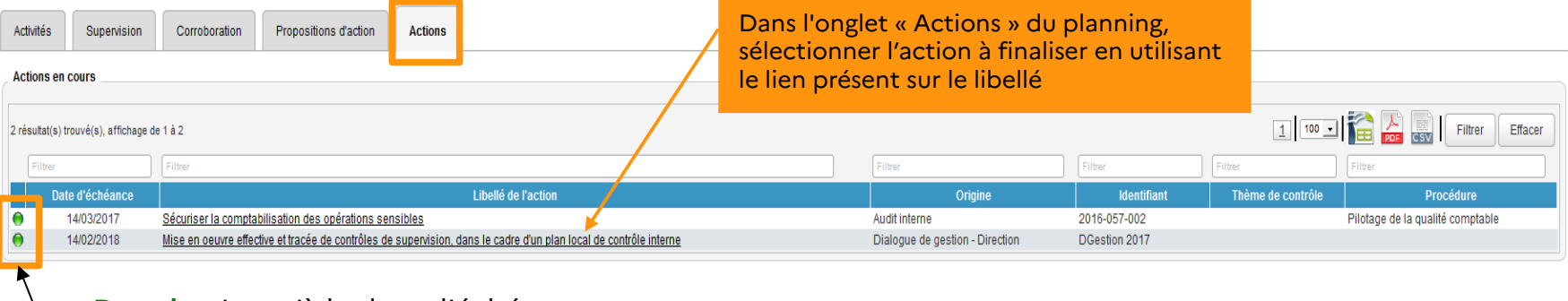

**Dans les**  Jusqu'à la date d'échéance **délais**

**En retard** A la date d'échéance + 1 jour

**Très en**  A la date d'échéance + 30 jours**retard**

La clôture d'une action consiste à lui attribuer un statut définitif matérialisant sa mise en œuvre (« Réalisée ») ou son annulation (« Annulée »). Elle ne peut être réalisée que par le responsable de l'UT concernée.

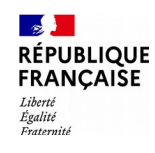

# La mise en œuvre et la clôture de l'action 3/3

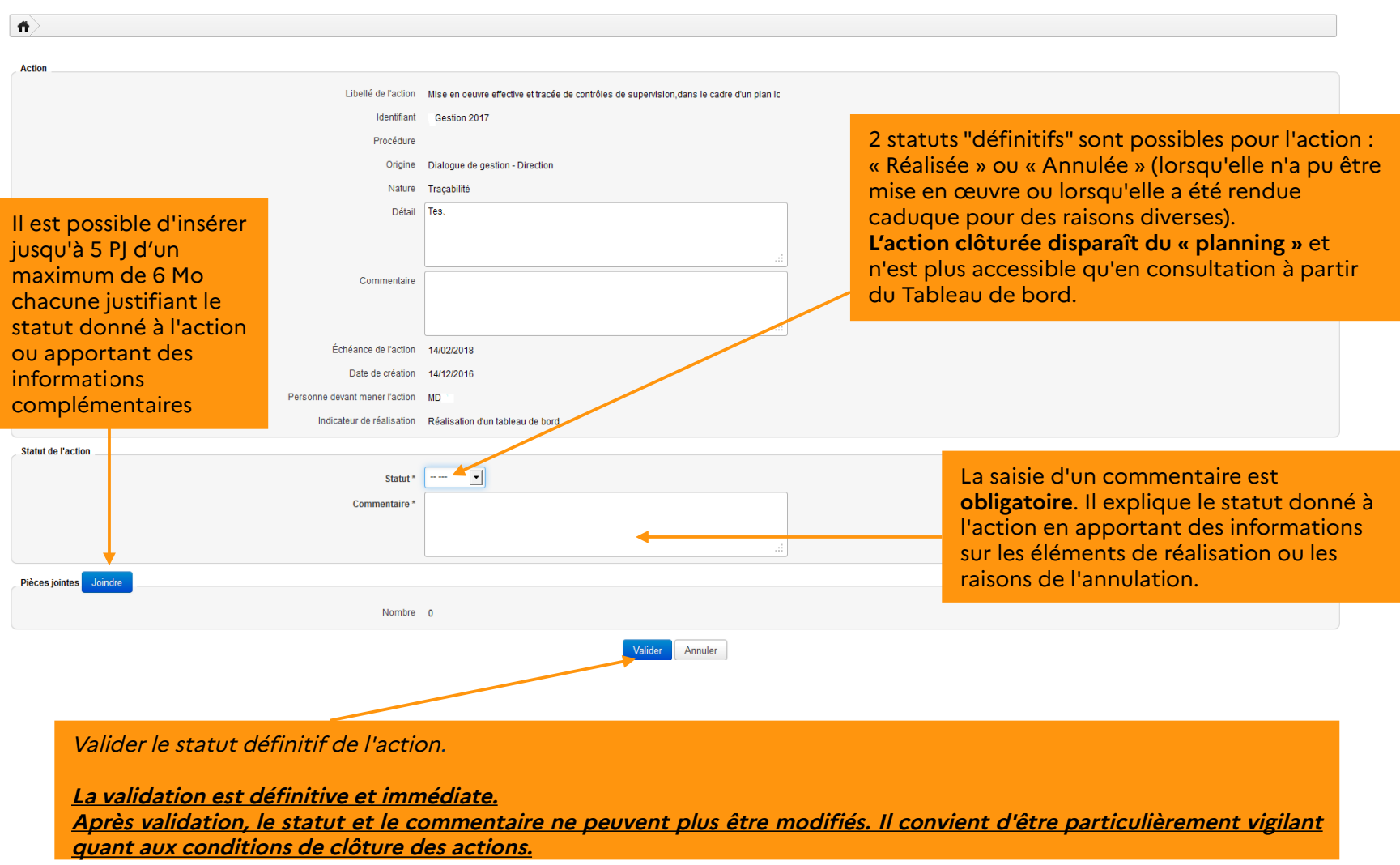

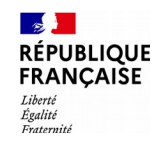

#### La consultation du plan d'action 1/3

La confirmation de la validation fait disparaître l'action du « planning ». L'action est désormais uniquement consultable depuis le menu « Détail de l'action » du Tableau de bord, où son statut a été modifié (en cours ou réalisé).

Toutes les actions créées sont consultables via le menu « **Tableau de bord > Détail de l'action** » pour tous les profils sauf les profils UTMAJ et UTCONSUL (Menu **Actions > Détail de l'action**).

Le périmètre de consultation dépend du profil utilisateur (consultation nationale, départementale, sur un périmètre de pilotage, sur une unité de travail).

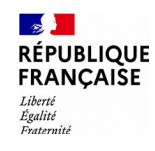

### La consultation du plan d'action 2/3

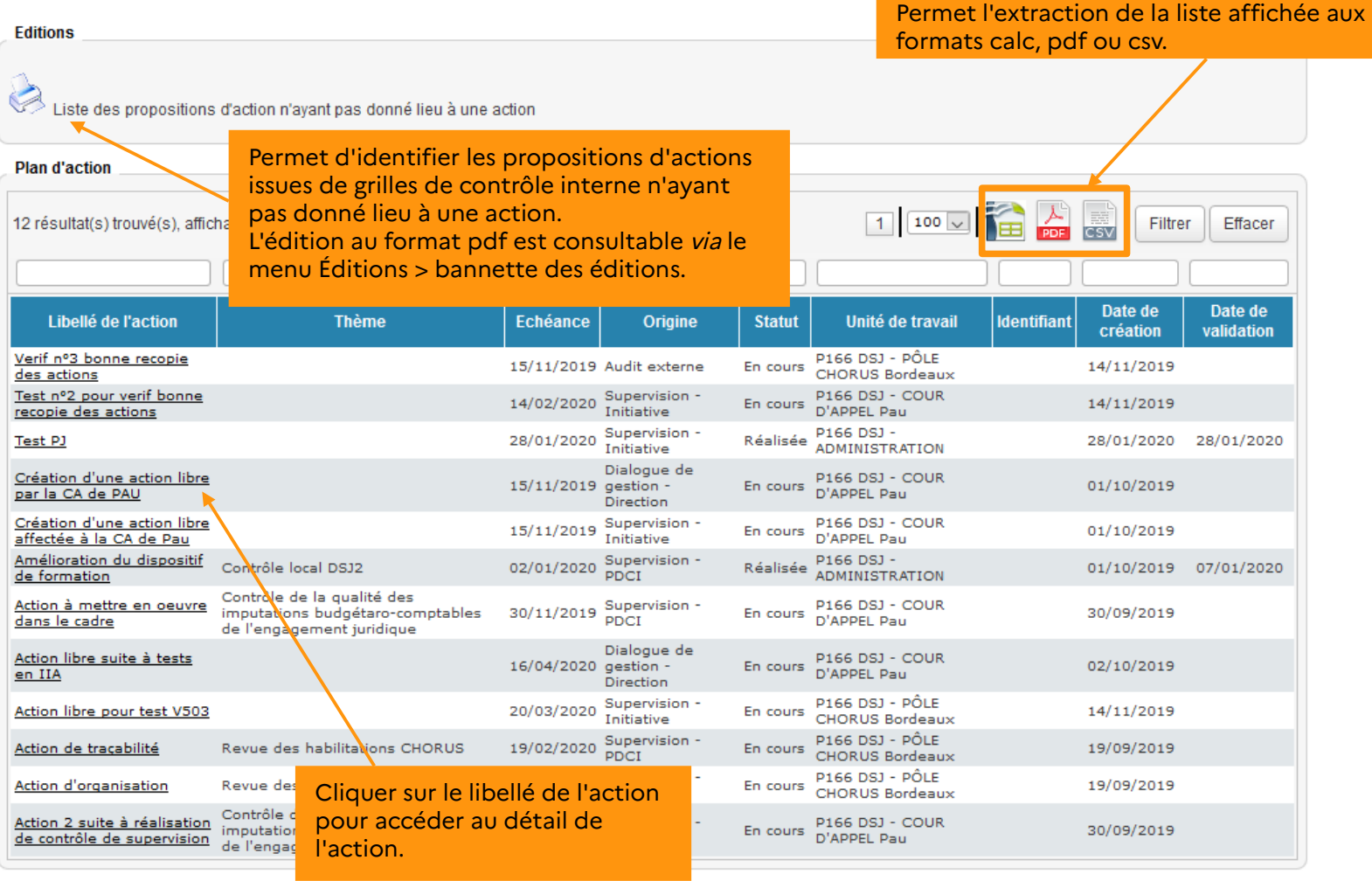
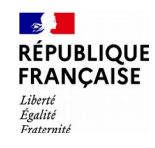

### La consultation du plan d'action 3/3

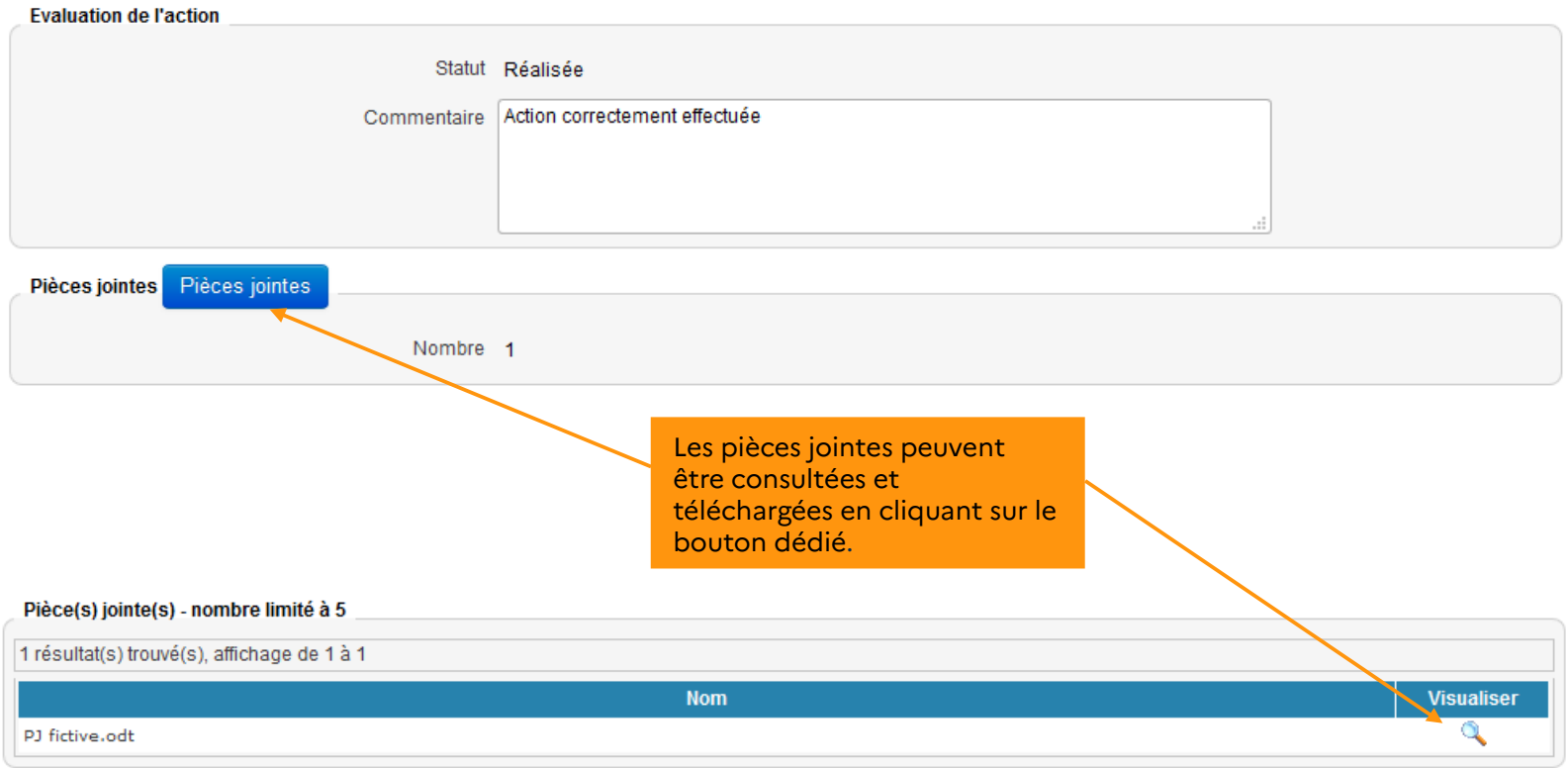

#### Réalisation du cas pratique n°7

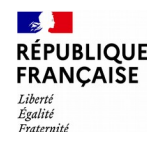

# **L'activité de corroboration**

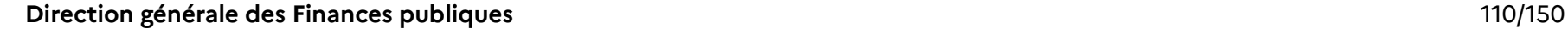

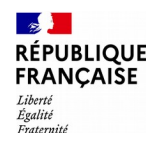

#### L'activité de corroboration 1/4

Cet onglet est alimenté au fur et à mesure des validations des contrôles de supervision inscrits dans le périmètre de corroboration.

Le DLADMIN et l'UTCORROB peuvent gérer les contrôles qu'ils souhaitent corroborer ou non à partir de leur planning, onglet « corroboration ».

Seuls les contrôles de supervision « corroborables » s'affichent. Le DLADMIN et l'UTCORROB peuvent exclure de cette page ceux qu'ils ne souhaitent pas corroborer en cliquant sur « Exclusions ».

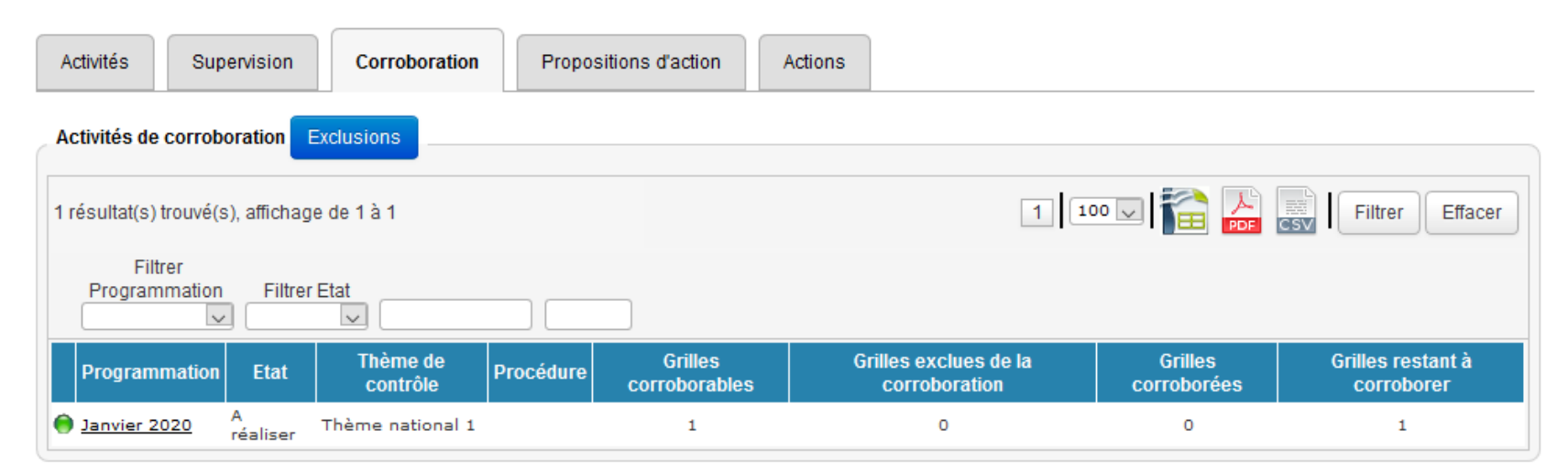

Pour accéder au contrôle de corroboration, cliquer sur le lien relatif au contrôle.

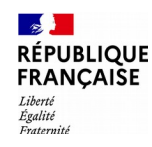

### L'activité de corroboration 2/4

L'écran suivant permet de choisir, parmi les unités de travail qui ont réalisé le contrôle, celle dont le contrôle doit être corroboré.

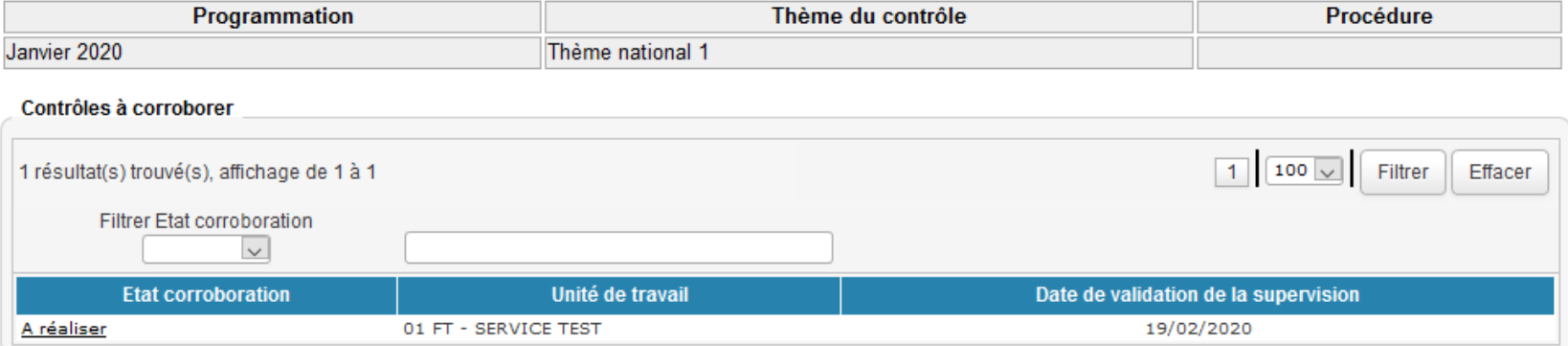

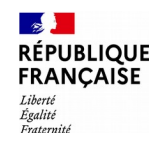

## L'activité de corroboration 3/4

La grille de corroboration permet de confronter le constat opéré lors du contrôle de supervision et le constat réalisé dans le cadre du contrôle de corroboration.

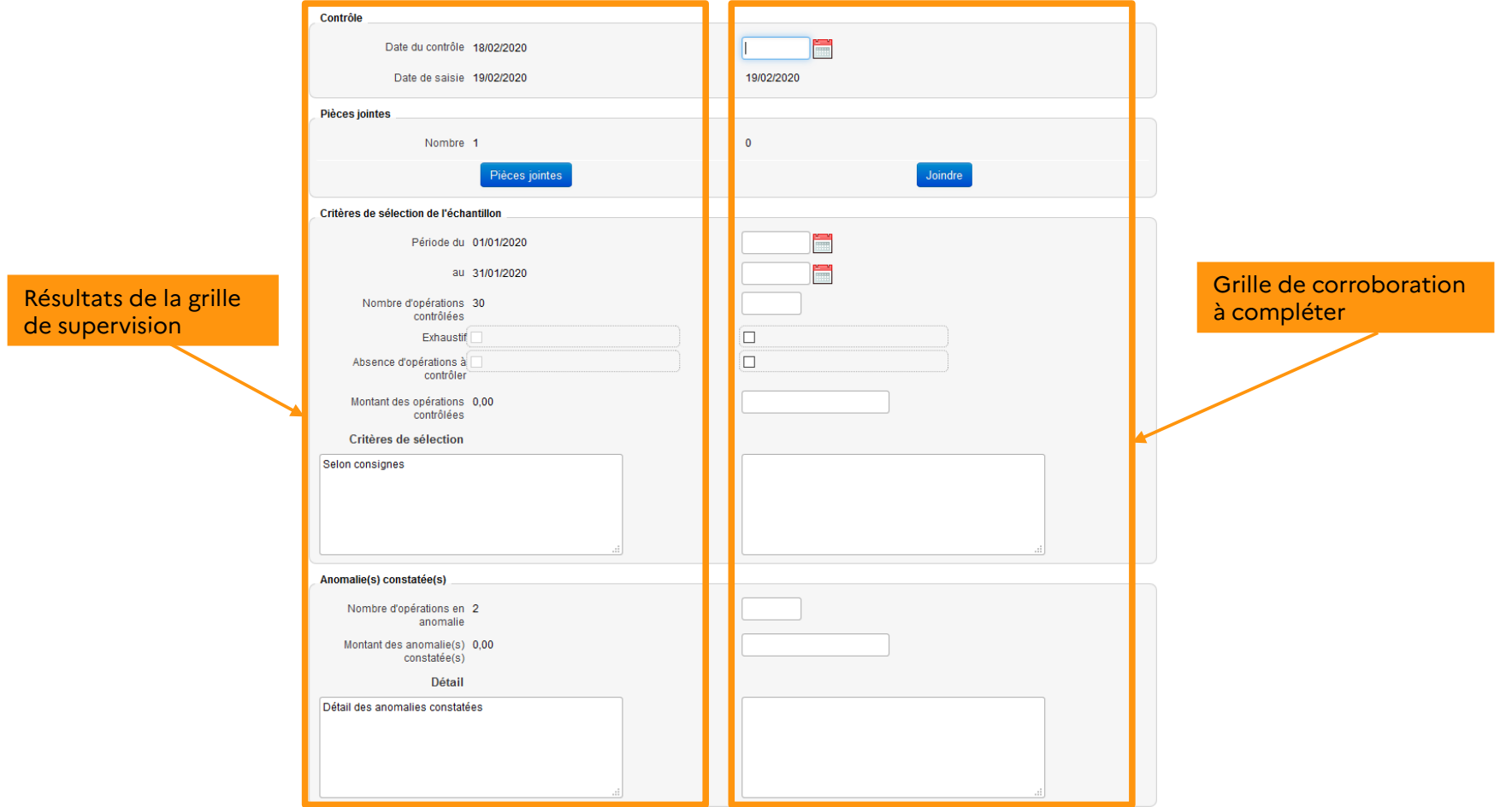

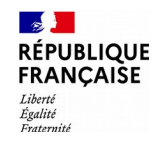

#### L'activité de corroboration 4/4

Une fois validées, les grilles de corroboration sont accessibles en consultation, par les profils DLADMIN, DLVALID, DLCONSUL et UTCORROB responsables du périmètre, ainsi que par les responsables de service concernés.

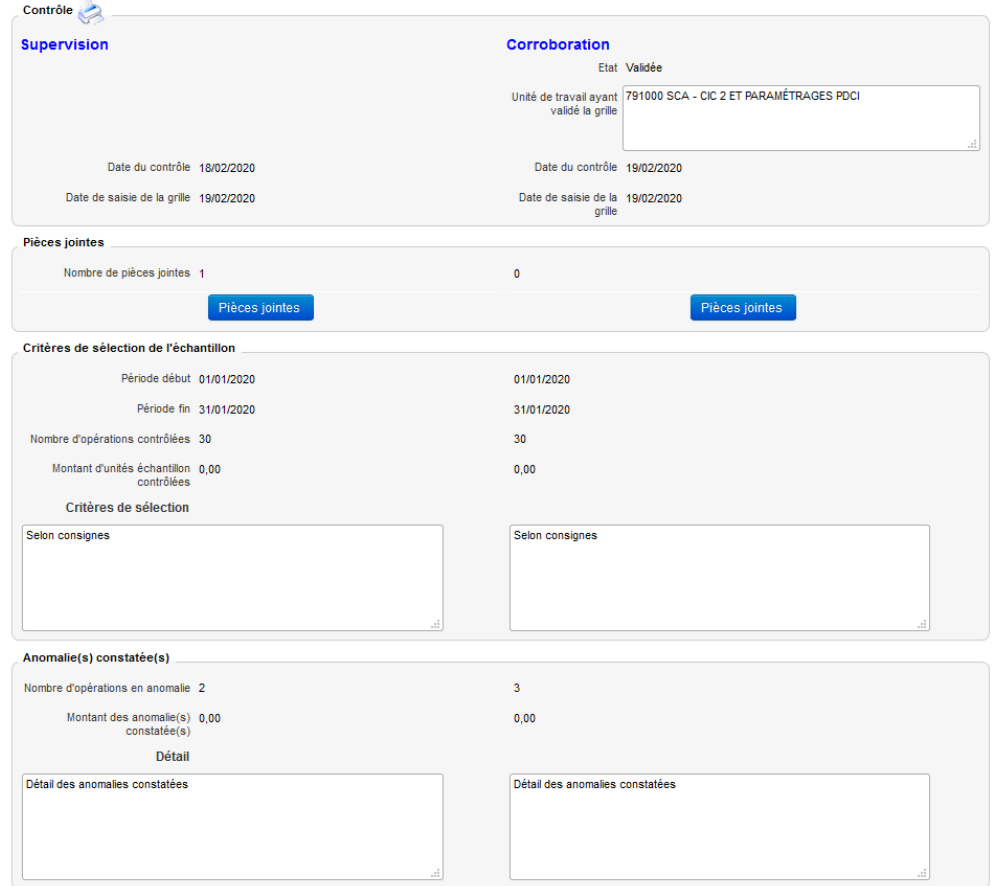

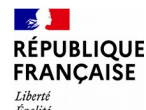

# **Le pilotage du PDCI : tableau de bord, reporting mensuel et fichiers de restitution**

- **La présentation générale du tableau de bord**
- **Les consultations du tableau de bord**
- **Les restitutions du tableau de bord**
	- Les critères de lancement
	- Focus sur le filtre « Thème de contrôle »
	- Le détail des restitutions
- **Le reporting**
- **Les fichiers de restitution**

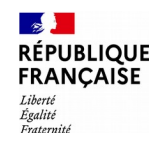

#### La présentation générale du tableau de bord 1/7

Le tableau de bord centralise toute l'activité de consultation, de restitution et de valorisation des informations. Il permet d'assurer plus efficacement et plus simplement le suivi de l'exécution du plan de contrôle interne et d'en analyser les résultats.

Les indicateurs et résultats dans AGIR se présentent sous 2 **formes différentes** selon le format et la périodicité de mise à jour :

- Les consultations mises à jour en temps réel sans possibilité de paramétrage des critères de lancement : état et contenu des contrôles par service (consultation de grilles de supervision), état et contenu des contrôles par thème (consultation des grilles de supervision), état et contenu de la corroboration, contrôles restants par contrôle, détail des actions.
- Les restitutions alimentées par un batch quotidien et présentant les résultats à J-1. Elles se caractérisent par des possibilités supplémentaires de critères de lancement telles que l'ajout de colonnes complémentaires ou l'application de filtres.

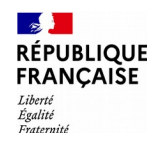

## La présentation générale du tableau de bord 2/7

#### Menu **« Tableau de bord »**

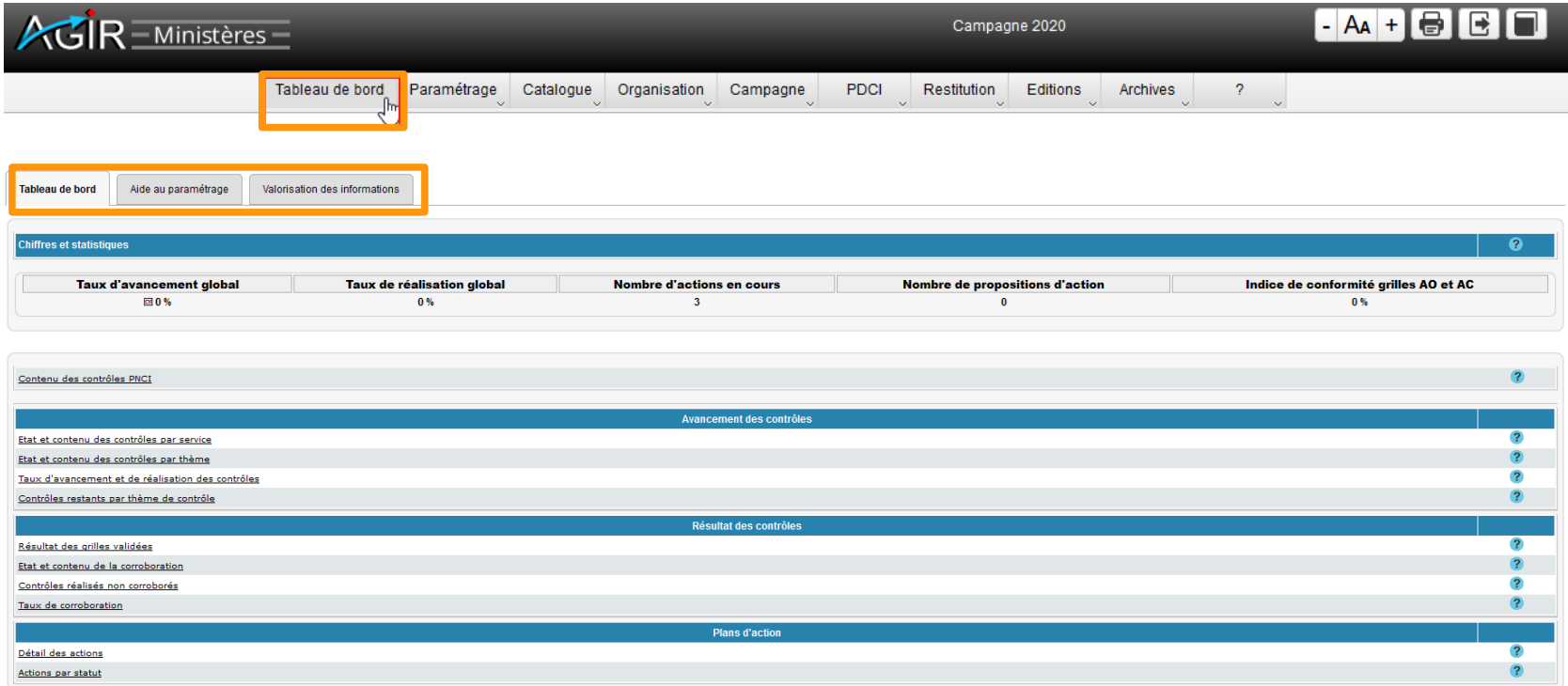

Les 3 onglets du tableau de bord correspondent à 3 phases d'activité :

- **Tableau de bord** : regroupe les principaux indicateurs de suivi et de pilotage
- **Aide au paramétrage** : restitutions servant à la programmation
- **Valorisation des informations** : analyse des résultats

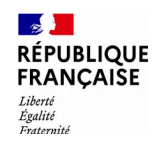

### La présentation générale du tableau de bord 3/7

L'onglet « Tableau de bord » regroupe :

- L'affichage de 5 principaux ratios d'activité (1)
- 4 indicateurs d'avancement des contrôles (2)
- 4 restitutions de résultat des contrôles (3)
- 2 restitutions relatives aux plans d'actions (4)

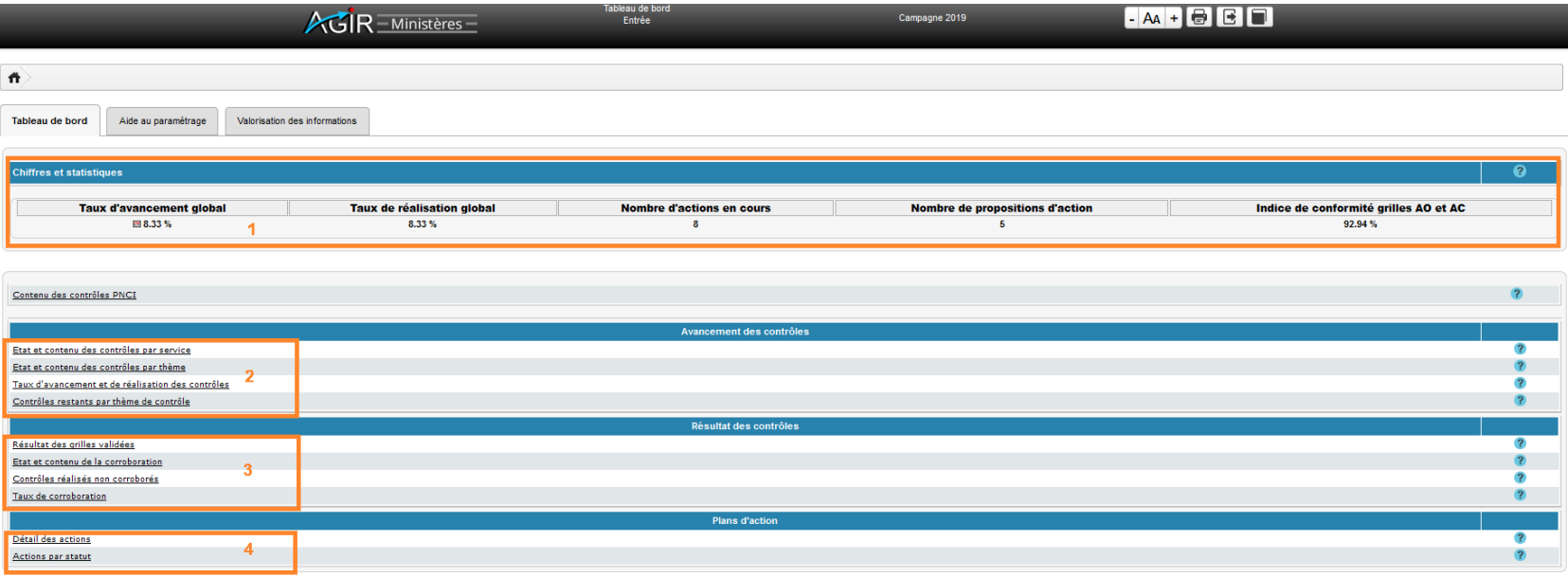

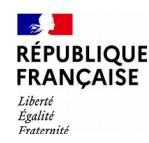

## La présentation générale du tableau de bord 4/7

L'icône située à côté du taux d'avancement global permet d'afficher un graphique au format PDF représentant l'évolution du taux de réalisation et du taux d'avancement des thèmes du PDCI depuis le début de la campagne jusqu'au mois précédent la consultation.

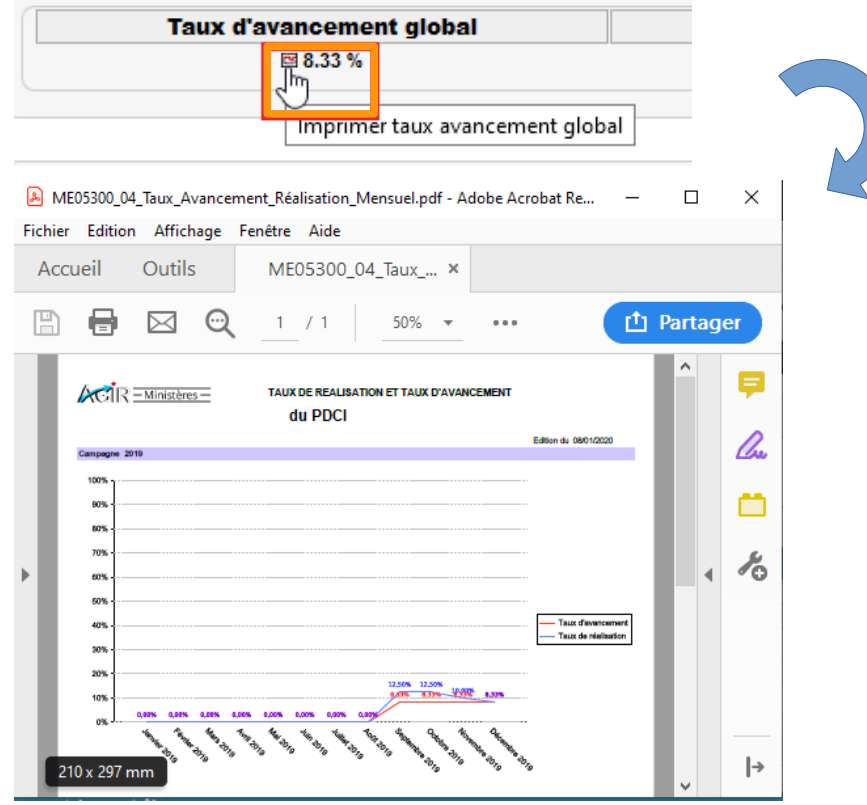

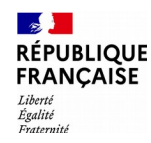

### La présentation générale du tableau de bord 5/7

Chaque indicateur dispose d'une fiche descriptive accessible depuis l'icône

Elle décrit l'objectif de l'indicateur, le mode de calcul éventuel, le rythme de mise à jour des données et l'usage préconisé.

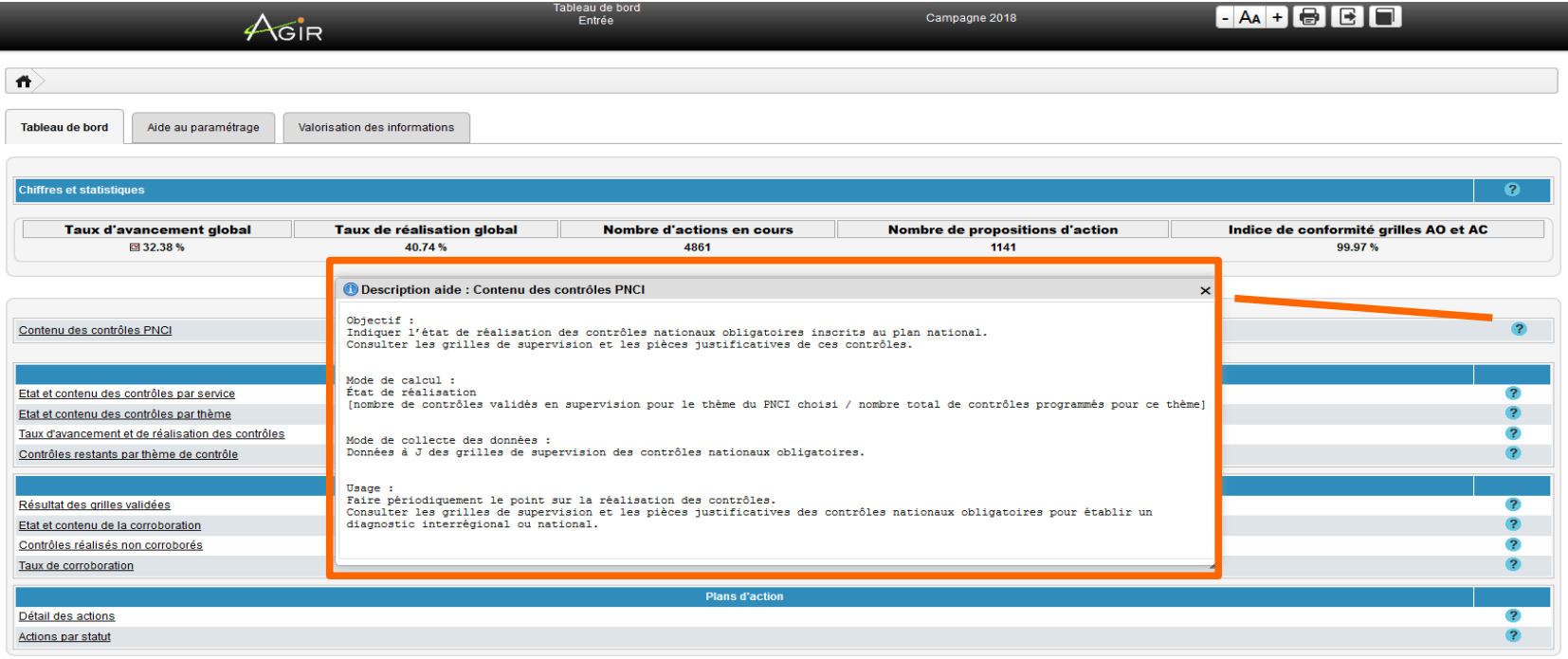

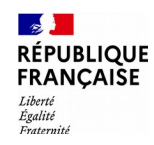

### La présentation générale du tableau de bord 6/7

L'onglet « Aide au paramétrage » regroupe les listes synthétisant le paramétrage du PDCI :

- Acteurs et unité des travail
- Périmètres de corroboration
- Contrôles programmés

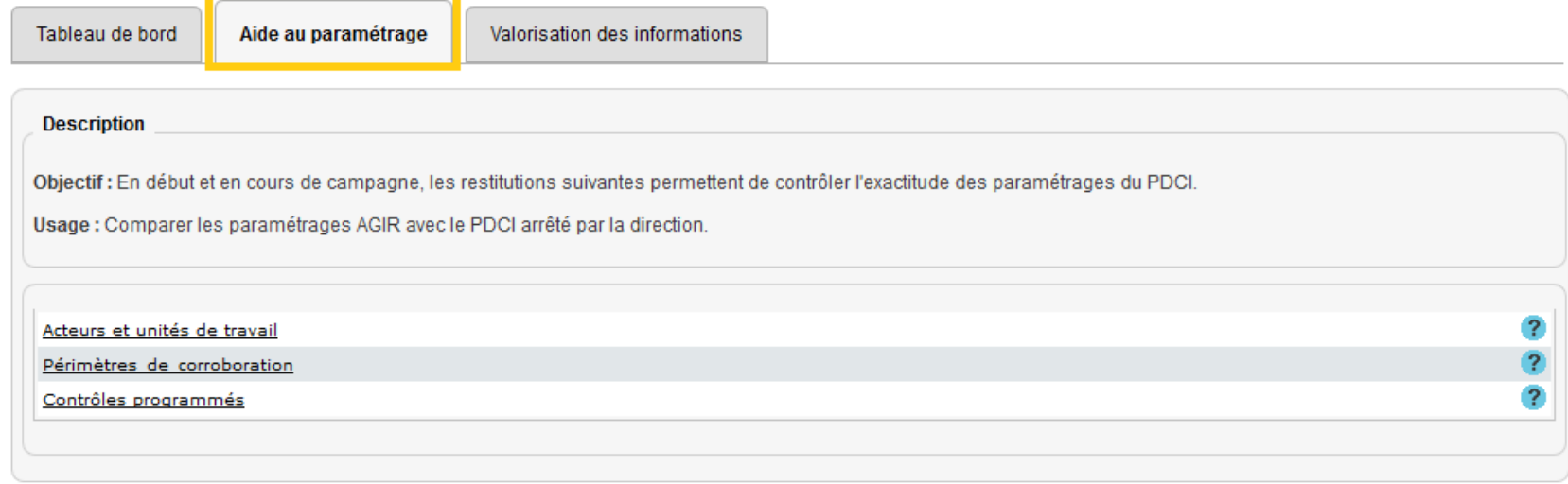

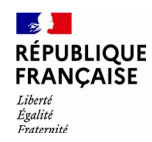

## La présentation générale du tableau de bord 7/7

L'onglet « Valorisation des informations » regroupe, par types d'indicateurs, les restitutions permettant l'analyse des résultats :

- Analyse des comptes et enjeux financiers
- Analyse des risques
- Conséquences des contrôles

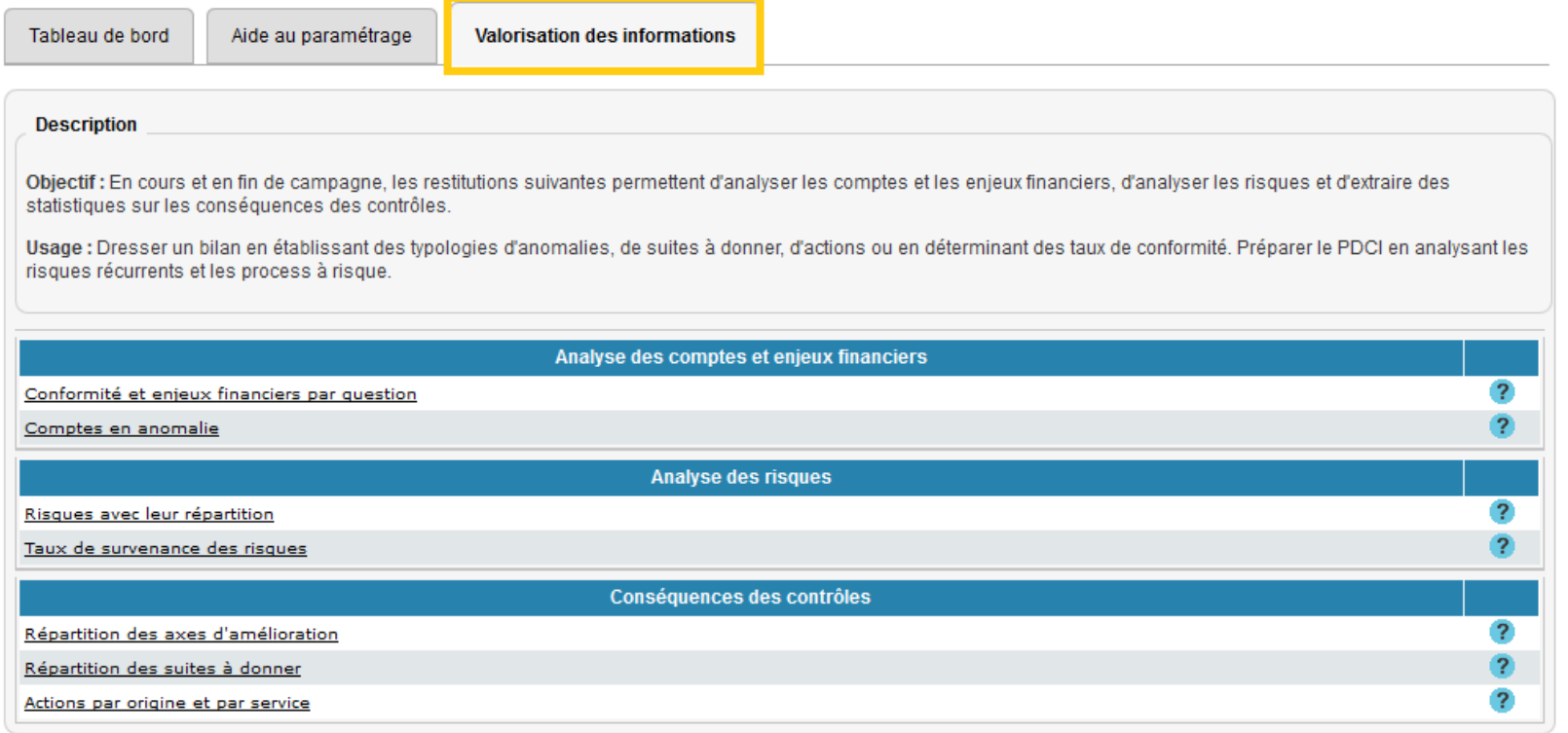

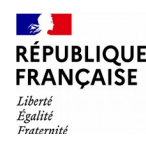

## Les consultations du tableau de bord 1/7

5 consultations sont disponibles :

- **État et contenu des contrôles par service**
- **État et contenu des contrôles par thème**
- **Contrôles restants par thème de contrôle**
- **État et contenu de la corroboration**
- **Détail des actions**

Les grilles de supervision validées sont accessibles à partir de :

- **État et contenu des contrôles par service**
- **État et contenu des contrôles par thème**

Ces deux accès intègrent de nombreux indicateurs de pilotage : différence entre les contrôles échus et non échus, indication de la date d'échéance, taux de retard, taux d'avancement et taux de réalisation.

Au-delà d'une simple consultation de grilles, il s'agit d'orienter le pilotage de l'activité en fonction des échéances.

#### **Plusieurs indicateurs sont introduits lors de la consultation des grilles de supervision :**

**Date d'échéance :** La date d'échéance d'un contrôle est la date maximale à laquelle un contrôle devrait être validé par l'utilisateur. Après cette date il est considéré comme en retard.

Pour un contrôle planifié une seule fois, la date d'échéance est égale au dernier jour du mois de fin de programmation paramétré par l'administrateur national (cas des axes nationaux obligatoires) ou local.

Pour un thème planifié plusieurs fois (mensuel, trimestriel...), la date d'échéance d'un contrôle est égale au dernier jour du mois précédent le mois de programmation du contrôle suivant dans l'agenda. Soit un thème paramétré comme semestriel avec une échéance en janvier et une en juillet, la date d'échéance du contrôle de janvier sera le 30 juin.

**Contrôles échus :** Un contrôle est dit « échu » si sa date d'échéance est dépassée.

**Taux de retard :** Un contrôle est dit « en retard » s'il est échu et non encore validé en supervision. Le taux de retard se définit donc comme le nombre de contrôles échus non validés en supervision rapporté au nombre de contrôles programmés à une date donnée.

**Taux de réalisation :** [Contrôles validés en supervision / contrôles programmés jusqu'au mois de la consultation] \* 100

**Taux d'avancement :** [Contrôles validés en supervision / total des contrôles programmés jusqu'à la fin de la campagne] \* 100

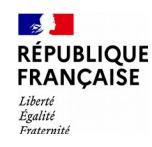

## Les consultations du tableau de bord 3/7

#### **État et contenu des contrôles par service :**

Permet d'obtenir une vue par service de l'état d'avancement des contrôles.

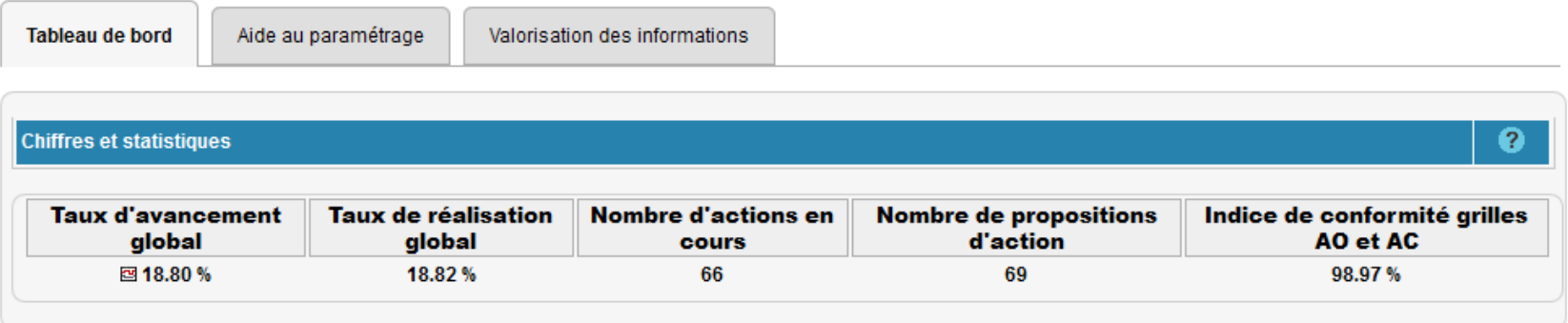

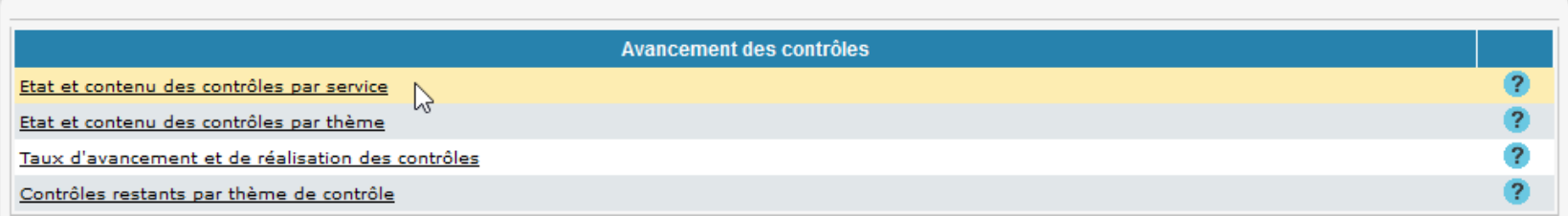

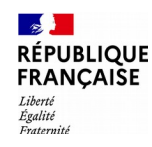

### Les consultations du tableau de bord 4/7

#### **État et contenu des contrôles par service :**

Pour chaque service, un état des contrôles échus et non échus est présenté. Les taux de retard, de réalisation et d'avancement sont également indiqués.

Sélectionner le service (code structure) pour accéder au détail.

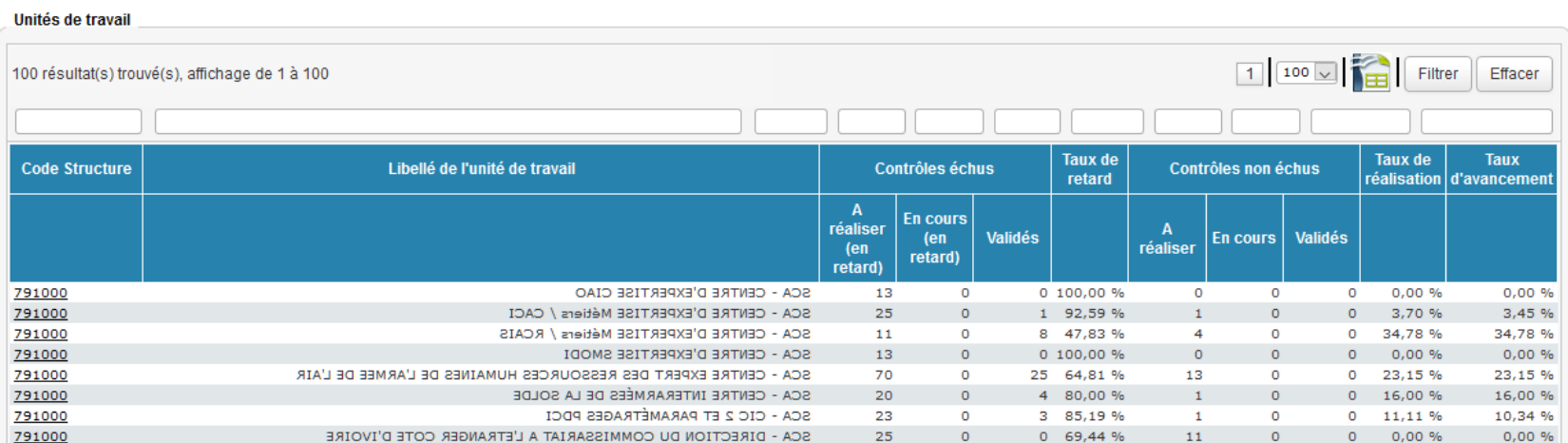

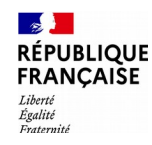

### Les consultations du tableau de bord 5/7

#### **État et contenu des contrôles par service :**

Cet état permet de visualiser les caractéristiques de chaque contrôle du service (programmation, échéance, date de validation, état de réalisation…).

Sélectionner le contrôle pour consulter les grilles de supervision et les PJ.

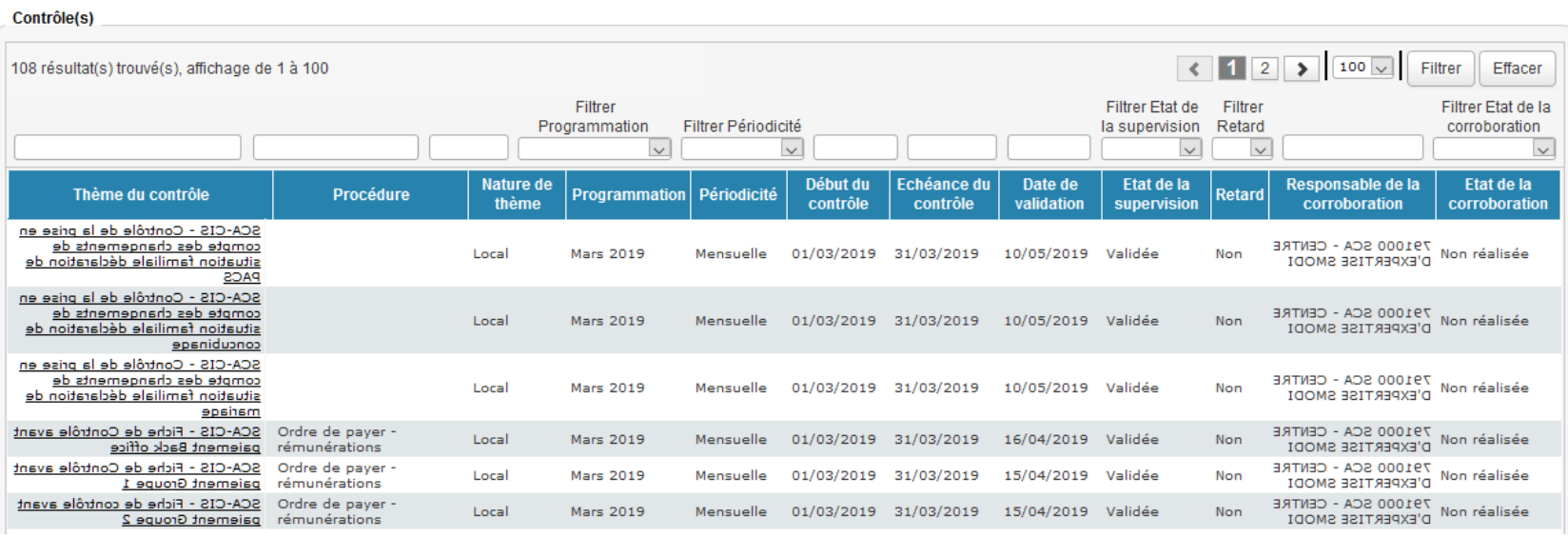

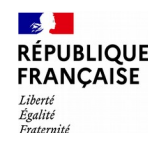

### Les consultations du tableau de bord 6/7

#### **État et contenu des contrôles par service :**

Les grilles de supervision du contrôle sélectionné sont consultables.

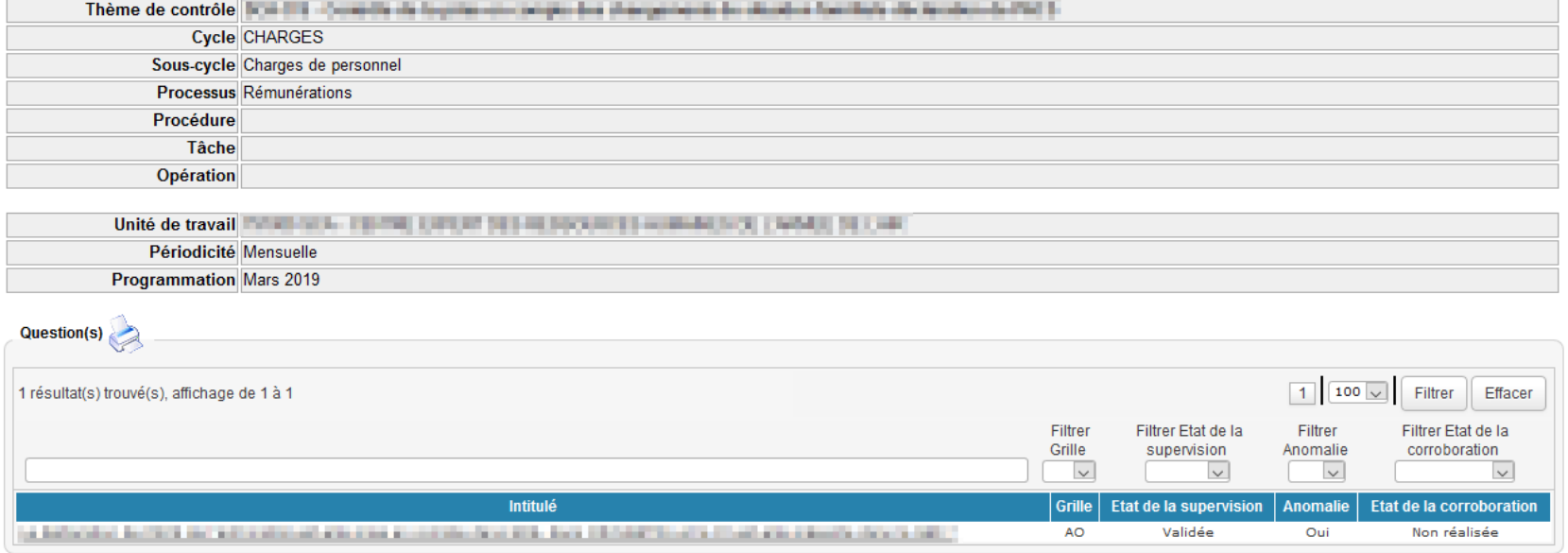

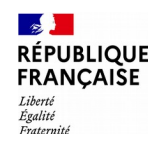

### Les consultations du tableau de bord 7/7

#### **État et contenu des contrôles par thème :**

Permet d'obtenir une vue par thème de l'état d'avancement des contrôles.

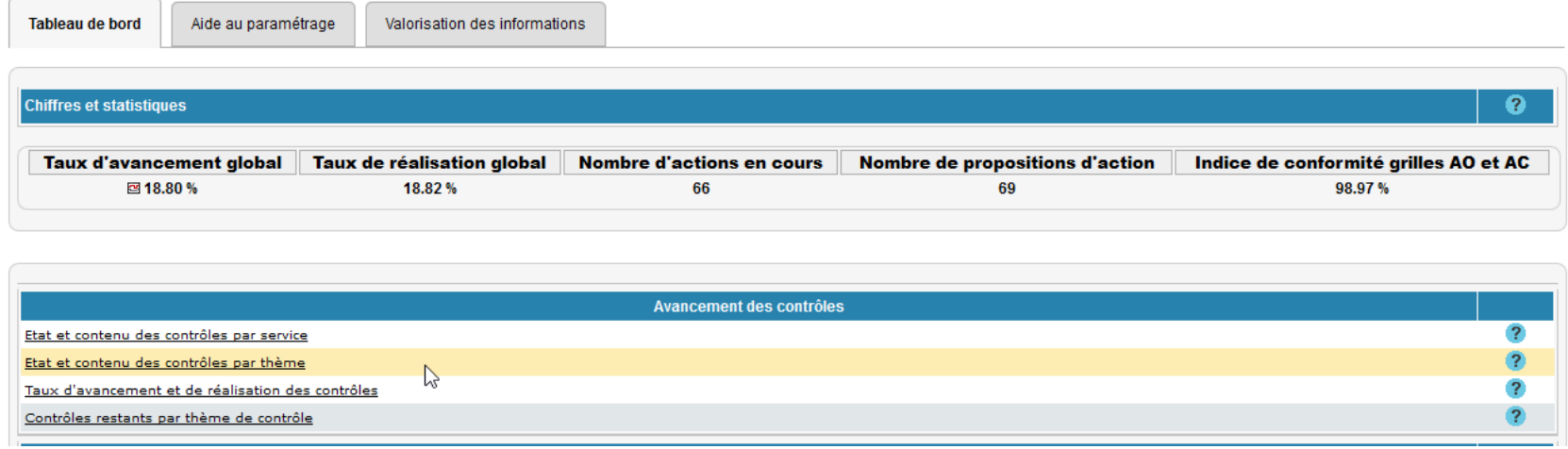

Les fonctionnalités sont identiques à celles de la consultation « État et contenu des contrôles par service ».

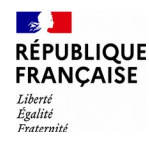

#### Les restitutions du tableau de bord Les critères de lancement 1/3

L'utilisateur peut modifier la mise en forme de la restitution en ajoutant des axes d'analyse (colonnes) supplémentaires aux colonnes présentes par défaut dans la restitution. Il est également possible de filtrer les données obtenues (filtres) afin de cibler plus précisément la restitution.

Les menus déroulant et les colonnes supplémentaires, permettant de préciser les critères de lancement des restitutions, sont "pré-paramétrés" selon le profil de l'utilisateur, la restitution et le paramétrage de l'administrateur local.

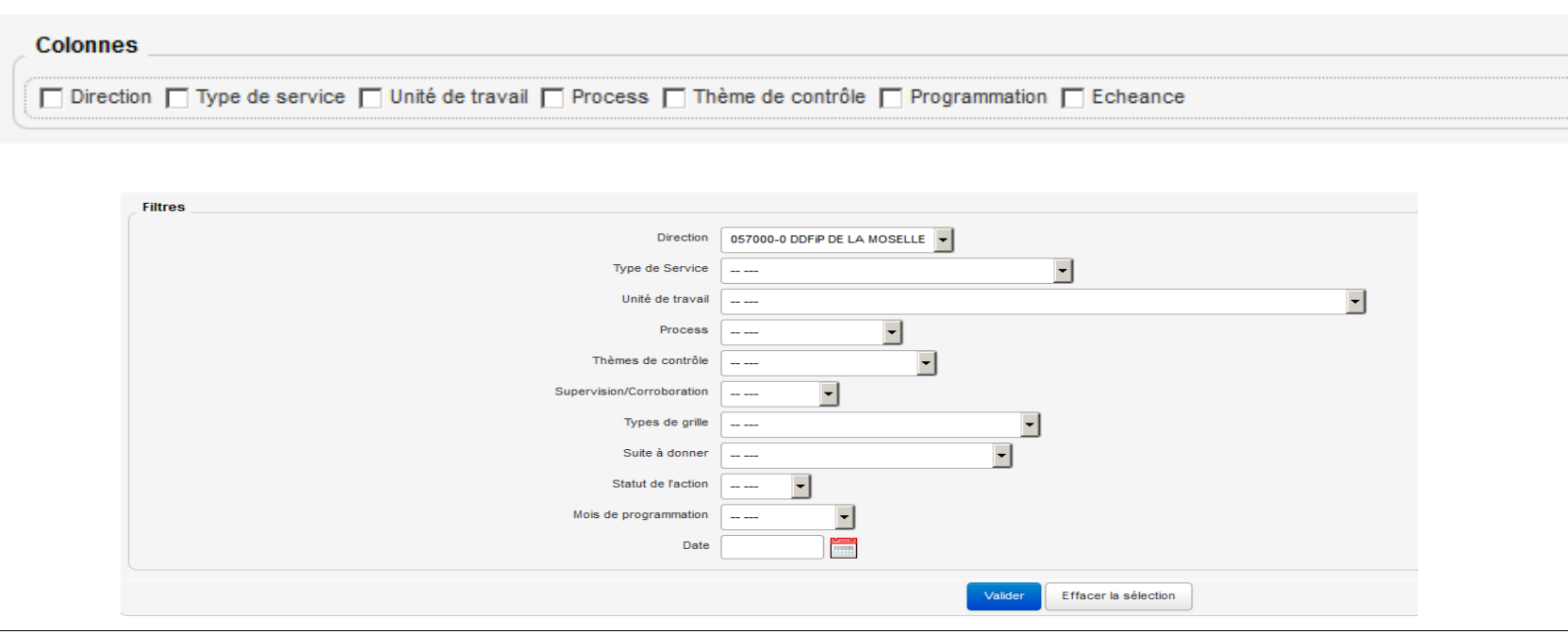

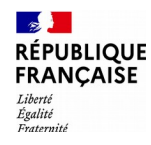

#### Les restitutions du tableau de bord Les critères de lancement 2/3

Les restitutions comportent chacune une « Aide au paramétrage » détaillant les principales fonctionnalités et un ou plusieurs exemples de paramétrage.

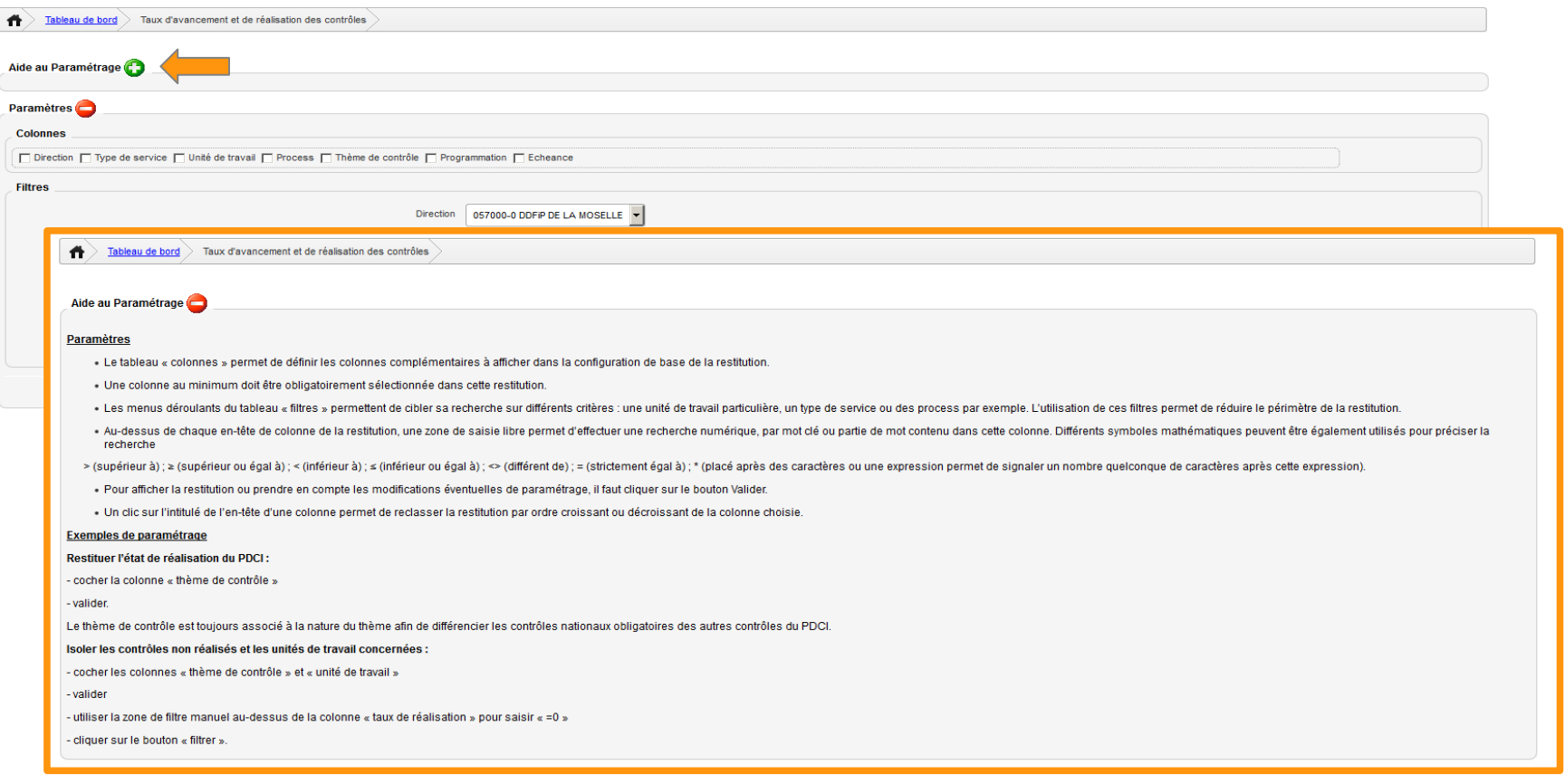

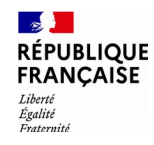

#### Les restitutions du tableau de bord Les critères de lancement 3/3

#### **Consultation à une date antérieure**

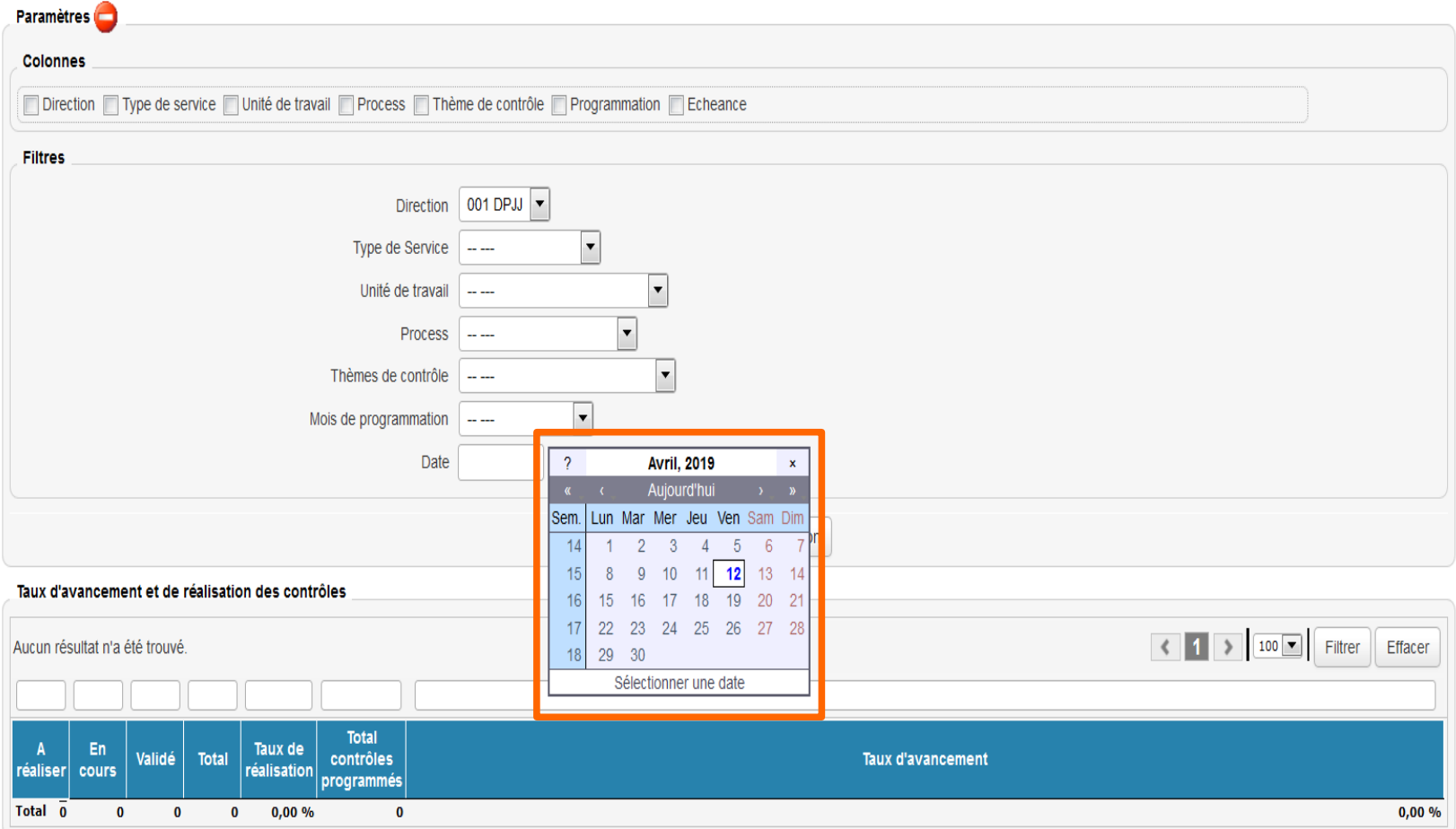

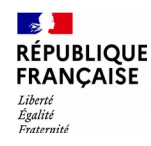

### Les restitutions du tableau de bord Focus sur le filtre « thème de contrôle » 1/3

#### **Paramétrage des groupes de thèmes locaux**

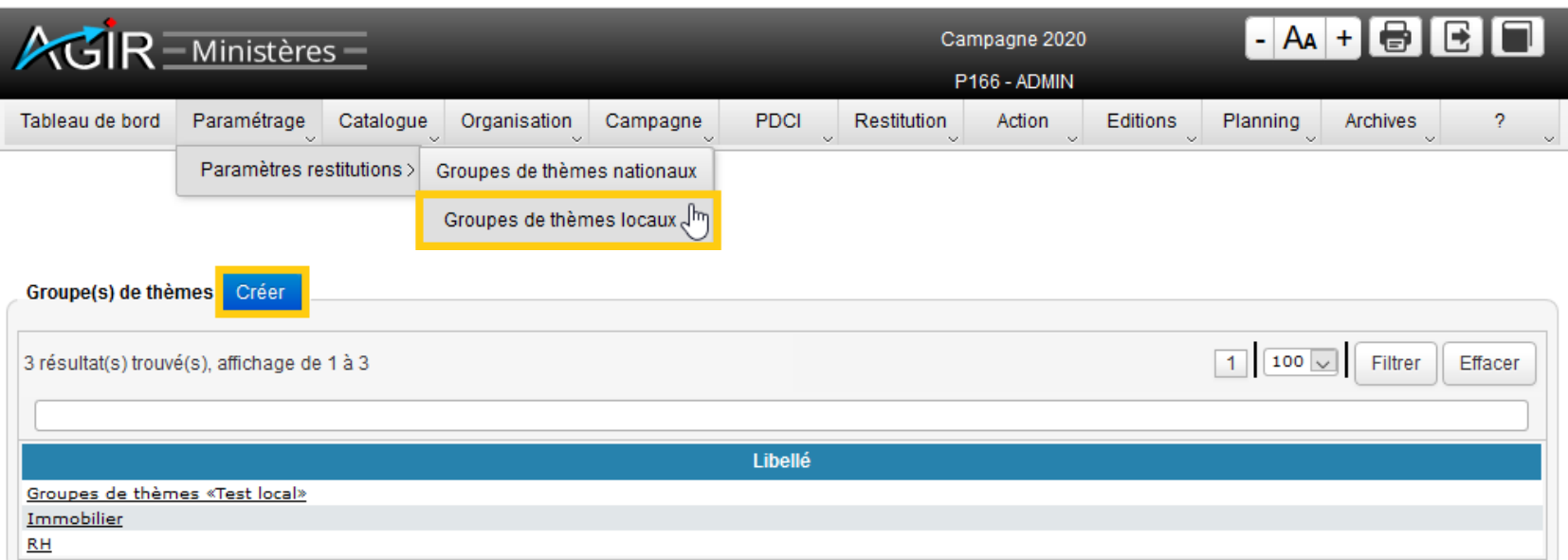

#### Rédiger le libellé du groupe et valider.

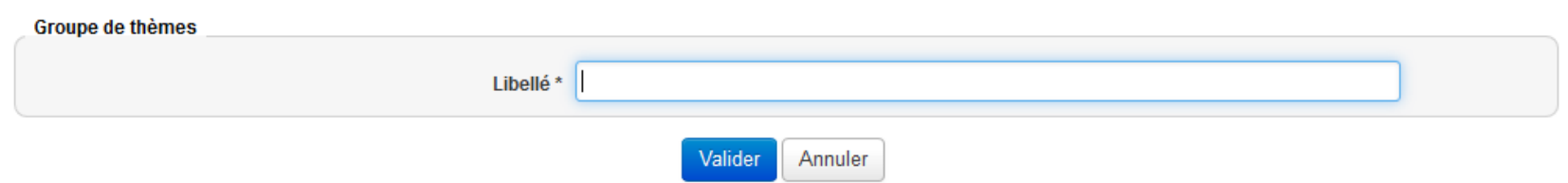

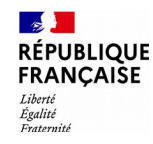

### Les restitutions du tableau de bord Focus sur le filtre « thème de contrôle » 2/3

#### Pour ajouter les thèmes, sélectionner le groupe et cliquer sur « Modifier ».

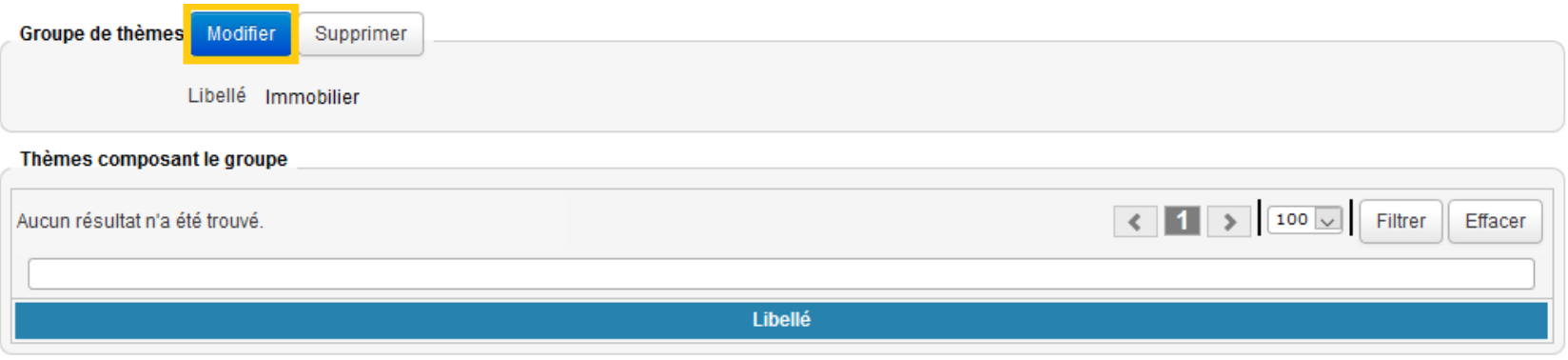

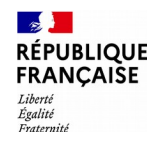

### Les restitutions du tableau de bord Focus sur le filtre « thème de contrôle » 3/3

#### Sélectionner les thèmes souhaités et valider la sélection.

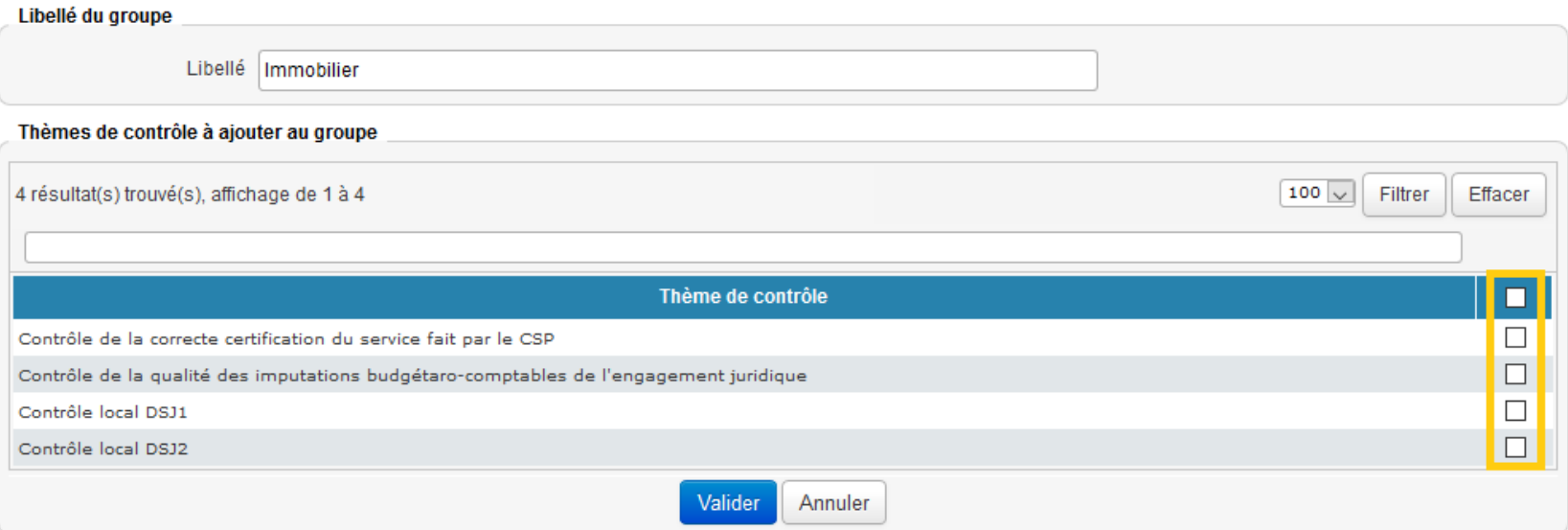

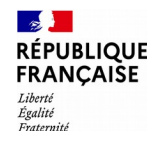

#### Les restitutions du tableau de bord Le détail des restitutions 1/6

**Résultats des grilles validées :** elle permet d'extraire l'ensemble des résultats des contrôles (y compris les données en saisie libre comme les commentaires ou le détail des anomalies, le nombre de PJ, les commentaires de l'action associée le cas échéant).

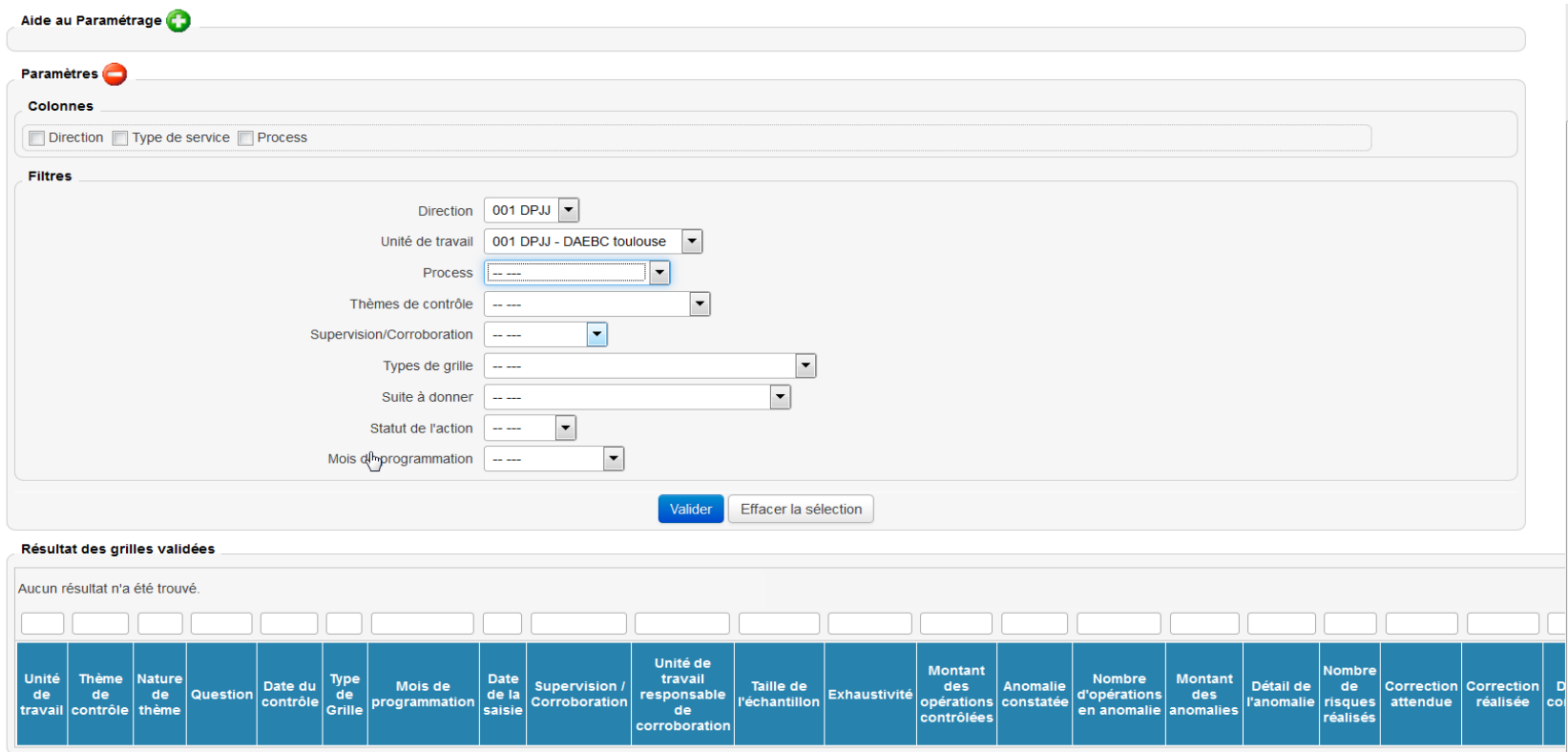

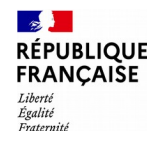

#### Les restitutions du tableau de bord Le détail des restitutions 2/6

**Taux d'avancement et de réalisation des contrôles :** la restitution intègre l'indicateur de "taux d'avancement". L'échéance des contrôles est consultable.

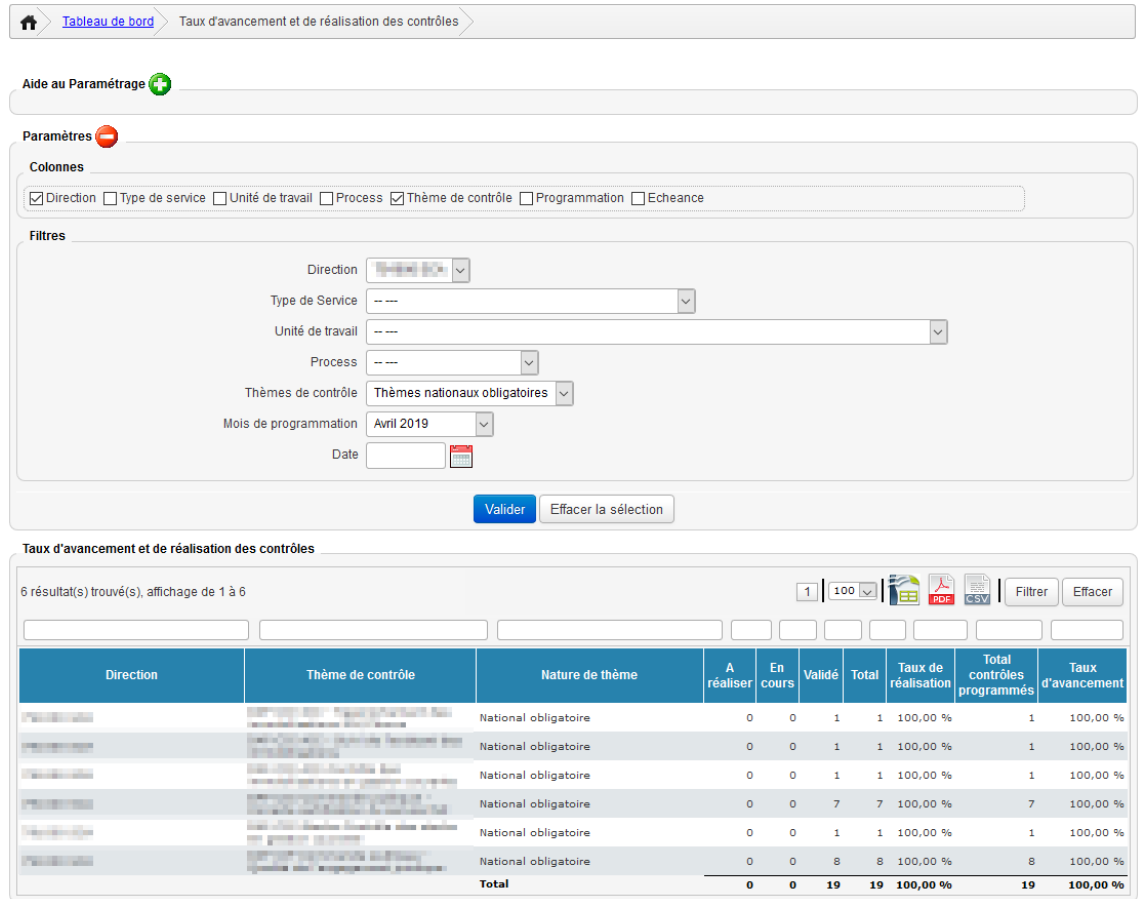

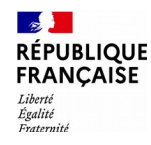

#### Les restitutions du tableau de bord Le détail des restitutions 3/6

**Conformité et enjeux financiers par question :** la restitution affiche les indicateurs « taux de conformité » et « couverture des enjeux financiers ».

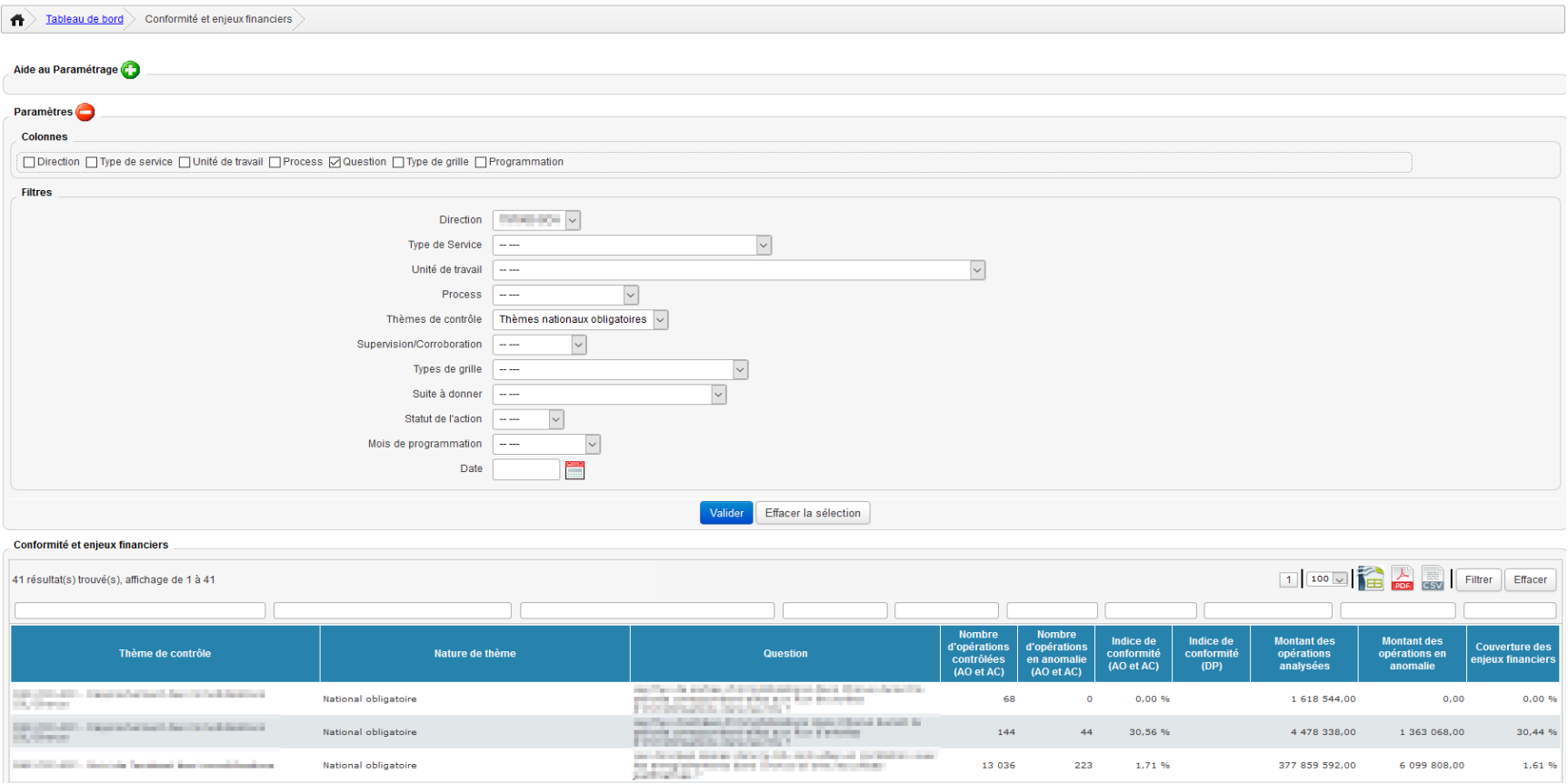

#### **Direction générale des Finances publiques** 138/150

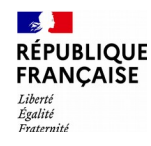

#### Les restitutions du tableau de bord Le détail des restitutions 4/6

La restitution « Comptes en anomalie » liste de façon détaillée les comptes identifiés en anomalie dans les grilles de type « Analyse de comptes ».

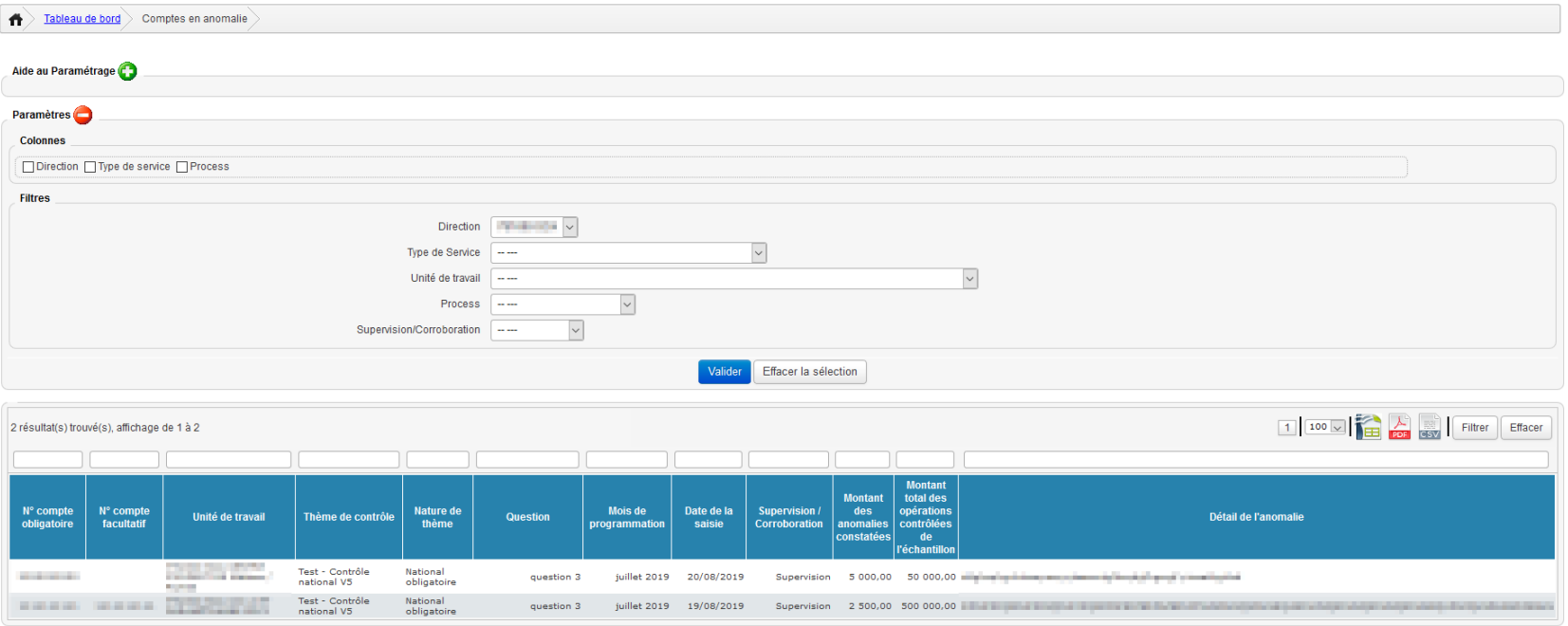

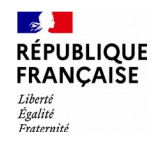

#### Les restitutions du tableau de bord Le détail des restitutions 5/6

#### **Risques avec leur répartition :**

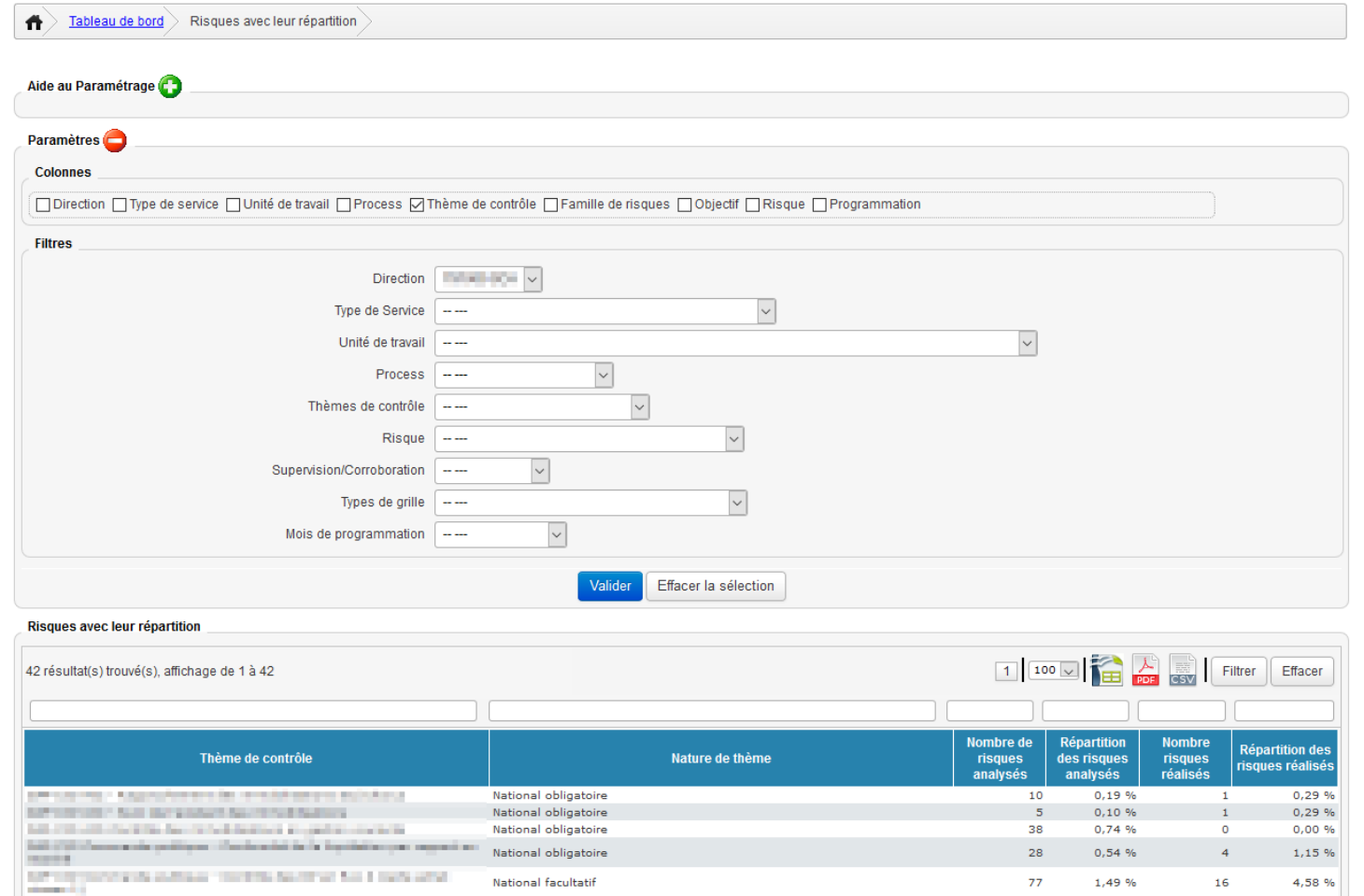

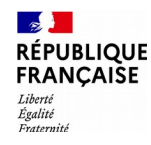

#### Les restitutions du tableau de bord Le détail des restitutions 6/6

#### **Taux de survenance des risques :**

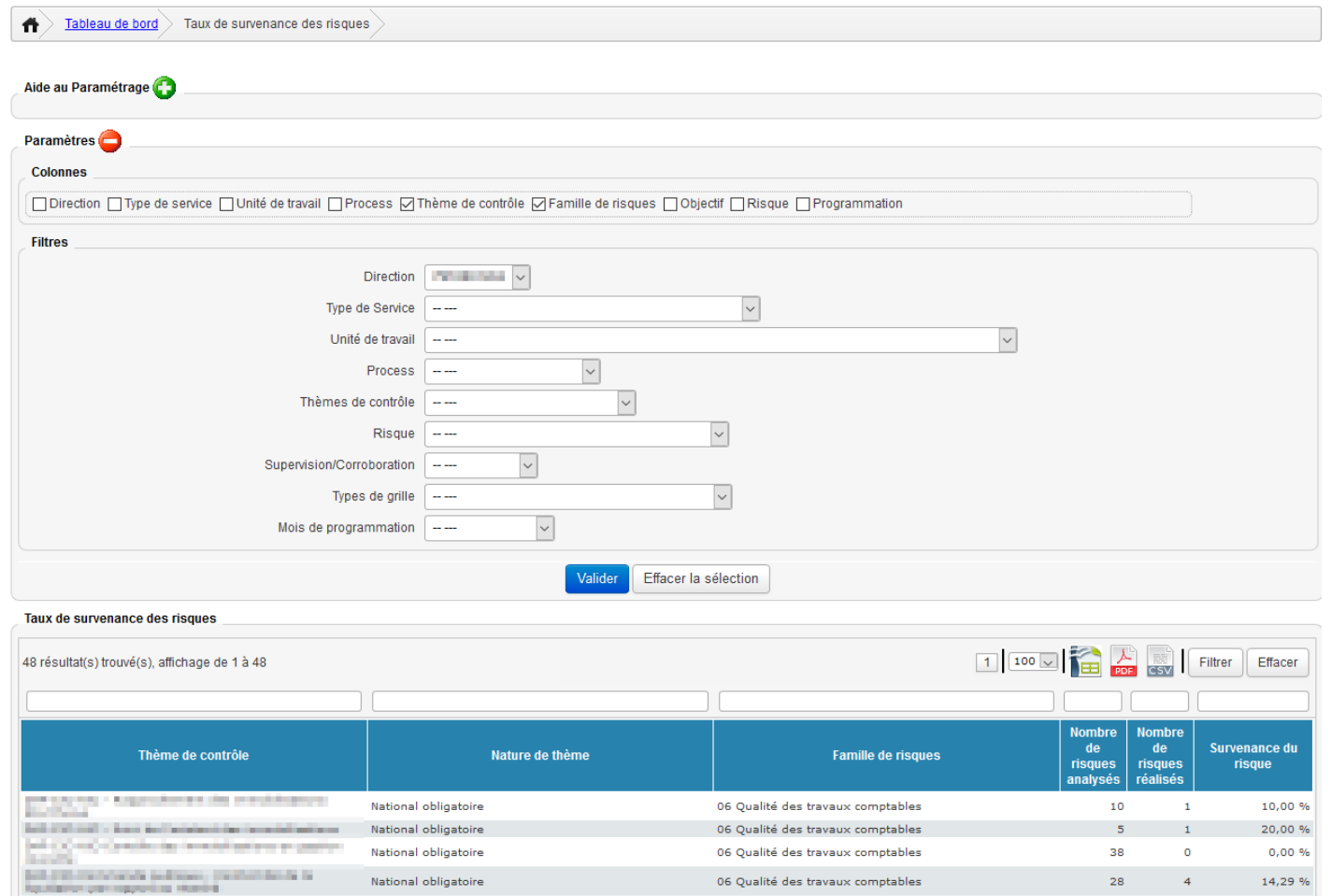

**Direction générale des Finances publiques** 141/150

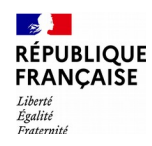

## Le reporting 1/3

Le « reporting » est un rapprochement automatique entre la programmation des contrôles et leur réalisation.

Il est calculé en début de mois M+1 et s'opère soit sur le mois écoulé soit depuis le début de la campagne.

Il indique, en fonction du taux de réalisation, si le planning est respecté de façon non satisfaisante (0%), moyennement satisfaisante (50%) ou très satisfaisante (100%).

Deux sous-menus permettent de consulter le reporting :

- soit par unité de travail,
- soit par thème de contrôle.

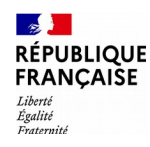

#### Le reporting 2/3

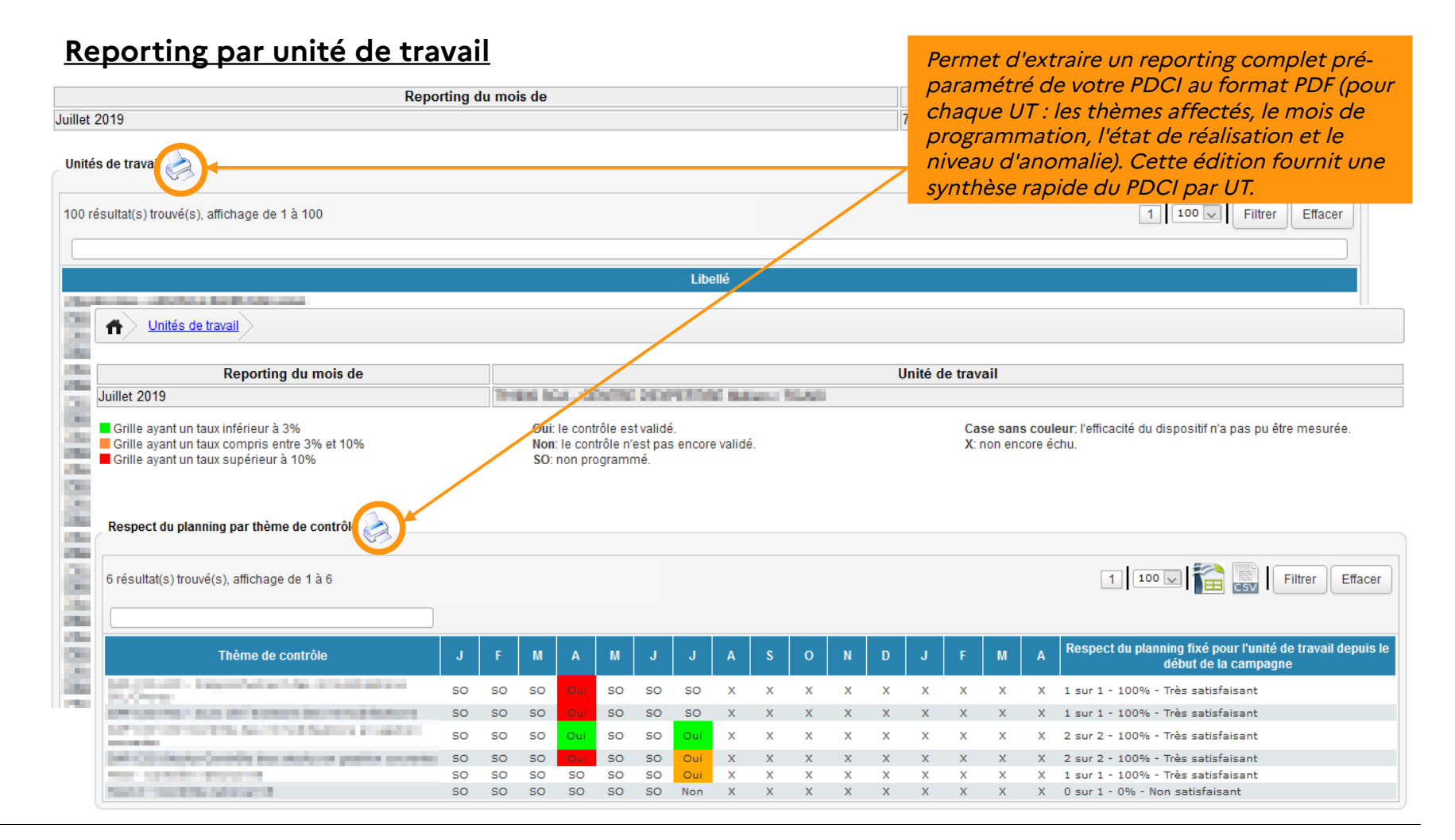

#### **Direction générale des Finances publiques** 143/150

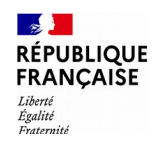

#### Le reporting 3/3

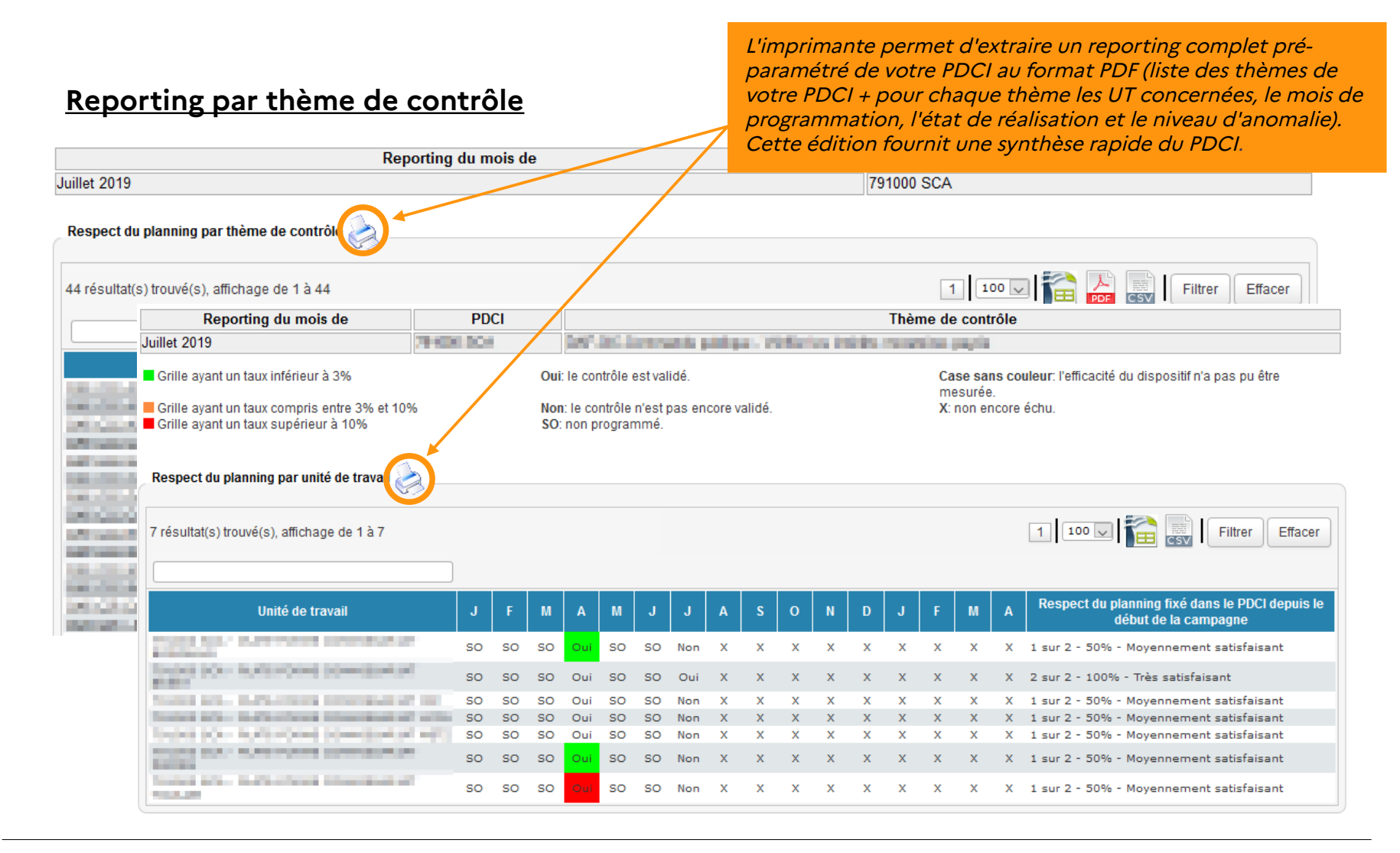
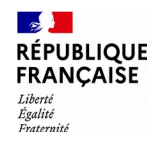

## Les fichiers de restitution 1/2

Une fonctionnalité permet d'extraire les fichiers des données brutes saisies au niveau local → fichiers à plat

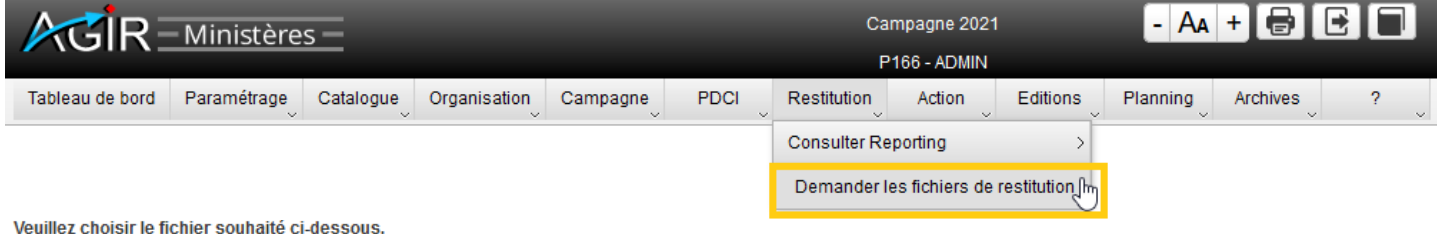

Le fichier téléchargé pourra ensuite être récupéré dans la bannette où il restera accessible pendant 30 jours.

Par sécurité, pensez néanmoins à enregistrer le fichier sur votre poste de travail dès téléchargement.

**Fichiers de restitution** 

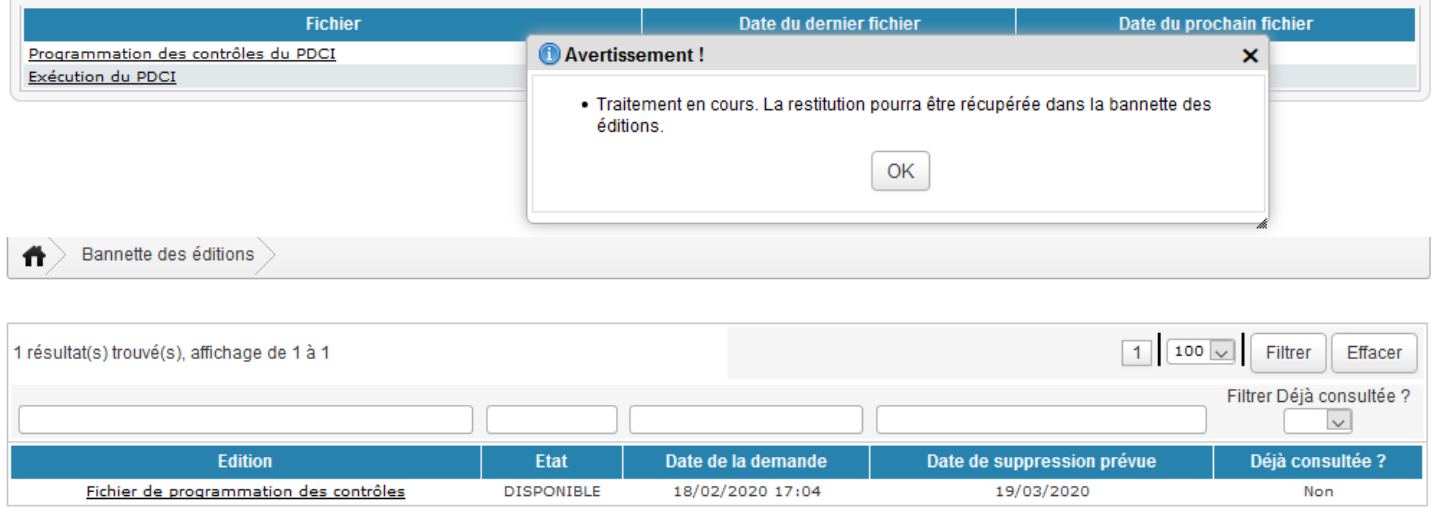

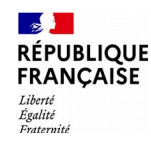

## Les fichiers de restitution 2/2

### Menu **« Édition > Bannette des éditions »**

Ce fichier comporte l'intégralité des données saisies dans les grilles de contrôle sans aucun retraitement.

Il est produit chaque premier jour du mois et reste disponible 30 jours dans la bannette des éditions. Chaque fichier reprend la totalité des données du début de la campagne en cours au mois précédent la confection du fichier.

Par exemple, le fichier disponible le 1<sup>er</sup> juin N comporte les données depuis l'ouverture de la campagne N jusqu'au 31 mai N.

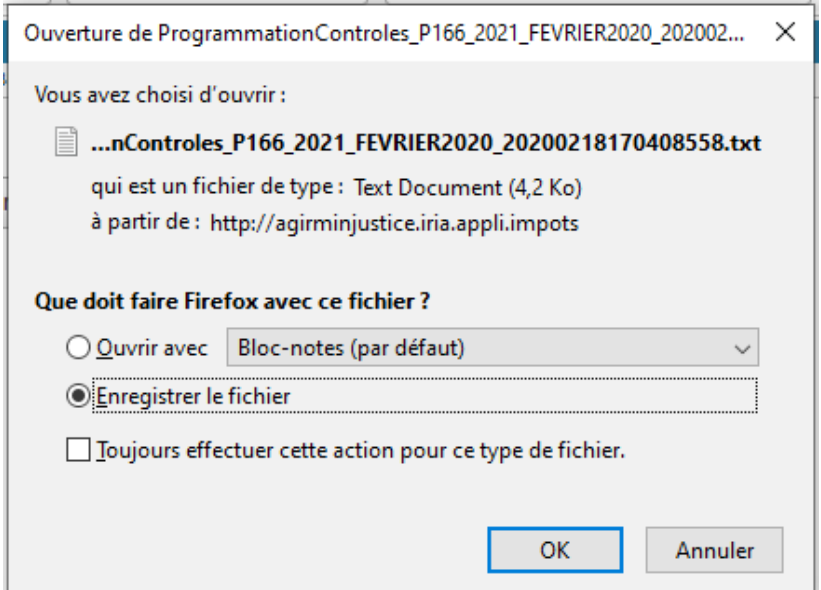

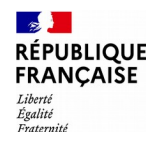

# **Archives**

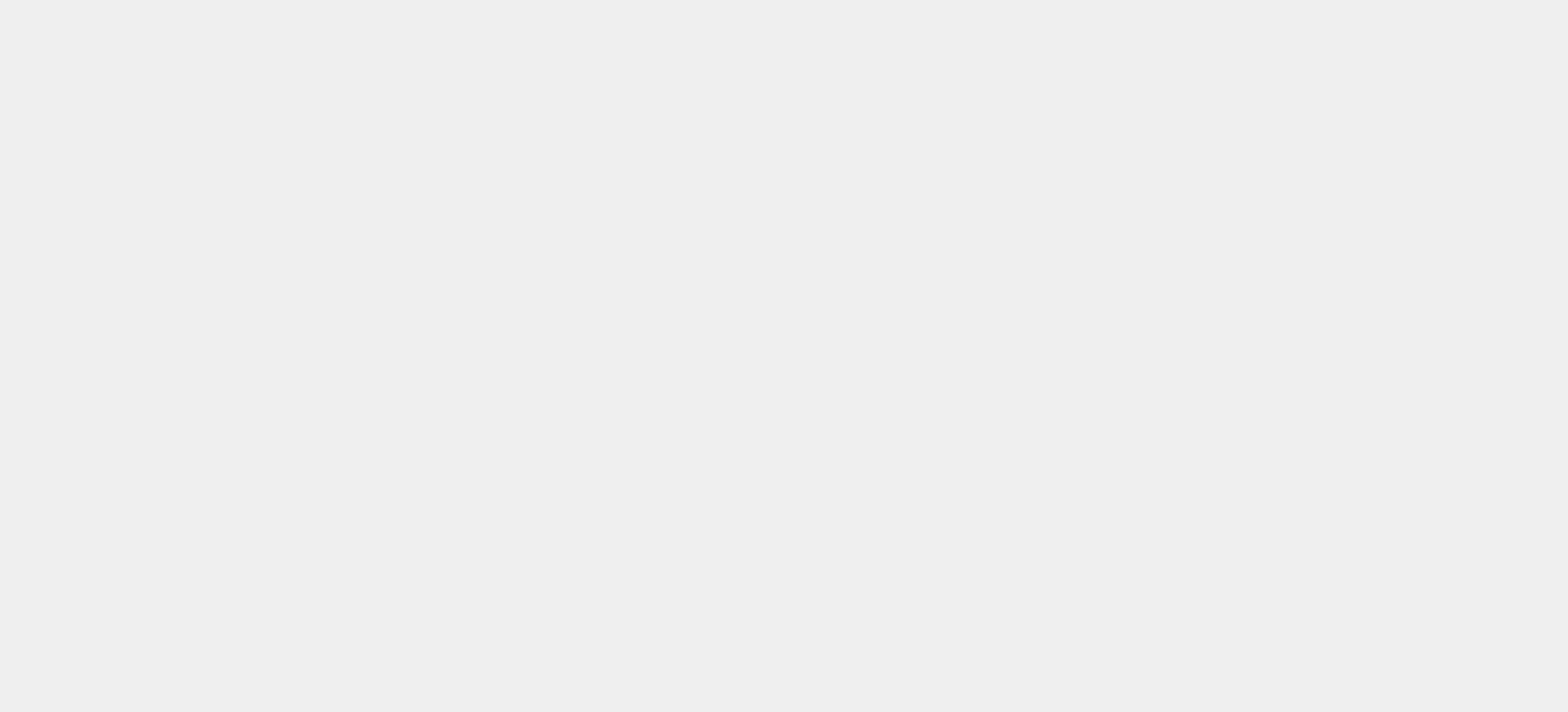

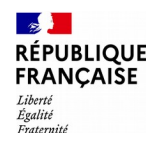

## Archives 1/3

- $\triangleright$  Archivage des campagnes N-3 à N-9
- Permet à l'ensemble des profils de consulter les grilles de contrôle de supervision et de corroboration **validées** au cours d'une campagne clôturée, ainsi que les pièces jointes.
- Menu Archives / Consulter les grilles de contrôle

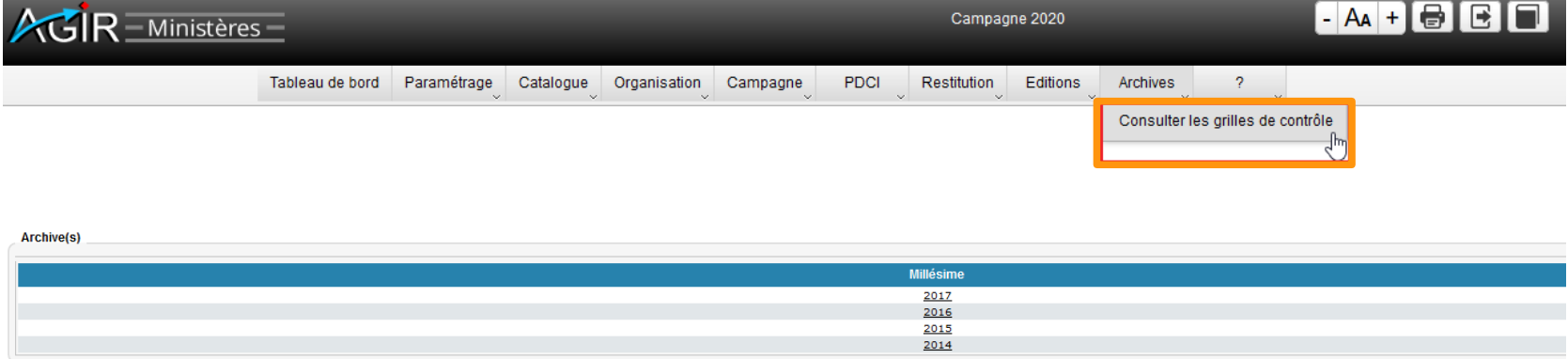

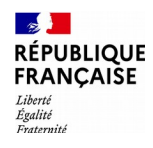

### Archives 2/3

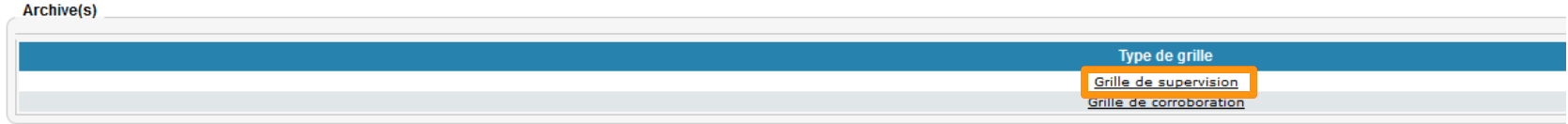

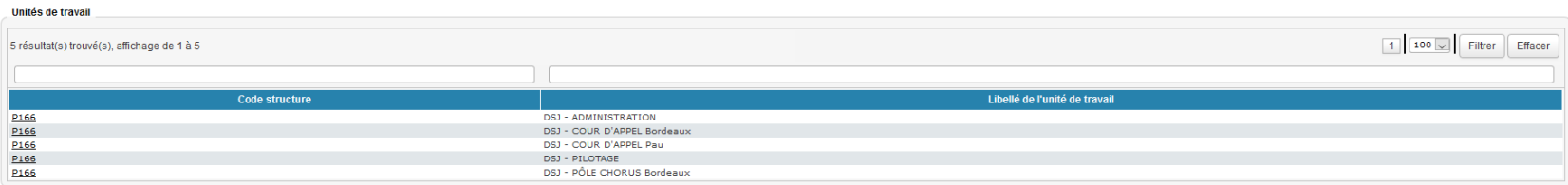

#### Contrôle(s) de supervision

Question du contrôle local DSJ2

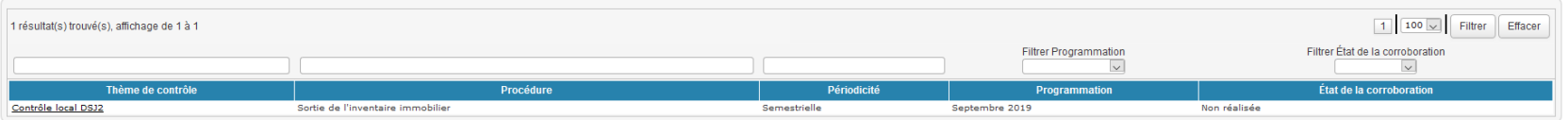

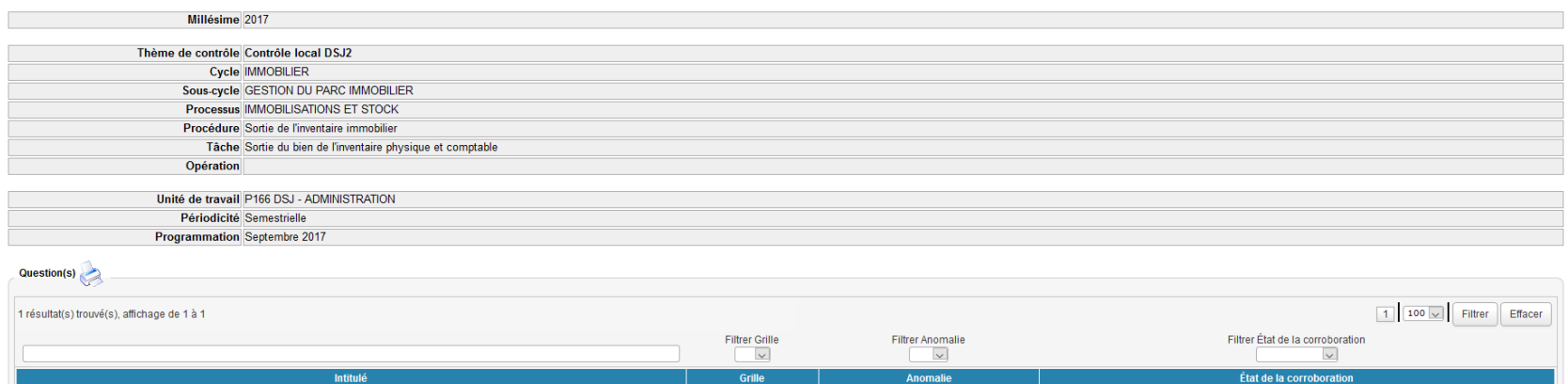

 $\frac{1}{\text{Out}}$ 

Non réalisée

 $\frac{1}{\mathsf{DP}}$ 

### **Direction générale des Finances publiques** 149/150

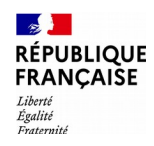

### Archives 3/3

#### **Archive(s)**

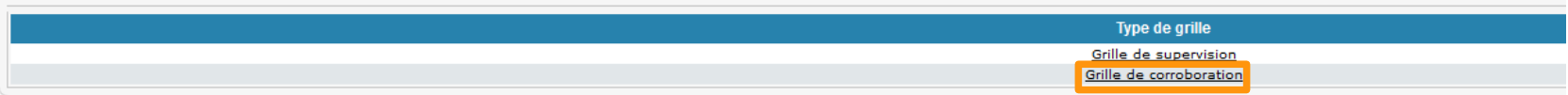

#### Contrôle(s) de corroboration(s)

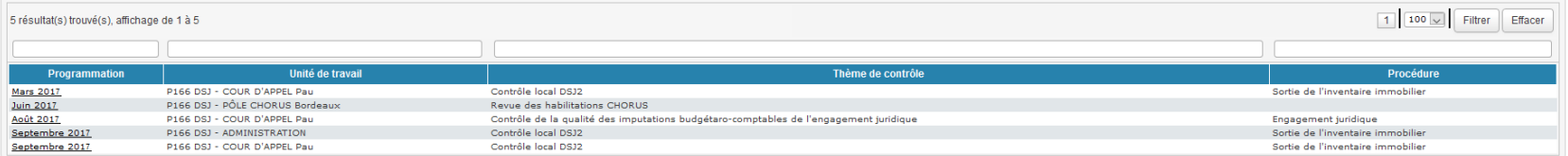